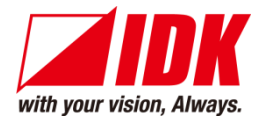

# **4K@60/HDCP 2.2 Multi-window Processor**

# ICP-401UHD

# <User Guide>

Ver.1.4.0

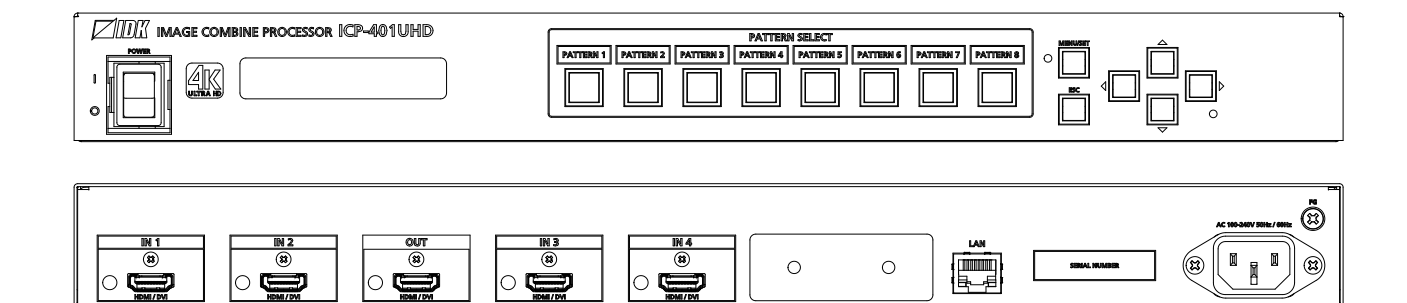

- ⚫ Thank you for choosing our product.
- ⚫ To ensure the best performance of this product, please read this user guide fully and carefully before using it and keep this manual together with the product for future reference as needed.

## **IDK Corporation**

ICP-401UHD User Guide

## **Trademarks**

- ⚫ HDBaseT™ and the HDBaseT Alliance Logo are trademarks of the HDBaseT Alliance.
- ⚫ The terms HDMI and HDMI High-Definition Multimedia Interface, and the HDMI Logo are trademarks or registered trademarks of HDMI Licensing Administrator, Inc. in the United States and other countries.
- ⚫ SDVoE™ and SDVoE logo are trademarks of SDVoE Alliance.
- ⚫ All other company and product names mentioned in this document are either registered trademarks or trademarks of their respective owners. In this document, the "®" or "™" marks may not be specified.
- ©2019 IDK Corporation, all rights reserved.

# **Before reading this manual**

- ⚫ All rights reserved.
- Some information contained in this User guide such as exact product appearance, diagrams, menu operations, and so on may differ depending on the product version.
- ⚫ This User guide is subject to change without notice. You can download the latest version from IDK's website at: [www.idkav.com](http://www.idkav.com/)

The reference manual consists of the following two volumes:

- User guide (this document): Provides explanations and procedures for operations, installation, connections among devices, I/O adjustment and settings.
- Command quide: Please download the command quide from the website above. Provides explanations and procedures for external control using RS-232C and LAN communications.

#### **FCC STATEMENT**

This equipment has been tested and found to comply with the limits for a Class A digital device, pursuant to part 15 of the FCC Rules. These limits are designed to provide reasonable protection against harmful interference when the equipment is operated in a commercial environment. This equipment generates, uses, and can radiate radio frequency energy and, if not installed and used in accordance with the instruction manual, may cause harmful interference to radio communications. Operation of this equipment in a residential area is likely to cause harmful interference, in which case the user will be required to correct the interference at his own expense.

#### **CE MARKING**

This equipment complies with the essential requirements of the relevant European health, safety and environmental protection legislation.

#### **WEEE MARKING**

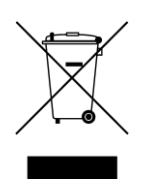

Waste Electrical and Electronic Equipment (WEEE), Directive 2002/96/EC (This directive is only valid in the EU.) This equipment complies with the WEEE Directive (2002/96/EC) marking requirement. The left marking indicates that you must not discard this electrical/electronic equipment in domestic household waste.

# **Safety Instructions**

Read all safety and operating instructions before using this product. Follow instructions and heed warnings/cautions.

Instructions and warnings/cautions for all products are provided. Some of them may not be applicable to your product.

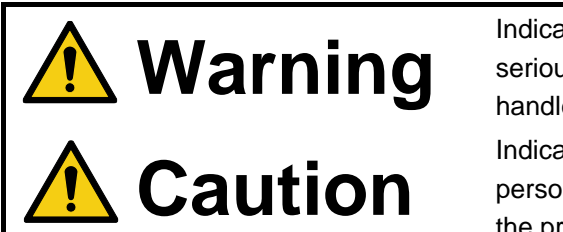

Indicates the presence of a hazard that may result in death or serious personal injury if the warning is ignored or the product is handled incorrectly.

Indicates the presence of a hazard that may cause minor personal injury or property damage if the caution is ignored or the product is handled incorrectly.

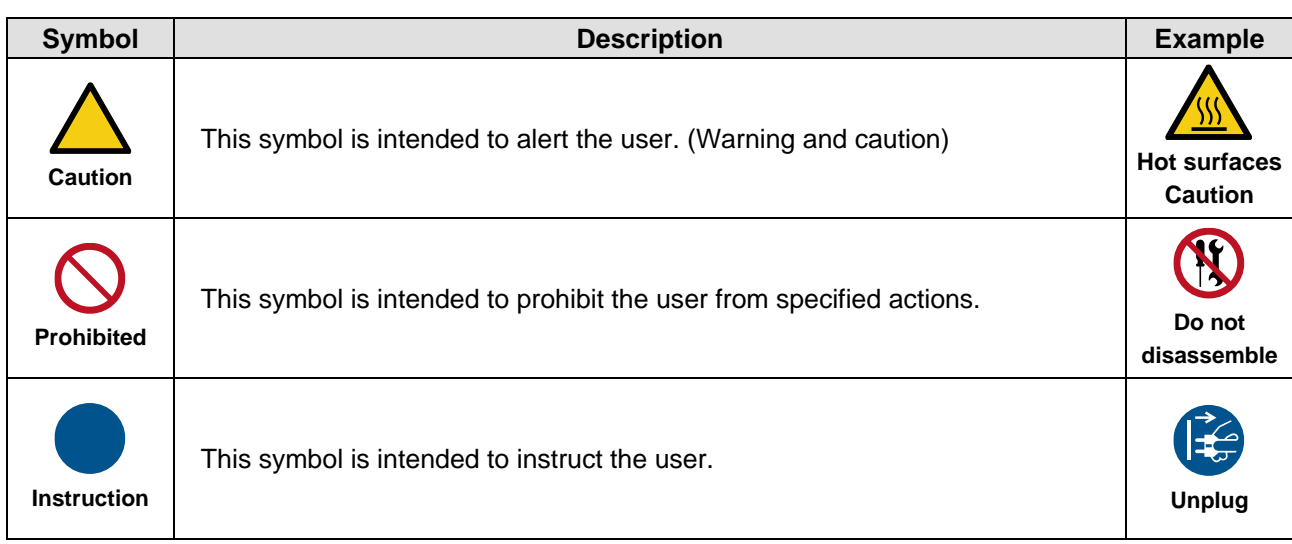

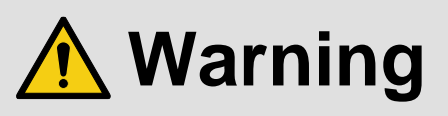

#### **For lifting heavy products:**

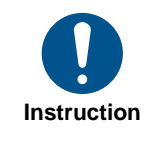

**● Lifting must be done by two or more personnel.**

To avoid injury: When lifting the product, bend your knees, keep your back straight and get close to it with two or more persons.

#### **For installing and connecting products:**

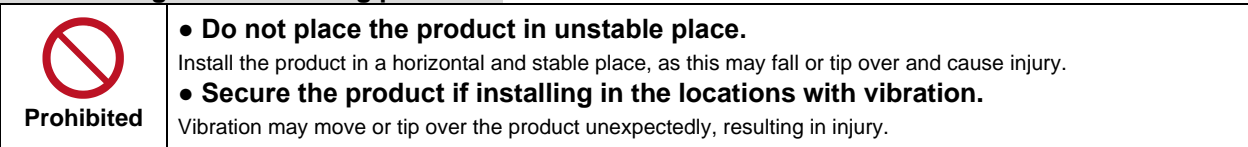

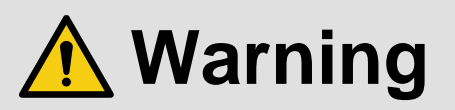

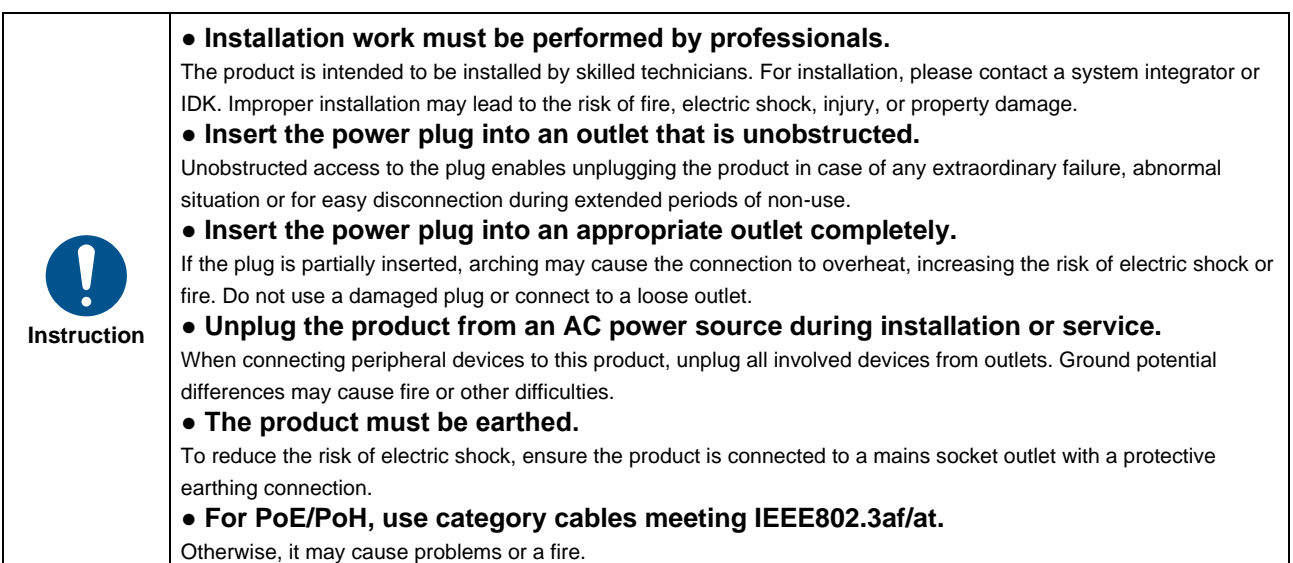

## **For operating products:**

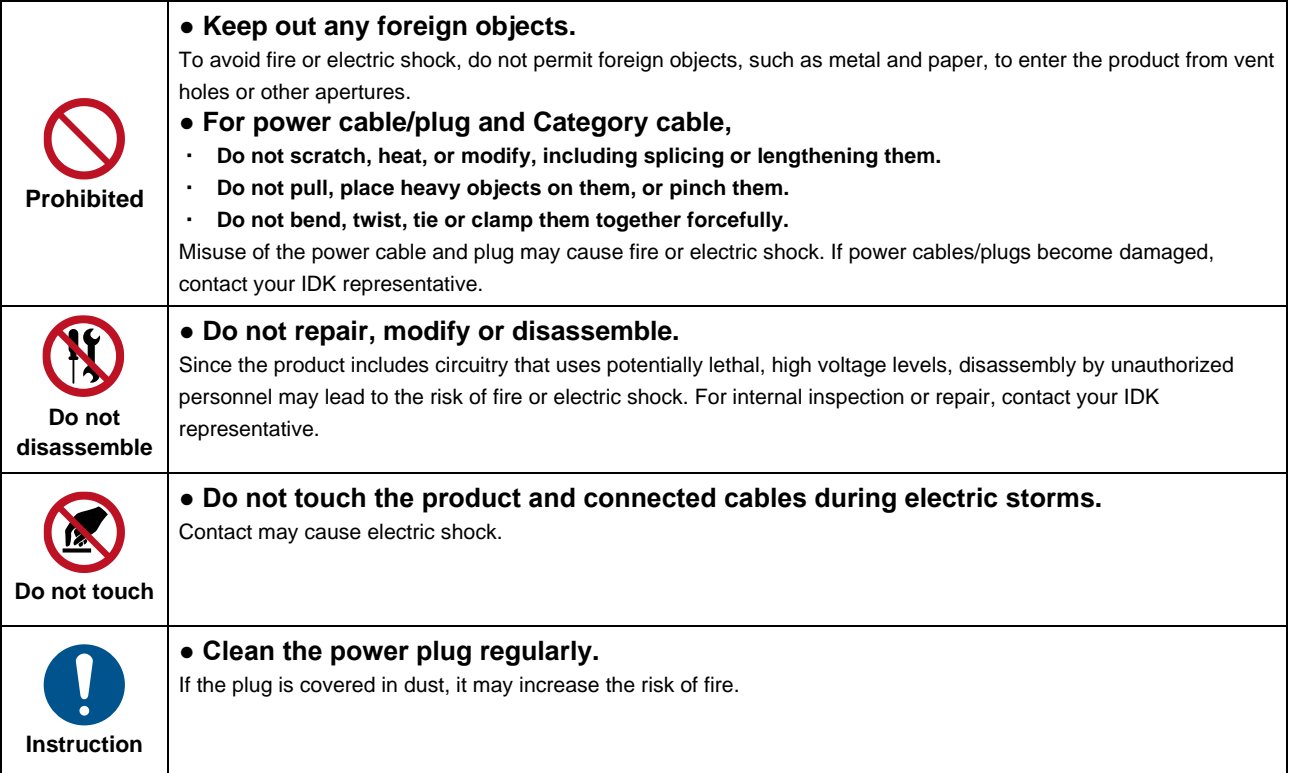

## **If the following problem occurs:**

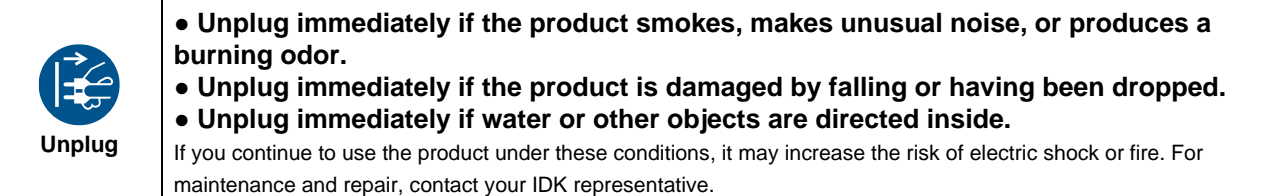

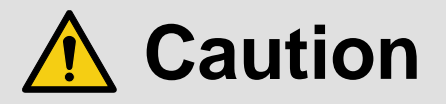

## **For installing and connecting products:**

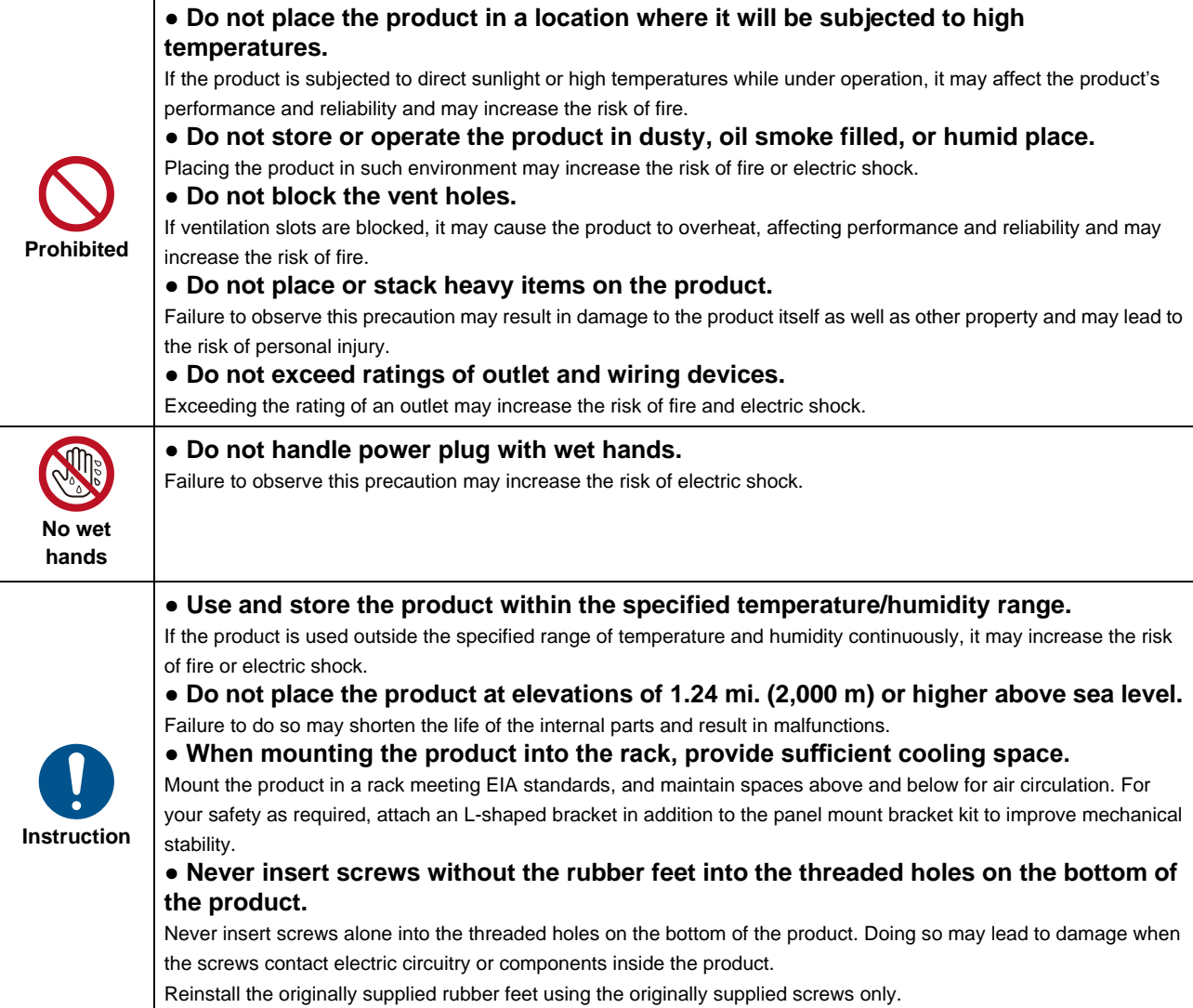

## **For operating products:**

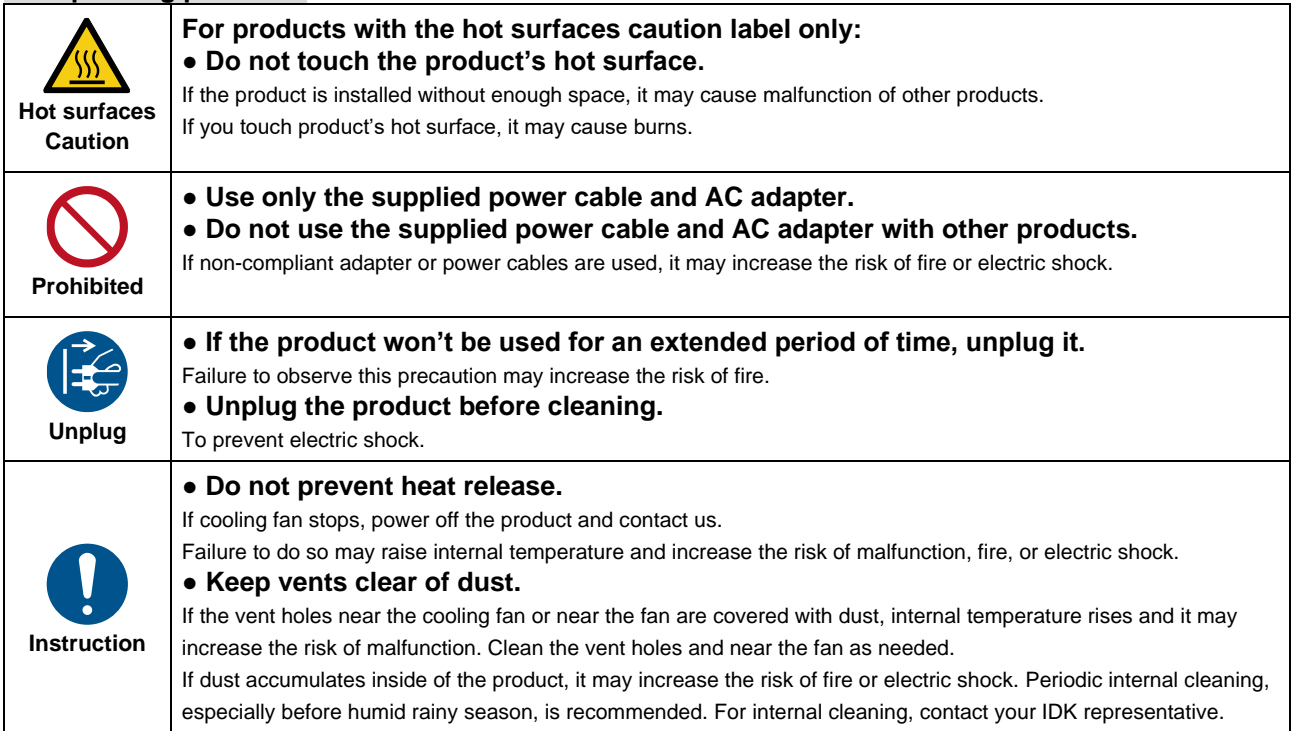

# **Table of Contents**

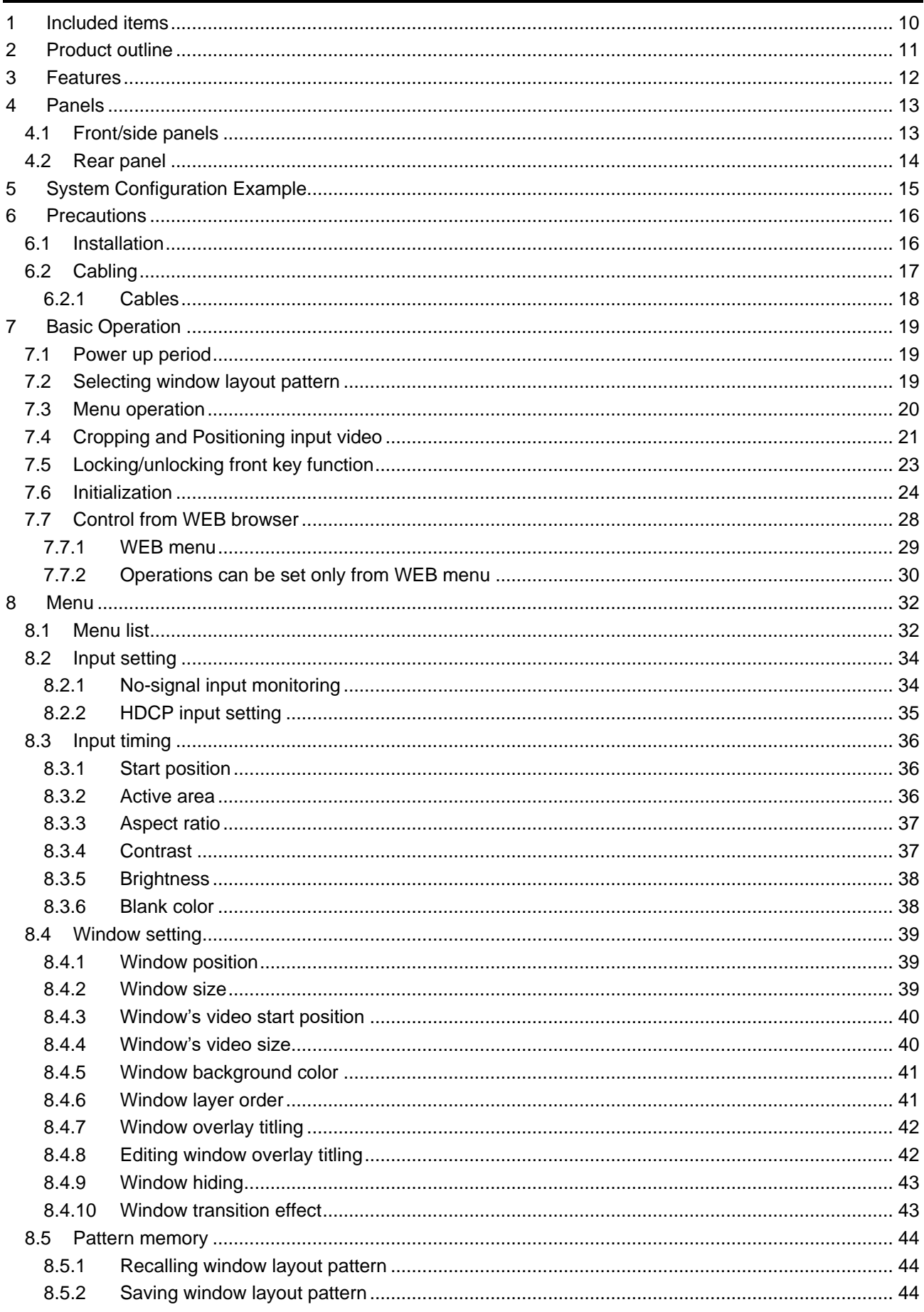

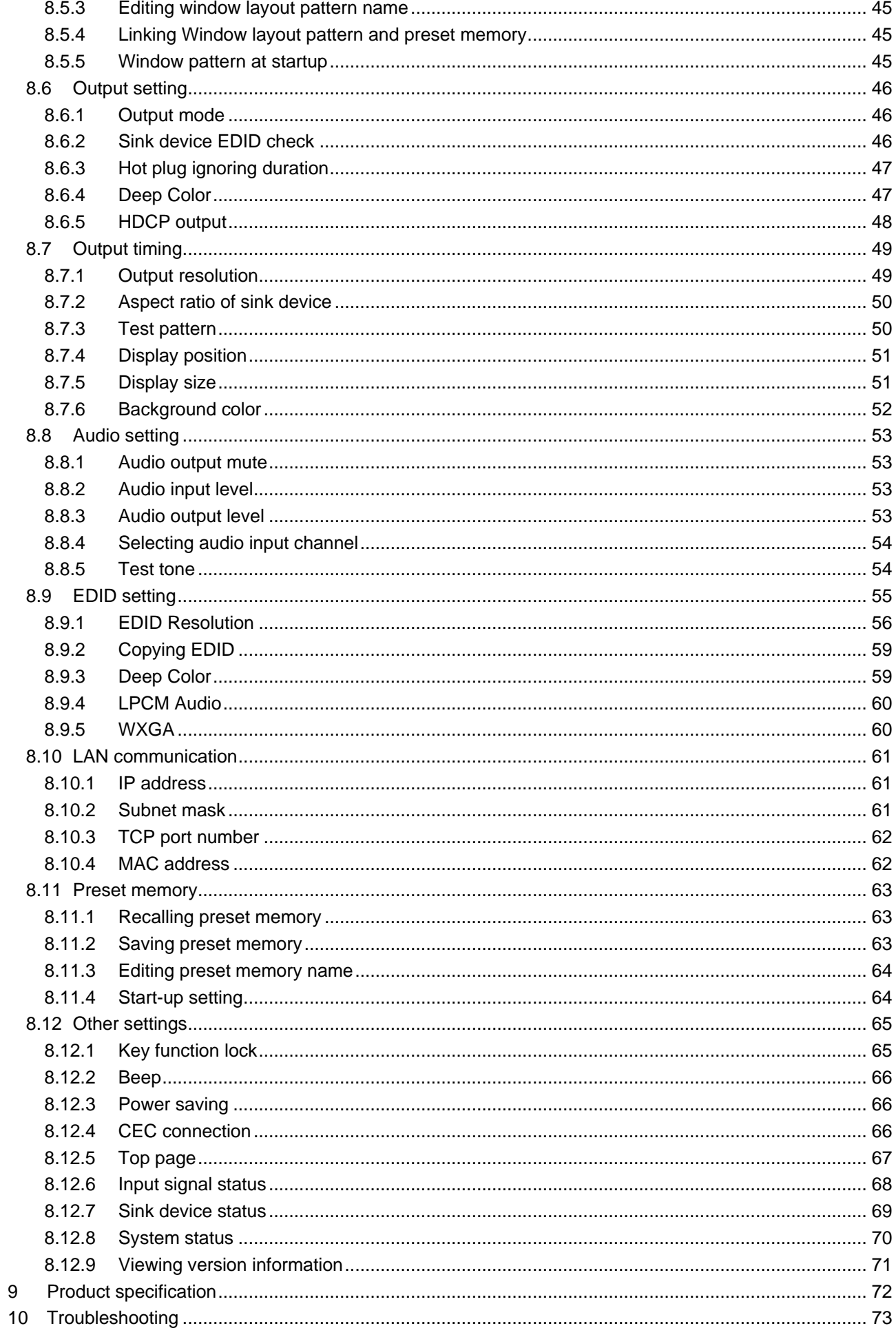

# <span id="page-9-0"></span>**1 Included items**

Ensure that all items illustrated below are included in the package. If any items are missing or damaged, please contact IDK.

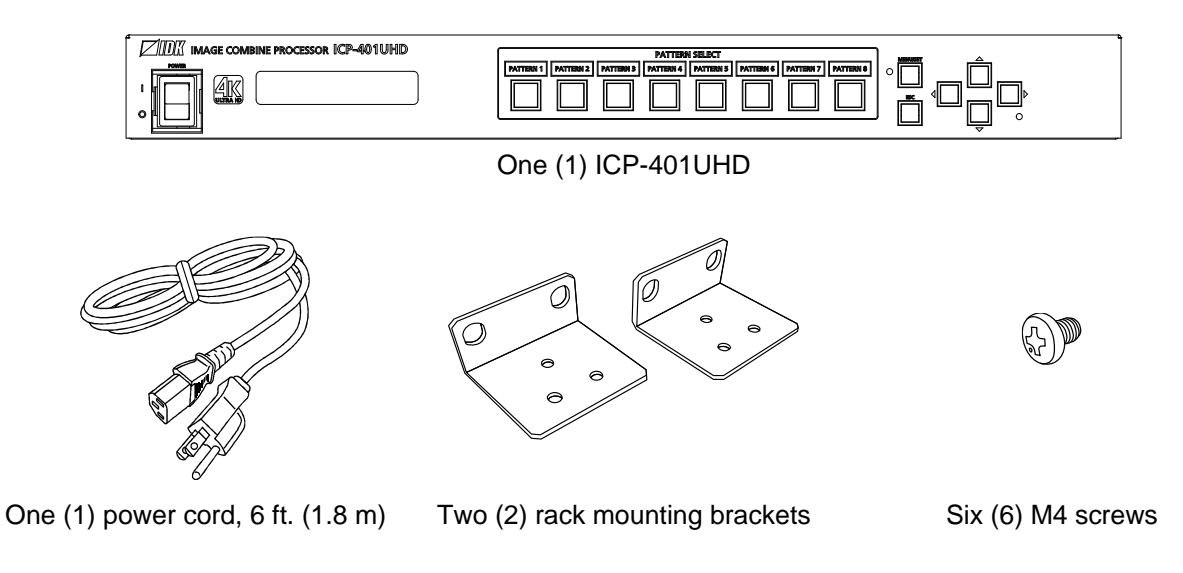

**[Fig. 1.1] Included items**

# <span id="page-10-0"></span>**2 Product outline**

The ICP-401UHD 4K@60 is a multi-window processor that simultaneously displays up to four images on a single screen with any layout setup. Up to four input sources are supported via HDMI inputs. The ICP-401UHD can be operated as a truly seamless switcher with four inputs and one output in single-window display mode.

The ICP-401UHD includes LAN ports as communication ports for remote control.

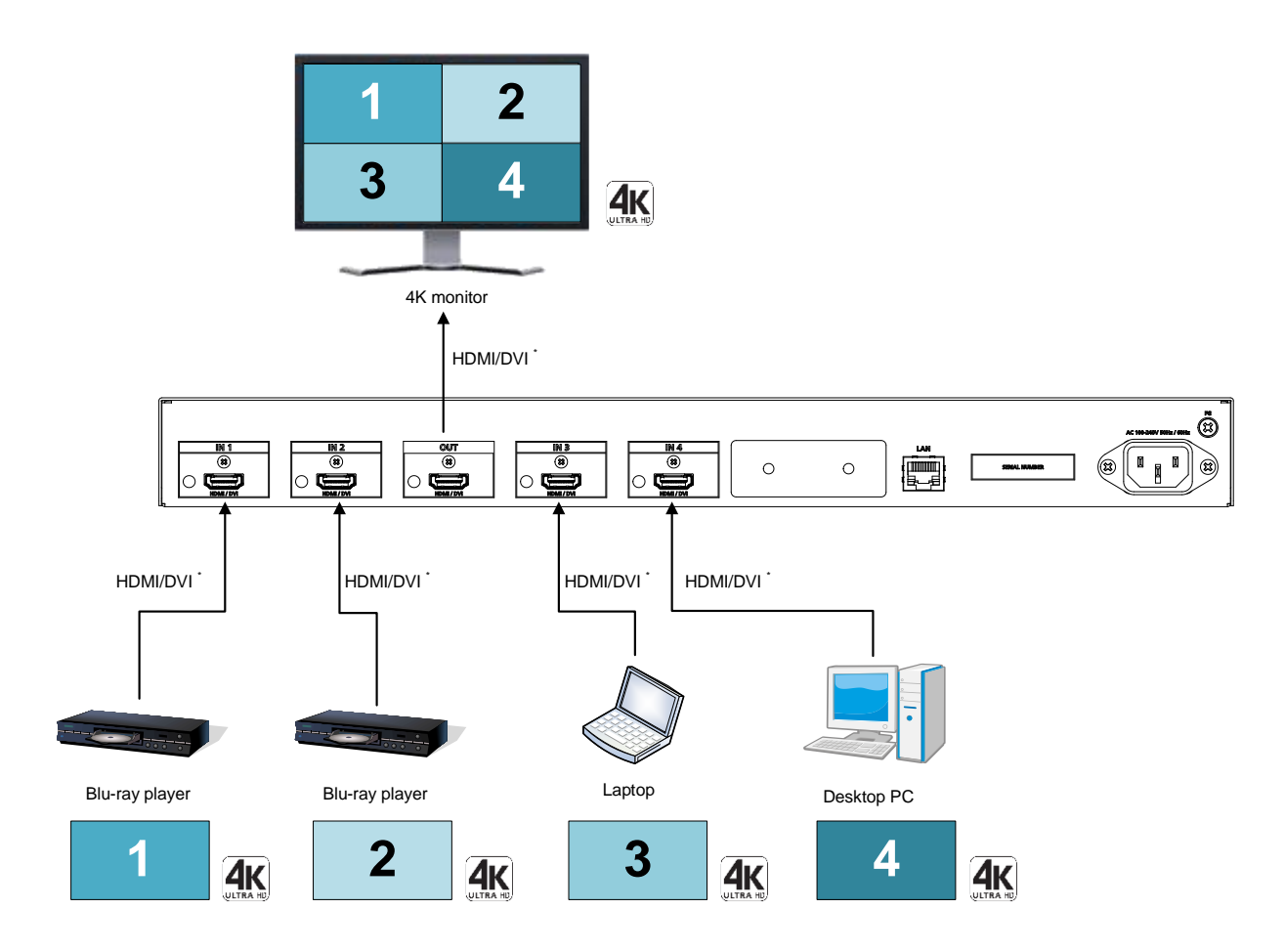

\* Maximum transmission distances

98 ft. (30 m): 1080p@60 39 ft. (12 m): 4K@60 (when 18 Gbps high-speed cable is used)

**[Fig. 2.1] Four-window processing**

# <span id="page-11-0"></span>**3 Features**

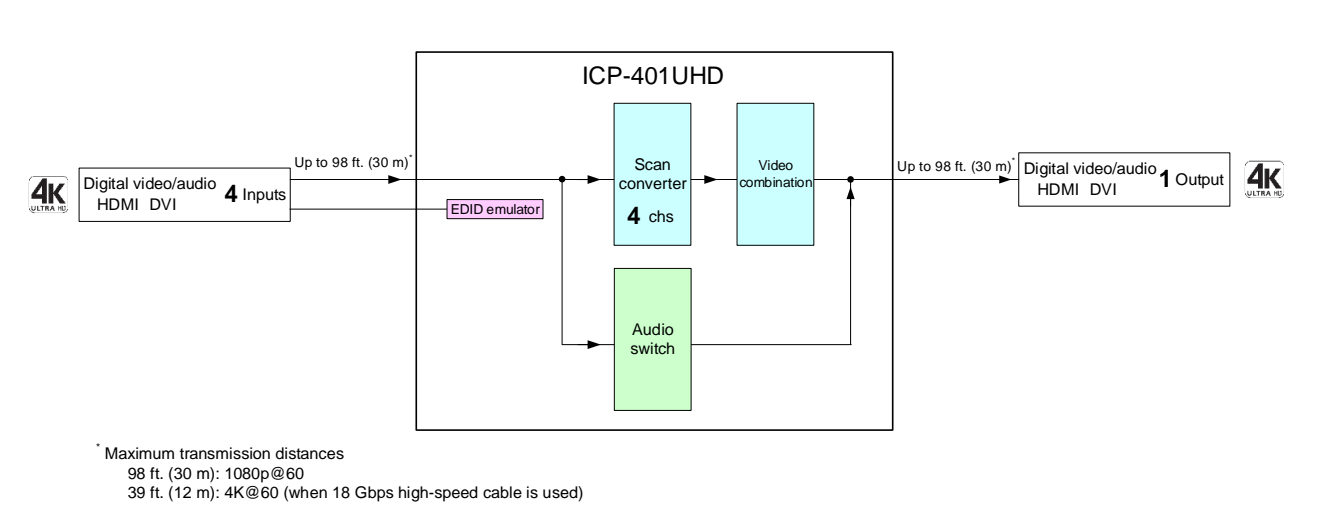

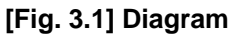

## ■ **Video**

- ・ Up to 4K@60 (4:4:4)
- ・ HDCP 1.4/2.2
- ・ Motion adaptive interlaced/progressive conversion
- ・ Scan conversion
- ・ Aspect ratio control
- ・ Truly seamless switching (single-window display mode)
- ・ Anti-snow

## ■ **Audio**

・ Volume adjustment (Input/Output)

#### ■ **Video combination**

- Multiviewing capability with unrestricted overlay placement up to four video on a single screen
- ・ Window settings
	- Background color
	- Display priority
	- Displaying/hiding
	- Position/size
	- Title character
- ・ CUT/FADE switching effect
- ・ 32 window layout patterns

### ■ **Control** input

・ LAN

## ■ **Others**

- ・ EDID emulation
- ・ All functions and configuration settings accessible through browser
- ・ Preset memory
- ・ Last memory
- ・ Connection Reset
- ・ Front key function lock

## <span id="page-12-0"></span>**4 Panels**

# <span id="page-12-1"></span>**4.1 Front/side panels**

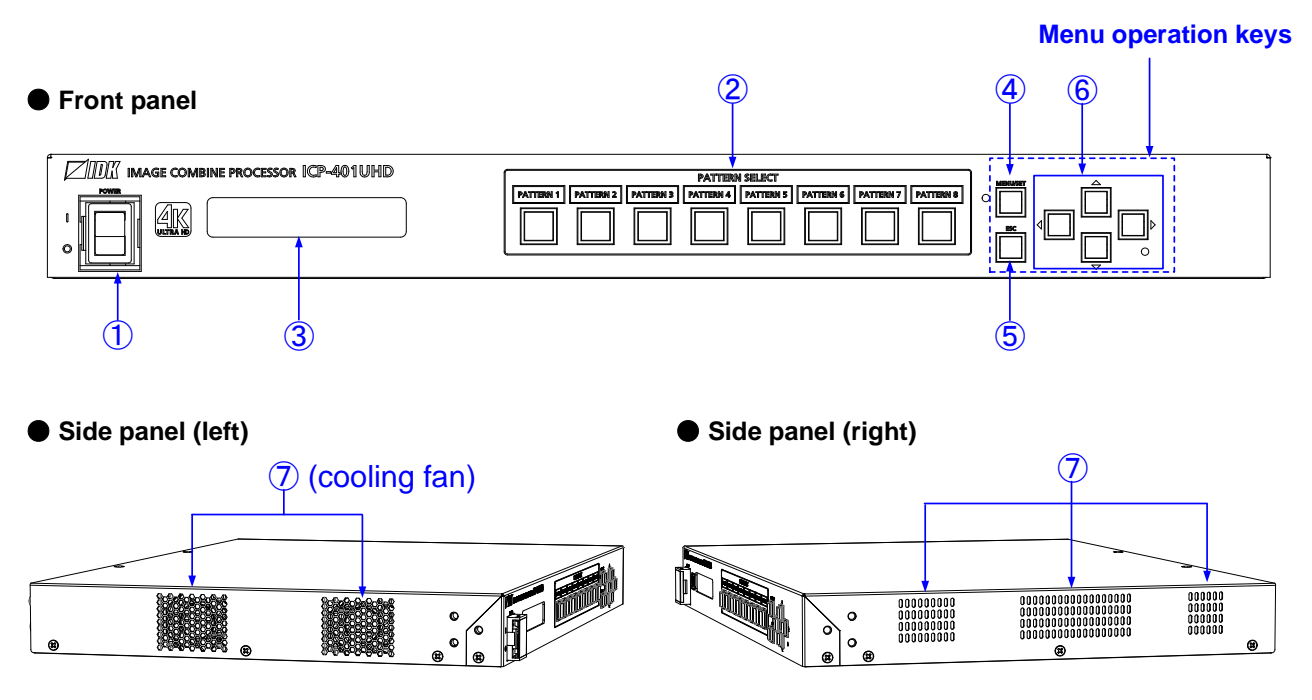

**[Fig. 4.1] Front/side panel drawings**

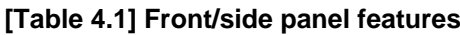

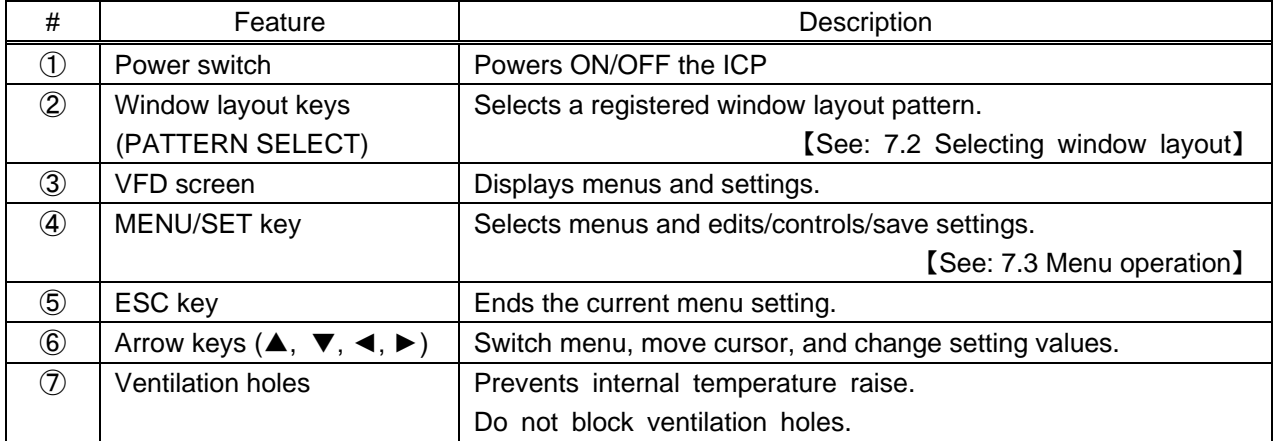

## <span id="page-13-0"></span>**4.2 Rear panel**

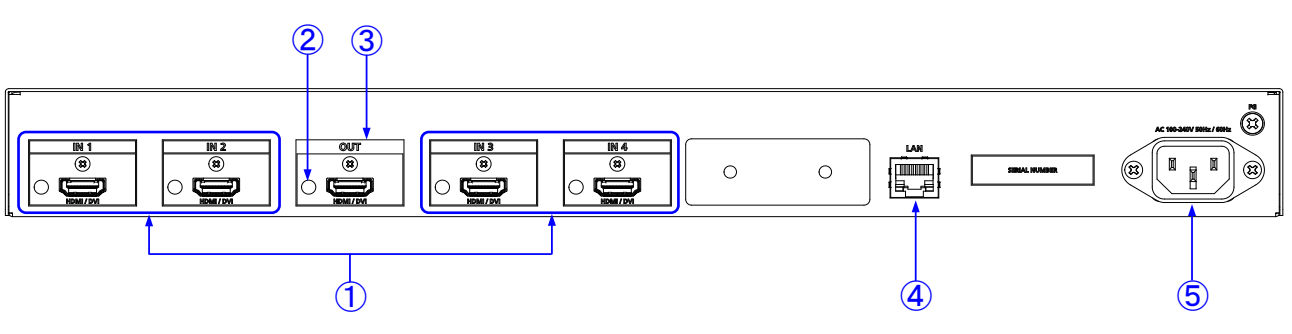

## **[Fig. 4.2] Rear panel drawing**

## **[Table 4.2] Rear panel features**

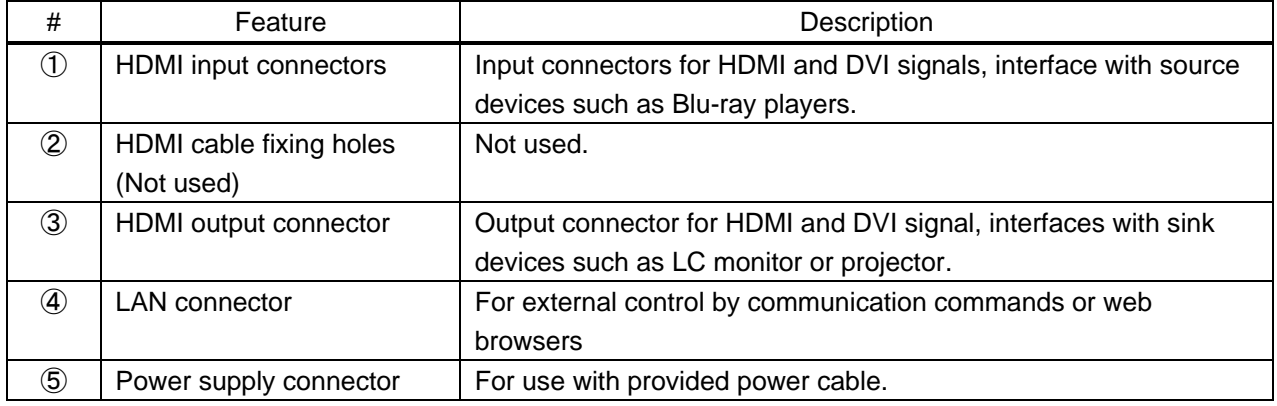

# <span id="page-14-0"></span>**5 System Configuration Example**

Example: The ICP receives video signals that are output from the FDX-32UHD and outputs them as follows:

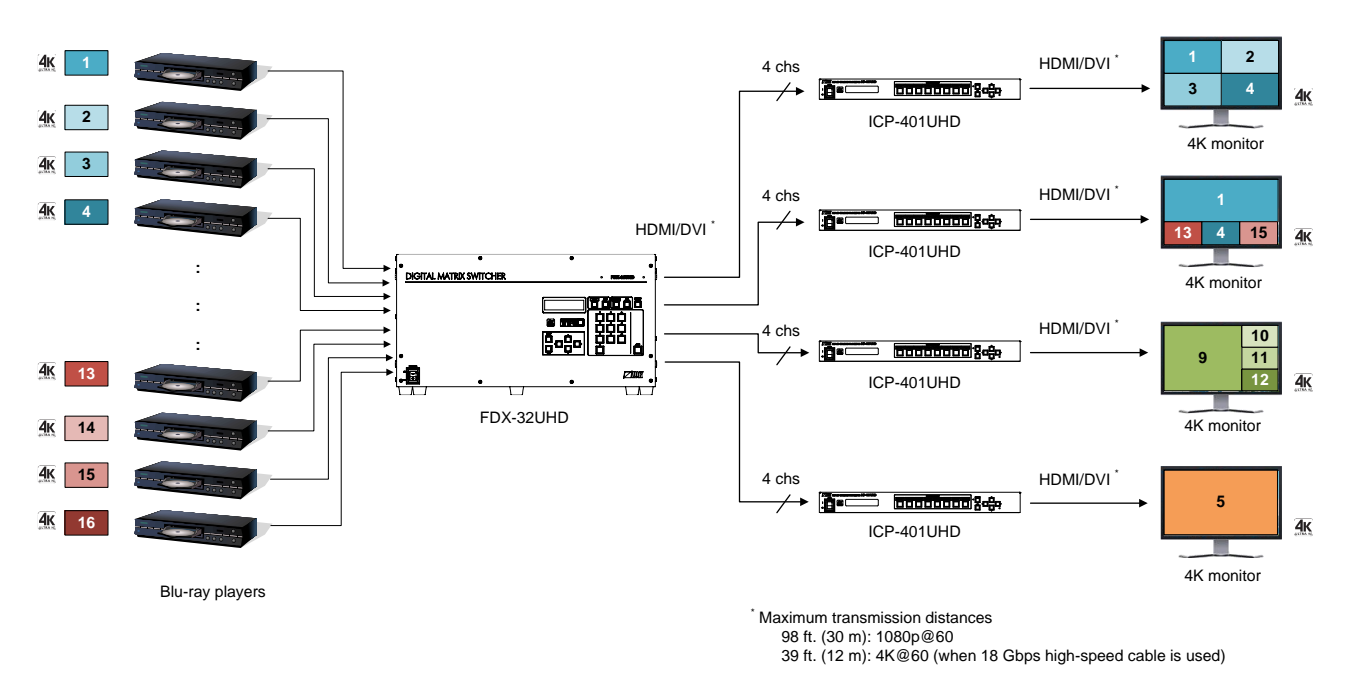

**[Fig. 5.1] System configuration**

# <span id="page-15-0"></span>**6 Precautions**

<span id="page-15-1"></span>Before connecting to external devices, follow the precautions below.

## **6.1 Installation**

When installing the ICP, please observe the following precautions.

- ・ Do not block vent holes. To provide adequate ventilation, maintain sufficient clearances around the ICP (1.2 in. (30 mm) or more).
- ・ When the ICP needs to be mounted in an EIA rack, or an enclosed space, ensure that sufficient ventilation or cooling is provided and that the ambient temperature will not exceed 104°F (40°C). If inadequately vented, the product's service life, operation and reliability may be affected.

#### ■ Attaching rack mounting brackets

Attach the rack mounting brackets to the ICP chassis using the supplied M4 screws.

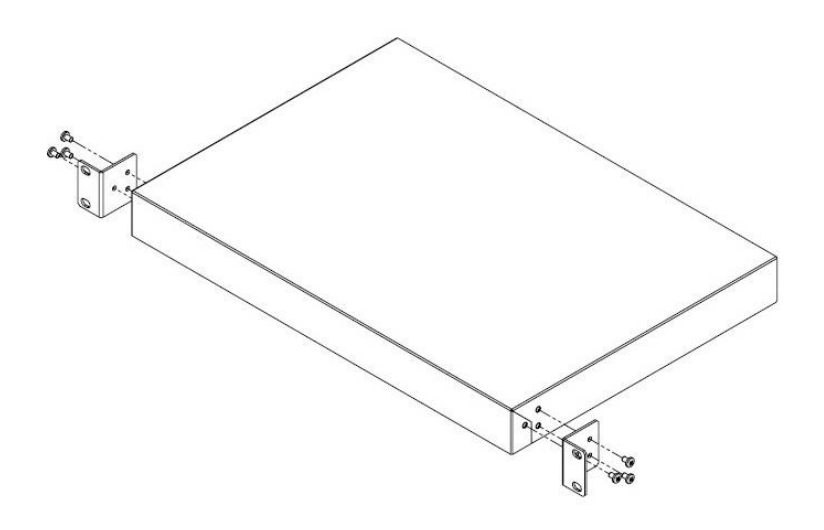

**[Fig. 6.1] Attaching rack mounting brackets**

#### *Note:*

The standard screw tightening torque is 1.47 N·m (about 15.0 kgf·cm).

## <span id="page-16-0"></span>**6.2 Cabling**

When connecting the ICP to external devices, please observe the following precautions.

- ・ Read manuals for the external devices.
- ・ Before you connecting cables to the ICP or an external device, dissipate static electricity by touching grounded metal such as racks before handling signal cables. Failure to observe this precaution may result in ESD (electrostatic discharge) damage.

 $\circled{4}$ 

- ・ Power all units off before connecting cables.
- ・ Be sure to fully seat all plugs and connections and dress cables to reduce stress on connectors.
- ・ Use the cable lacing bracket to secure a standard HDMI cable as shown.

③

bracket.

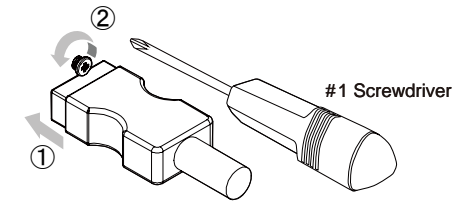

- ① Plug the HDMI cable into the HDMI connector.
- ② Loosen the HDMI connector screw (about six turns). The screw does not need to be removed.
- ④ Tighten the screw to secure the ③ Place the bracket on the screw.

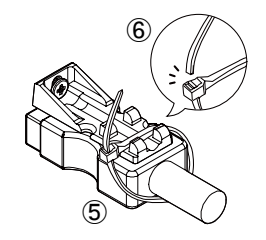

- ⑤ Place the tie wrap around the cable and tighten the tie wrap as above.
- ⑥ Cut excess length.

**[Fig. 6.2] Cable Lacing Bracket (FB-01 For IDK products only)**

## <span id="page-17-0"></span>**6.2.1 Cables**

Use the correct HDMI cable or HDMI-DVI conversion cable depending on the system configuration.

For 4K format video, the maximum TMDS data rate (transmission speed) is 18 Gbps. If a high-speed HDMI cable that supports up to 10.2 Gbps rate is used, video cannot be displayed stably. Select an appropriate 18 Gbps high-speed cable depending on the 4K format.

The maximum distance may change depending on cable type and characteristics of source and sink devices.

|                          | TMDS data rate (Gbps) |        |                    |        |        |             |        |        |        |
|--------------------------|-----------------------|--------|--------------------|--------|--------|-------------|--------|--------|--------|
|                          | RGB, YCbCr 4:4:4      |        | <b>YCbCr 4:2:2</b> |        |        | YCbCr 4:2:0 |        |        |        |
| 4K format                | 24 bit                | 30 bit | 36 bit             | 24 bit | 30 bit | 36 bit      | 24 bit | 30 bit | 36 bit |
| 3840x2160p (24/25/30)    | 10.2                  | 18     | 18                 | 10.2   | 10.2   | 10.2        | N/A    | N/A    | N/A    |
|                          | Gbps                  | Gbps   | Gbps               | Gbps   | Gbps   | Gbps        |        |        |        |
| 4096x2160 (24/25/30)     | 10.2                  | 18     | 18                 | 10.2   | 10.2   | 10.2        | N/A    | N/A    | N/A    |
|                          | Gbps                  | Gbps   | Gbps               | Gbps   | Gbps   | Gbps        |        |        |        |
| 3840x2160p (50/59.94/60) | 18                    | N/A    | N/A                | 18     | 18     | 18          | 10.2   | 18     | 18     |
|                          | Gbps                  |        |                    | Gbps   | Gbps   | Gbps        | Gbps   | Gbps   | Gbps   |
|                          | 18                    | N/A    | N/A                | 18     | 18     | 18          | 10.2   | 18     | 18     |
| 4096x2160 (50/59.94/60)  | Gbps                  |        |                    | Gbps   | Gbps   | Gbps        | Gbps   | Gbps   | Gbps   |

**[Table 6.1] 18 Gbps high-speed cable for 4K format**

18 Gbps: 18 Gbps high-speed cable; 10.2 Gbps: 10.2 Gbps cable

#### *Note:*

If a cable is extended and a cable joint (JJ) is used, video may be interrupted or may not be output.

# <span id="page-18-0"></span>**7 Basic Operation**

## <span id="page-18-1"></span>**7.1 Power up period**

After powering on the ICP from a power-off condition, there is a short initialization delay before the WEB browser is fully operational and before the first communication command can be received and executed.

- Receiving front panel operation : 9 seconds
- ・Receiving WEB browser operation : 25 seconds
- ・Receiving communication command : 10 seconds

## <span id="page-18-2"></span>**7.2 Selecting window layout pattern**

You can select a desired window layout from the following eight patterns:

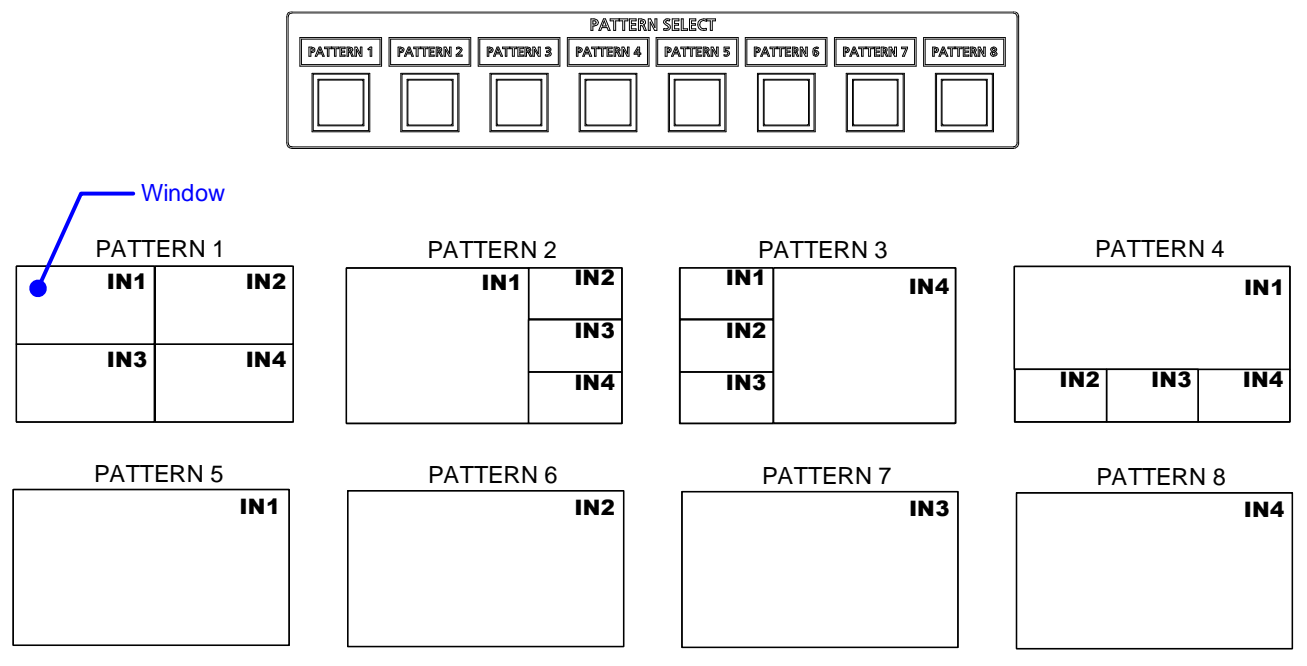

**[Fig. 7.1] Sample window layout**

#### *Tip:*

Up to 32 patterns can be registered.

Patterns 1 to 8 : Can be set from PATTERN SELECT key, front panel menu, or command Patterns 9 to 32 : Can be set from front panel menu or command

#### *Note:*

Once a PATTERN SELECT key is pressed, saved settings listed in "**[Table [8.1\] Settings to be saved in](#page-43-3)  [window pattern](#page-43-3)**" will be applied.

## <span id="page-19-0"></span>**7.3 Menu operation**

You can use the VFD screen and front panel keys to view and control settings.

Press the "MENU/SET" key to apply settings and to change the menu level.

Press the "ESC" key to go back to the previous screen.

Use the "▲" and "▼" keys to select channels and use the "▲" and "▼" keys to select the menu item.

In the setting screen, use "▲", "▼", "▲" and "▼" keys to move the cursor and select the setting. The applied values are saved automatically after the session.

【See: [8.1](#page-31-1) [Menu list](#page-31-1)】

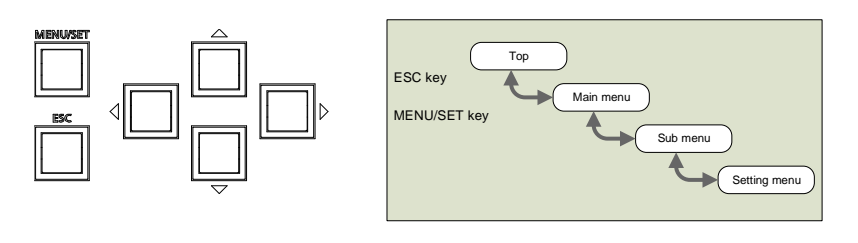

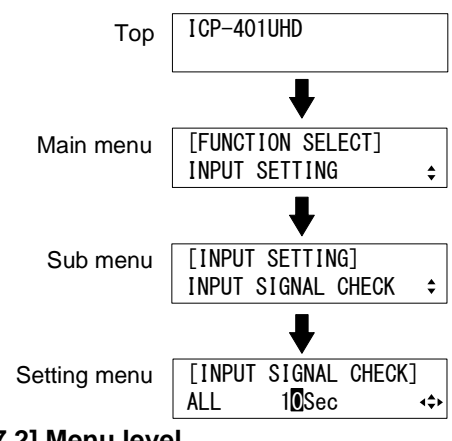

#### **[Fig. 7.2] Menu level**

#### *Tips:*

- ・ The "MENU/SET" key LED is illuminated only for settable menu.
- ・ For some setting screens, the set value is applied from the "MENU/SET" key. When the "MENU/SET" key flashes, press the key to apply the setting value. After the setting has been applied, the key will illuminate without flashing.
- ・ We offer an optional cover for menu operation keys to prevent accidental key presses.
- ・ Please contact us as needed.

#### *Note:*

To avoid losing settings, do not interrupt power to the ICP while "NOW SAVING" is displayed; otherwise, the setting information may be lost.

## <span id="page-20-0"></span>**7.4 Cropping and Positioning input video**

Input video can be cropped and the cropped image can be displayed by setting input timing, window and output timing.

1. Input timing

Sets starting position, size, and aspect ratio of the input image.

2. Window

Sets display position and size of the window.

Sets display starting position and size of the image displayed in the window.

3. Output timing

Sets aspect ratio, display position, and size of the output image.

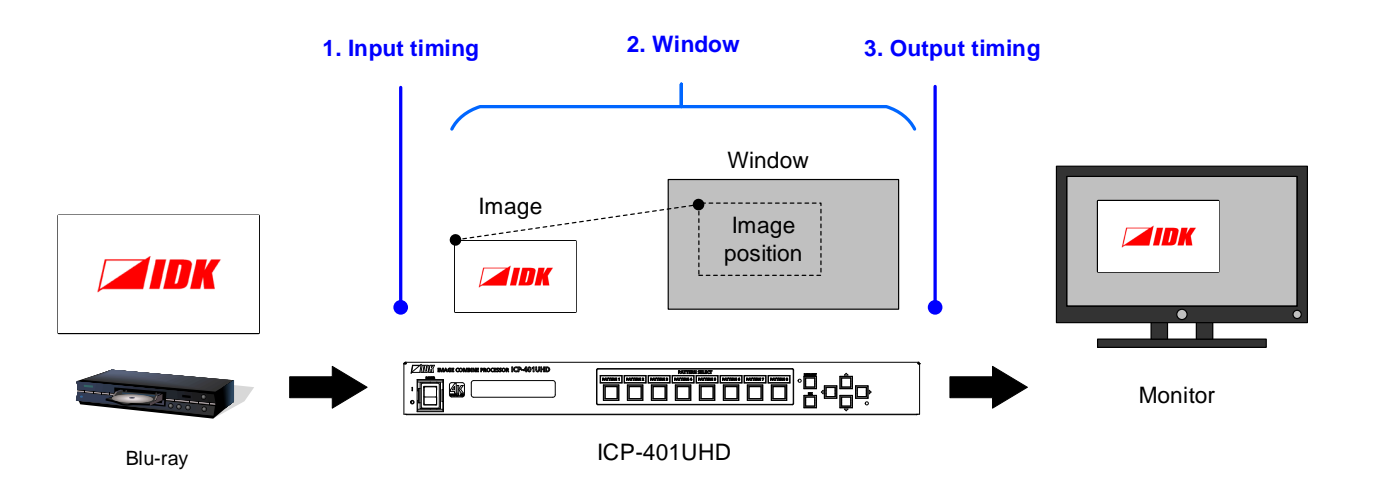

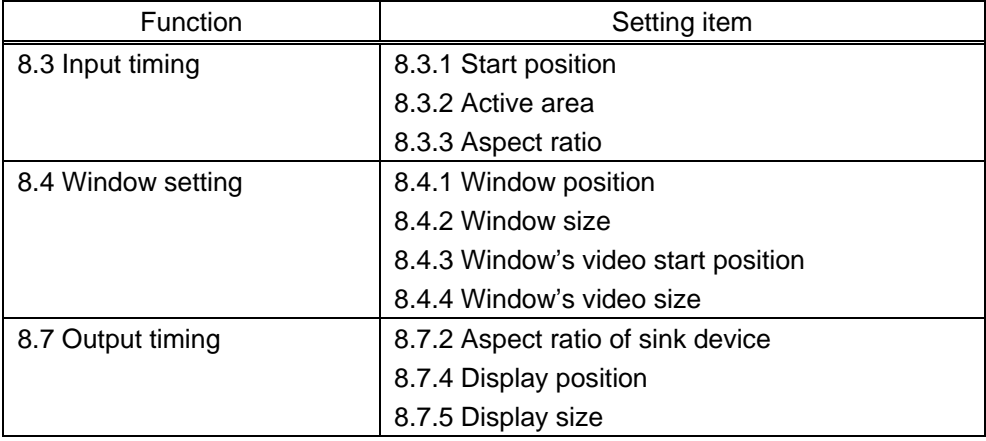

#### **[Fig. 7.3] Setting items for trimming and layout setup**

"%" is used for those settings except for aspect ratio. Those settings can be set by 0.01% based on video and window sizes.

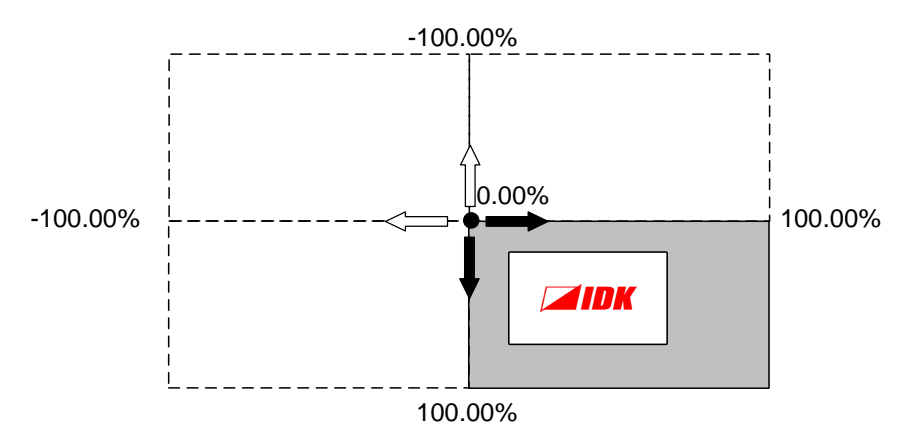

**[Fig. 7.4] Cropping and positioning**

## <span id="page-22-0"></span>**7.5 Locking/unlocking front key function**

Press and hold the "ESC" key for two seconds or longer to lock or unlock the desired key function. You will hear a beep tone and then one of the following messages is displayed for one second.

【See: [8.12.1](#page-64-1) [Key function](#page-64-1) lock】

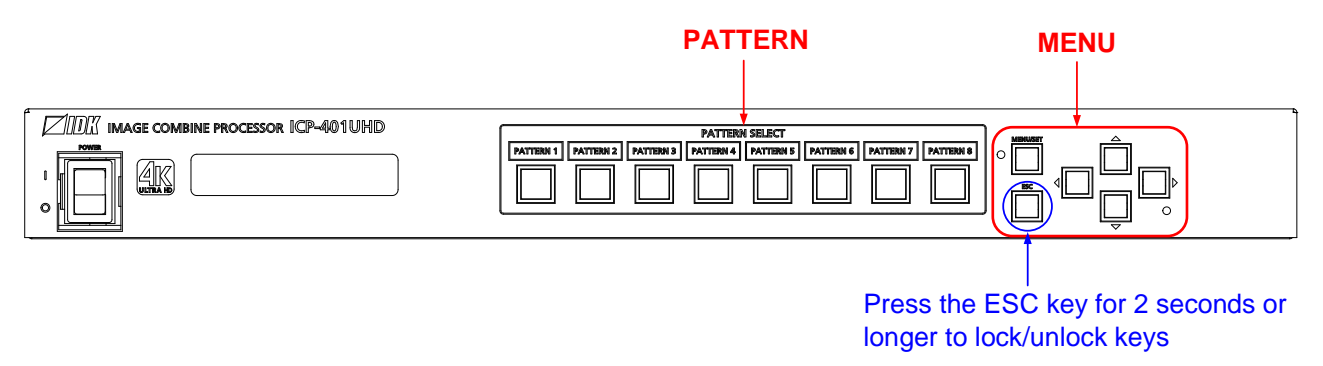

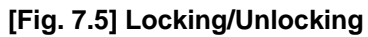

*Tip:*

If menu operation keys are locked, the "ESC" key is also locked.

If pressing the "ESC" key for two seconds or longer, menu operation keys and "ESC" key are unlocked.

## <span id="page-23-0"></span>**7.6 Initialization**

All settings will be reset to factory default values by powering on the ICP while pressing the "ESC" key. Press and hold the "ESC" key until you hear a long beep sound.

Note that after returning to factory default, the previous setting values cannot be restored.

#### **[Table 7.1] Factory default**

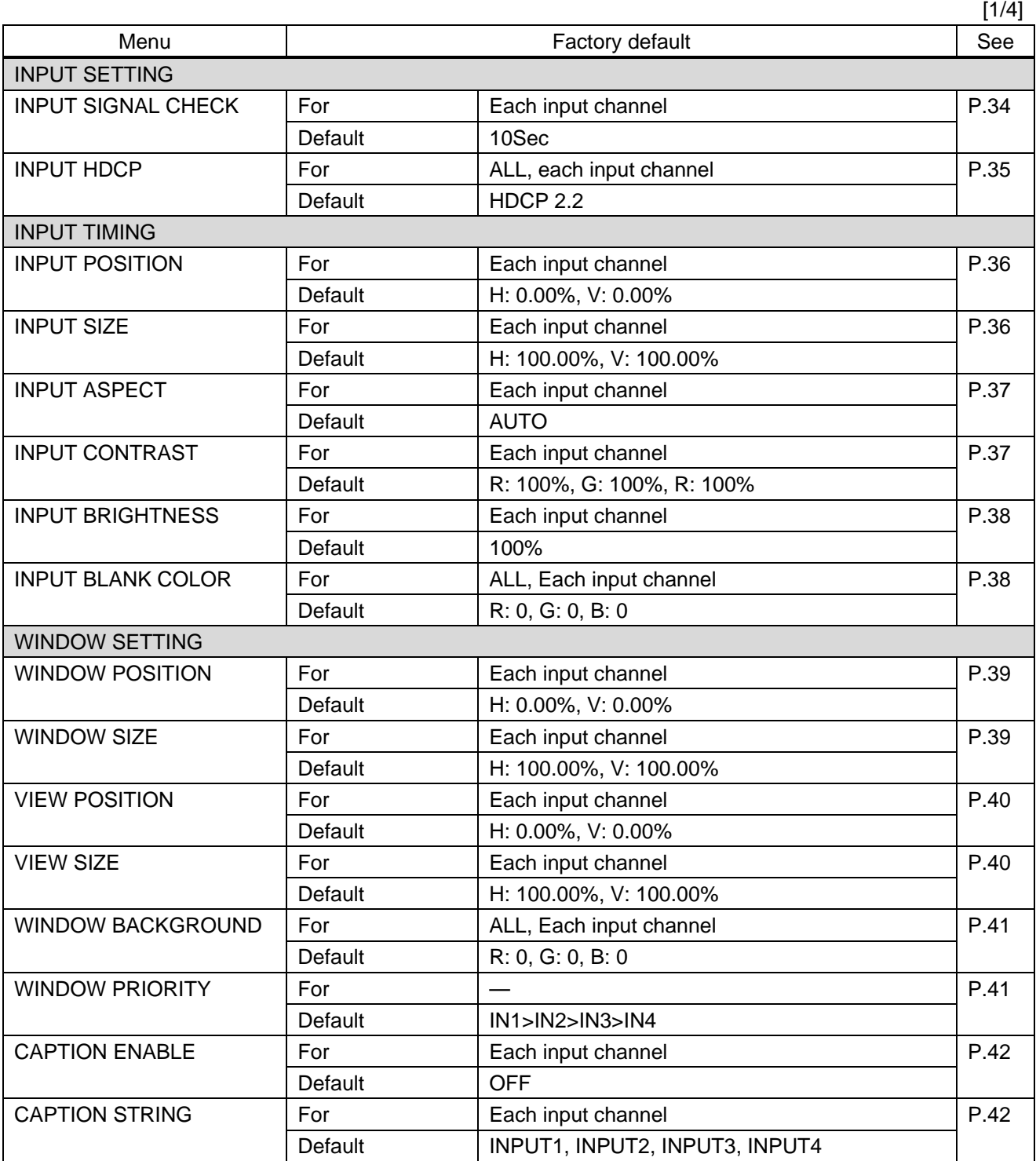

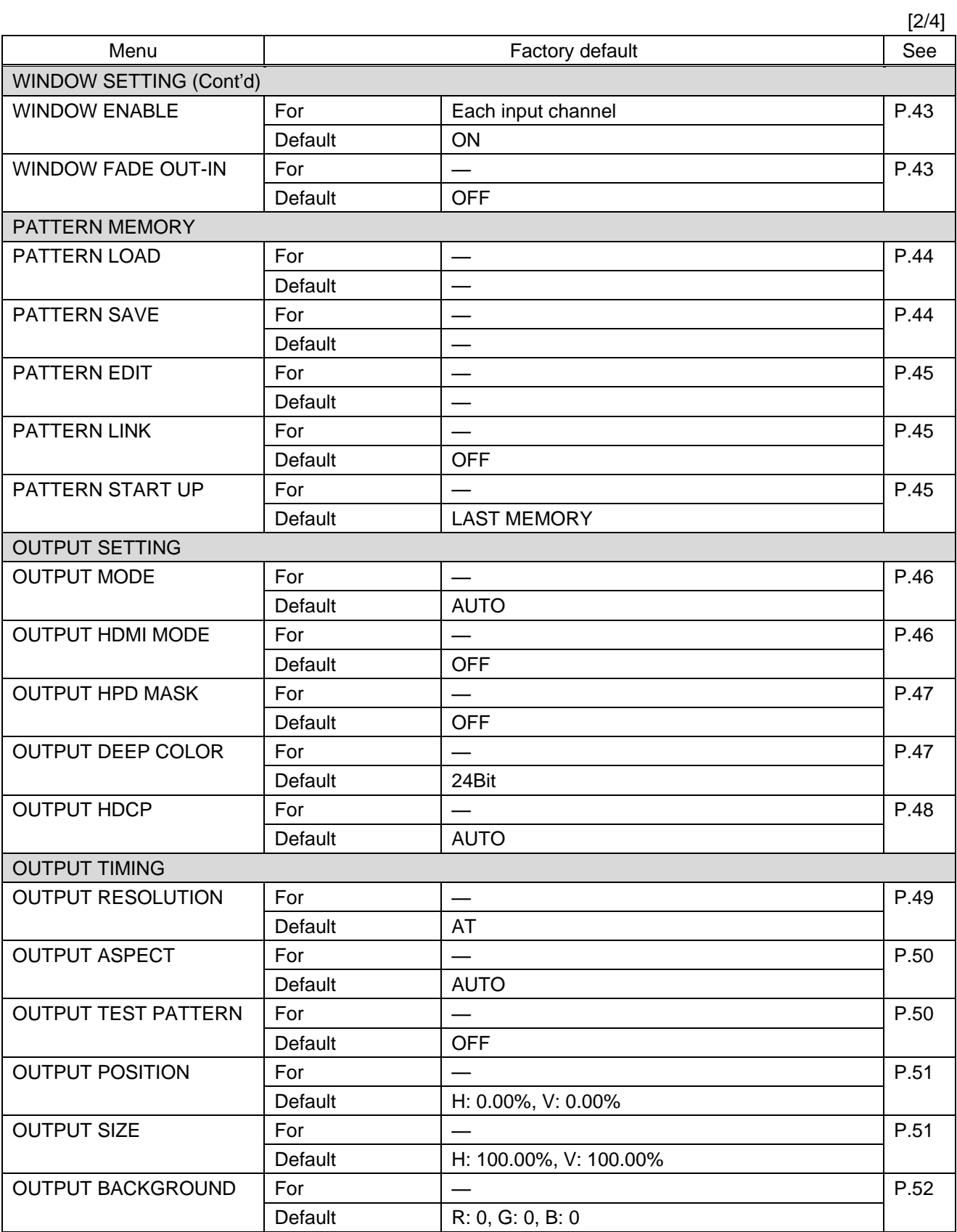

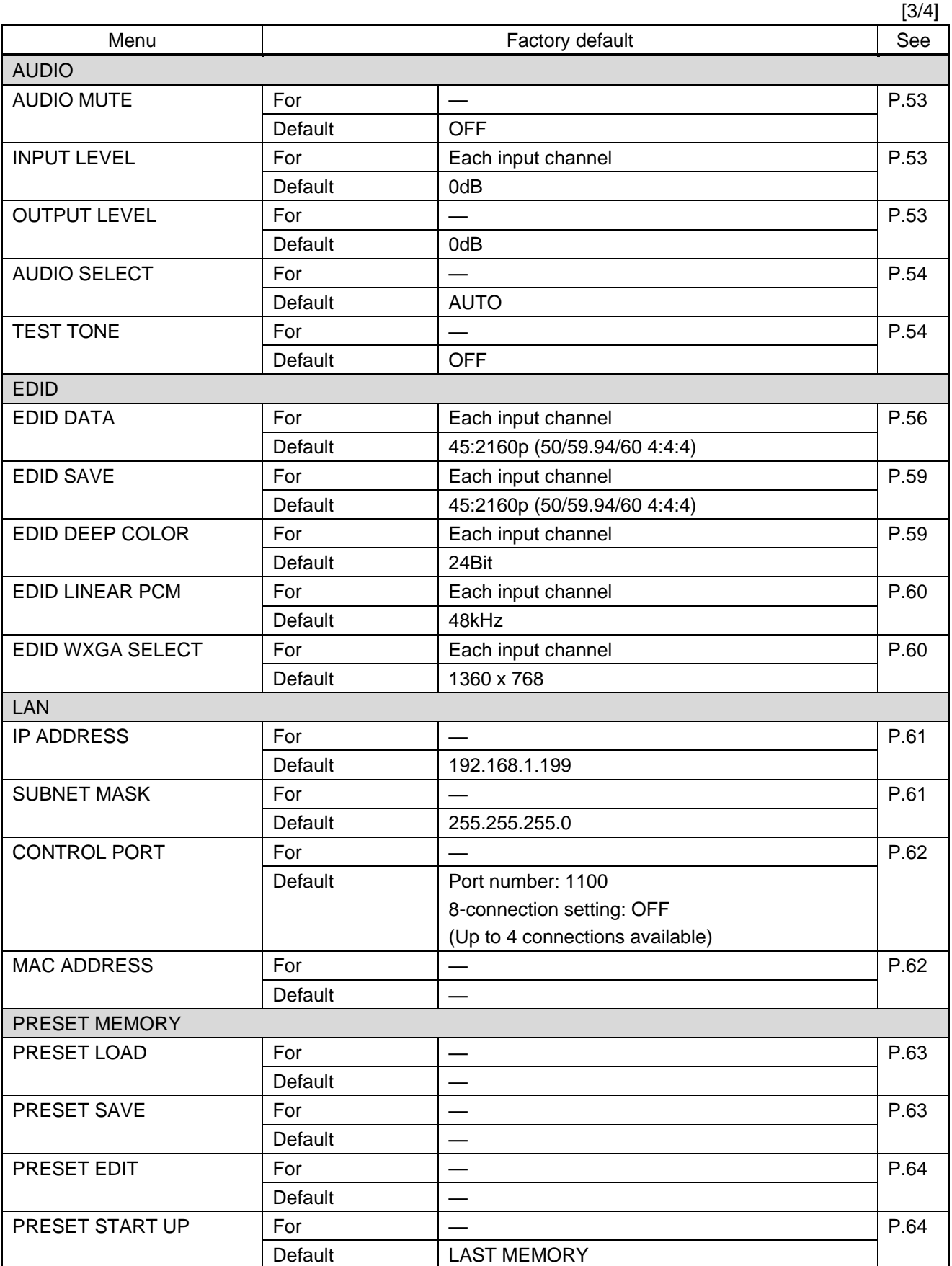

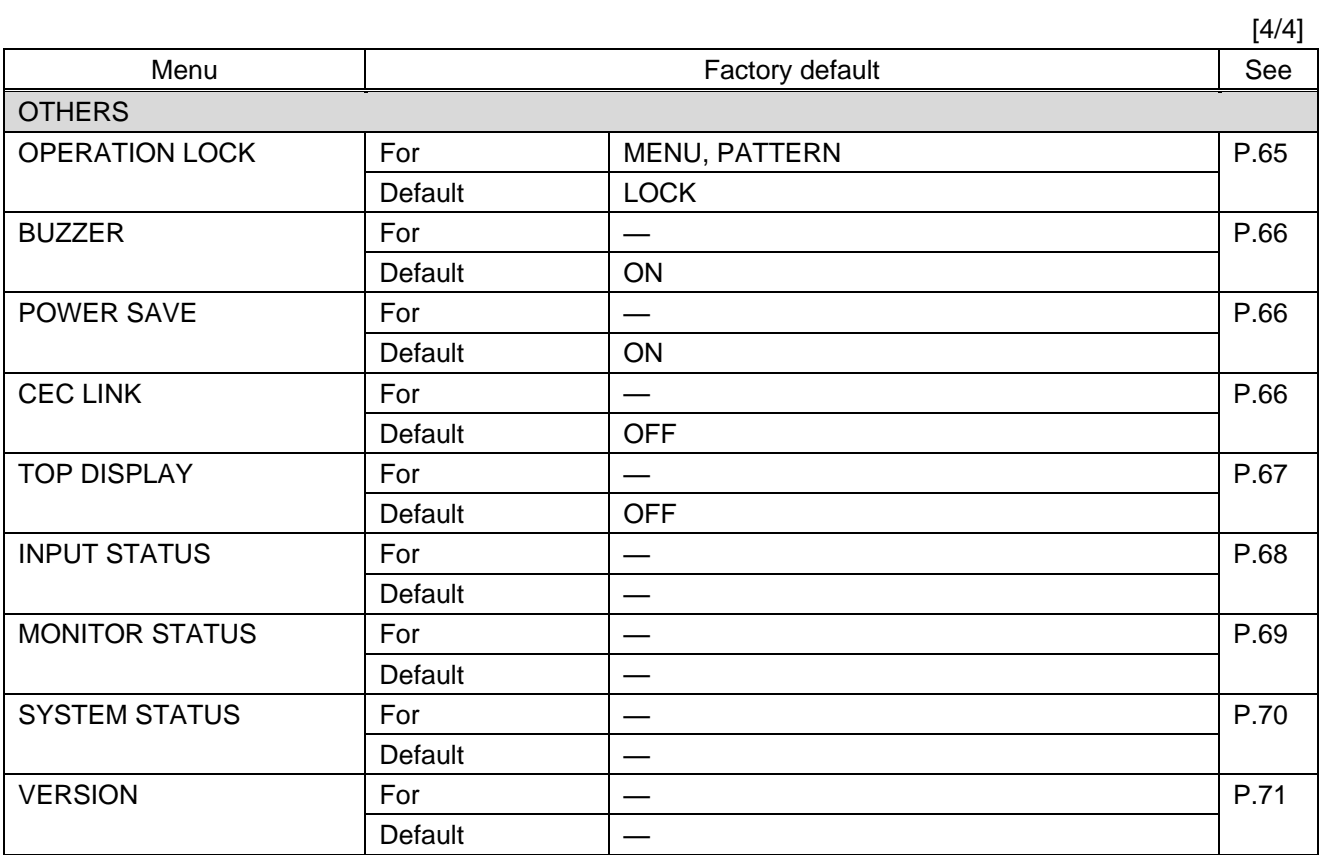

### *Note:*

Settings of PATTERN 1 are set for "WINDOW POSITION", "WINDOW SIZE", "WINDOW PRIORITY", and "WINDOW ENABLE".

# <span id="page-27-0"></span>**7.7 Control from WEB browser**

To control the ICP from a WEB browser, enter the IP address that is programmed into the ICP in the address bar of the WEB browser to display the WEB menu. Note that the default IP address for all ICP switching devices is: 192.168.1.199

> 【See: [8.10.1](#page-60-1) [IP address](#page-60-1)】 【See[: 8.10.2](#page-60-2) [Subnet mask](#page-60-2)】 【[8.10.3T](#page-61-0)CP [port number](#page-61-0)】

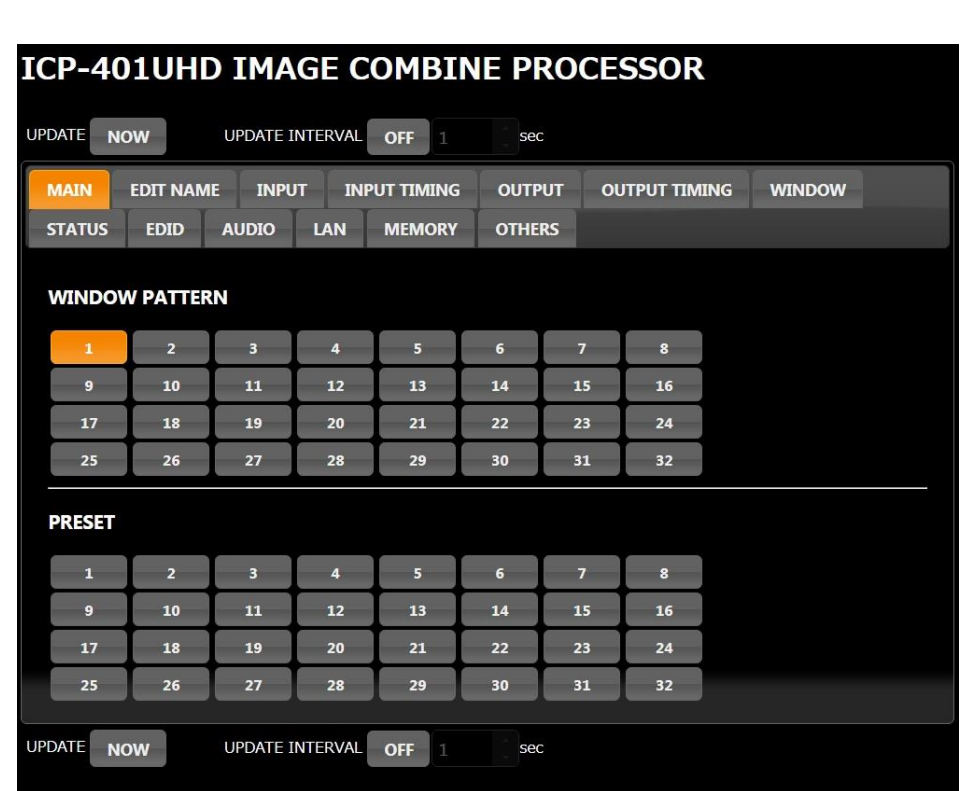

#### **[Table 7.2] Example URL**

Port number of WEB browser  $\parallel$  URL to be entered into address bar

1100, 6000 to 6999 http://192.168.1.199

**[Fig. 7.6] WEB browser page**

JavaScript is used for the ICP WEB browser. When you set the ICP from WEB browser menu, enable JavaScript before setting up. Refer to each browser's help menu if you do not know how to enable JavaScript.

*Tip:*

IDK tests the ICP under the following environment: OS : Windows 7 Professional

WEB browser : Microsoft Internet Explorer 11

Google Chrome 70

Mozilla Firefox 60 ESR

## <span id="page-28-0"></span>**7.7.1 WEB menu**

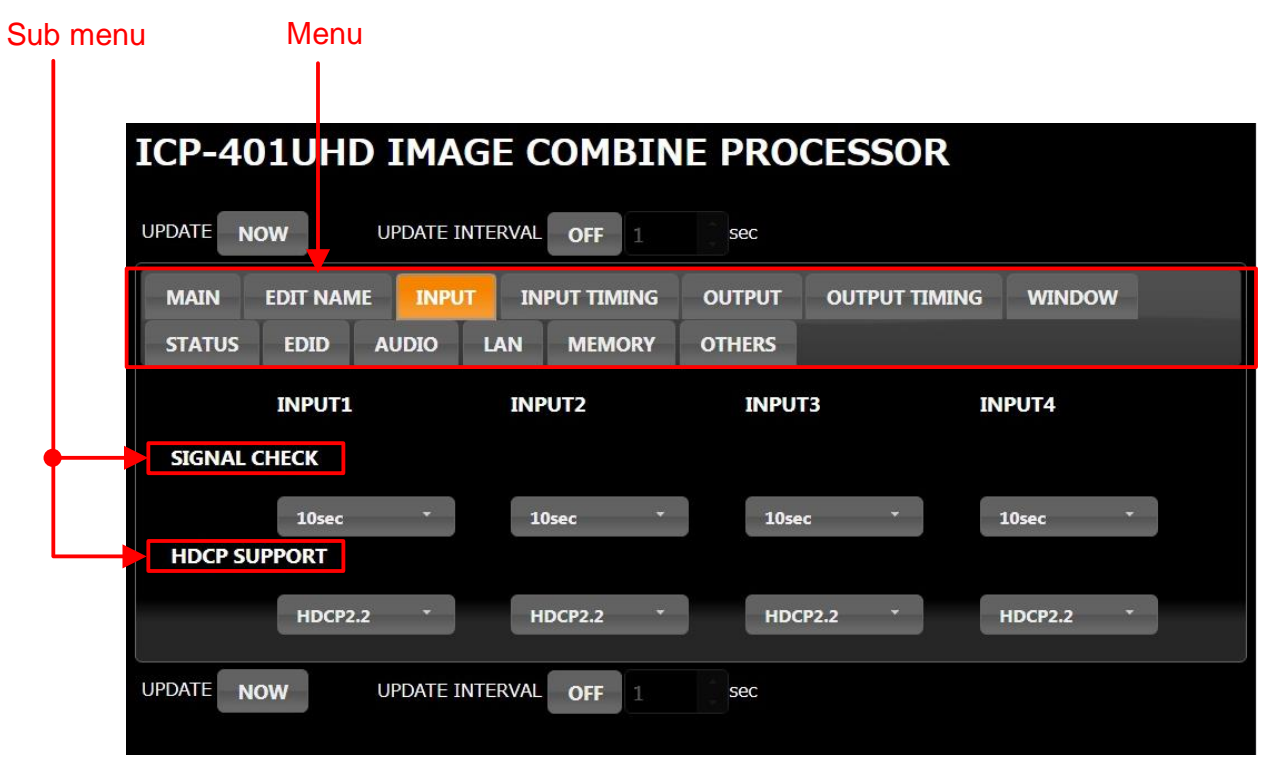

## **[Fig. 7.7] WEB menu**

- ① Select the desired item from the menu to display setting items in the submenu.
- ② Set items in the submenu by referring to the table below.

**[Table 7.3] Form control**

| Form control            | Example                                                          | Description                                                                                                |  |  |  |  |
|-------------------------|------------------------------------------------------------------|----------------------------------------------------------------------------------------------------|--|--|--|--|
| Set/execution<br>button | <b>SAVE</b><br><b>UPLOAD</b>                                     | Click the button to execute the desired operation.                                                         |  |  |  |  |
| Pull down list          | 10sec                                                            | Use the down button to select or execute the desired value.                                                |  |  |  |  |
| Arrow button            |                                                                  | Use the up/down buttons to select and execute the desired<br>value. You also can enter the value directly. |  |  |  |  |
| Slider                  |                                                                  | Drag a single handle to execute the desired value.                                                         |  |  |  |  |
| Window layer<br>order   | <b>INPUT1</b><br><b>INPUT2</b><br><b>INPUT3</b><br><b>INPUT4</b> | If you change the order, drag and drop the target contents.                                                |  |  |  |  |

## <span id="page-29-0"></span>**7.7.2 Operations can be set only from WEB menu**

The following settings can be set only from WEB menu:

- ・ Editing names of displayed item
- ・ Updating WEB browser
- ・ Backing up and restoring all settings

#### ■ **Editing names of displayed items**

The following item names can be edited from the [EDIT NAME] menu:

TITLE : Up to 40 one-byte alphanumeric characters PATTERN, I/O channel, and PRESET : Up to 10 one-byte alphanumeric characters

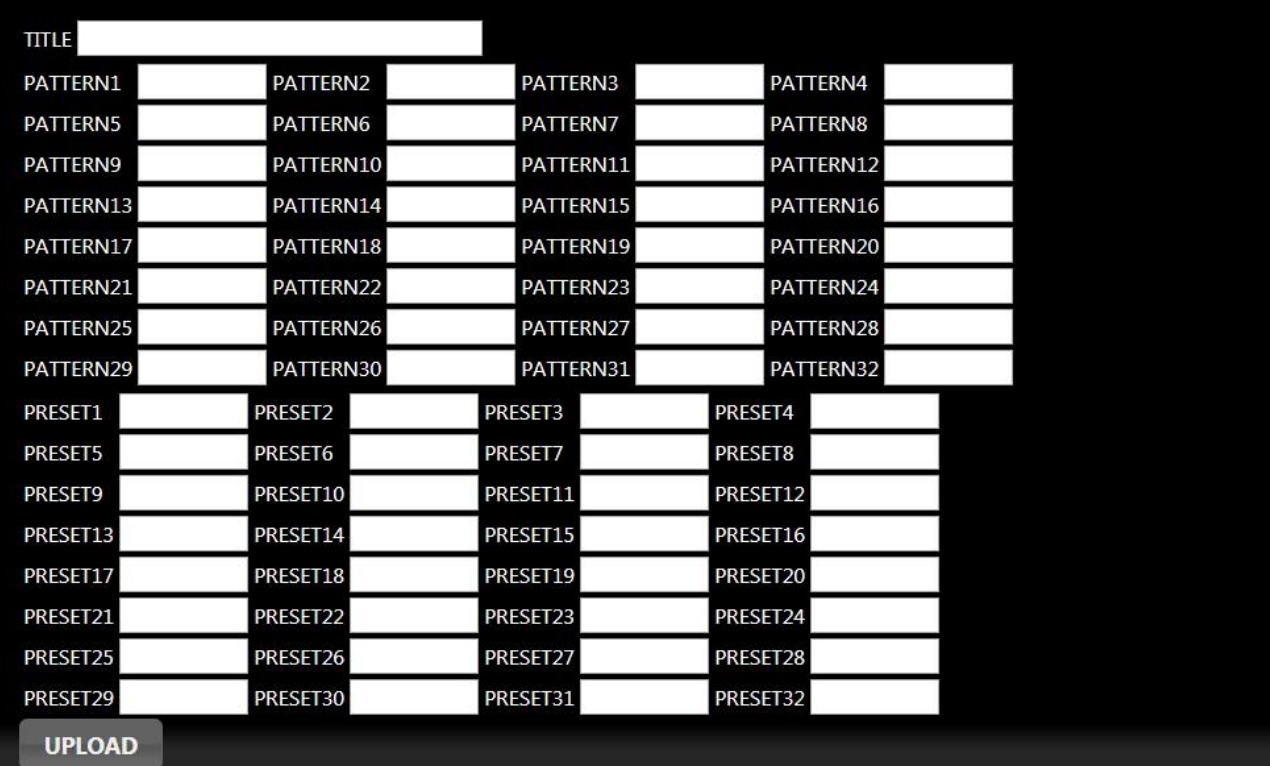

**[Fig. 7.8] Editing name**

#### ■ **Refreshing WEB** browser

Manually :Click the [NOW] button on [UPDATE].

Automatically :Set [UPDATE INTERVAL] to [ON] and specify the desired interval (1 to 100 sec by 1 sec). To disable the automatic updating feature, set [UPDATE INTERVAL] to [OFF] (set by default). The [EDIT NAME] and [LAN] are not updated automatically.

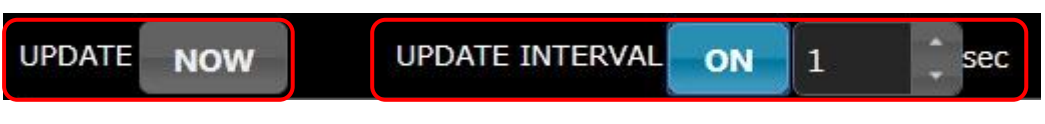

**[Fig. 7.9] Updating manually and automatically**

### ■ Baking up and restoring all settings

You can backup all saved settings in a PC from [OTHERS] > [BACKUP & RESTORE]. Click the [BACKUP] button.

You also can restore the backup file by selecting the desired file and clicking the [RESTORE] button. Do not operate other web menus and power off the ICP until the restoring is completed.

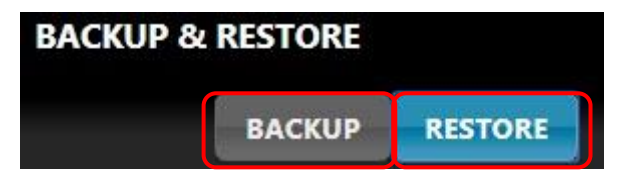

**[Fig. 7.10] Backing up and restoring all settings**

# <span id="page-31-0"></span>**8 Menu**

## <span id="page-31-1"></span>**8.1 Menu list**

Menu tree structure for the ICP

#### Top

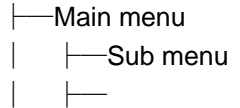

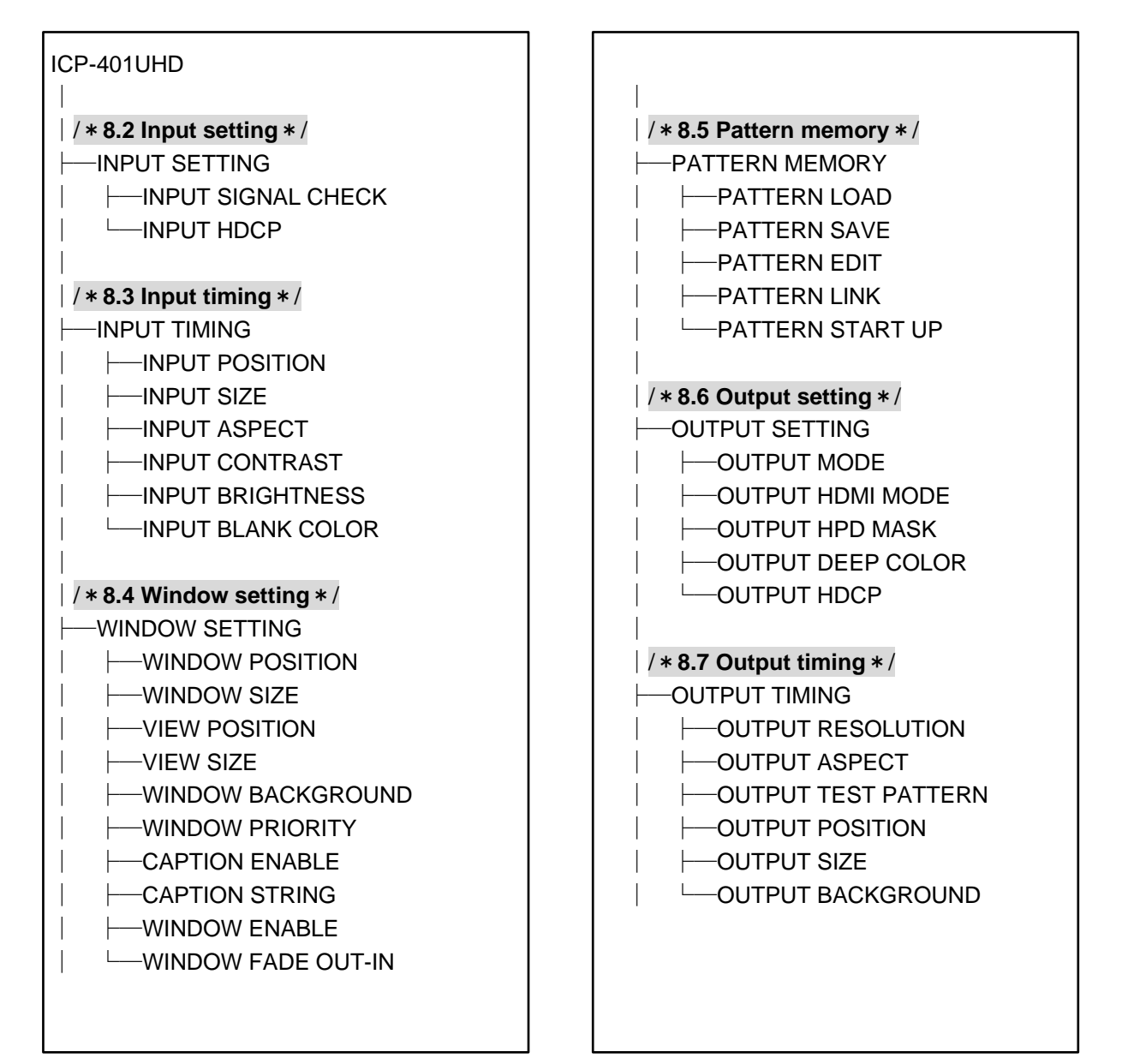

**[Fig. 8.1] Menu list (1/2)**

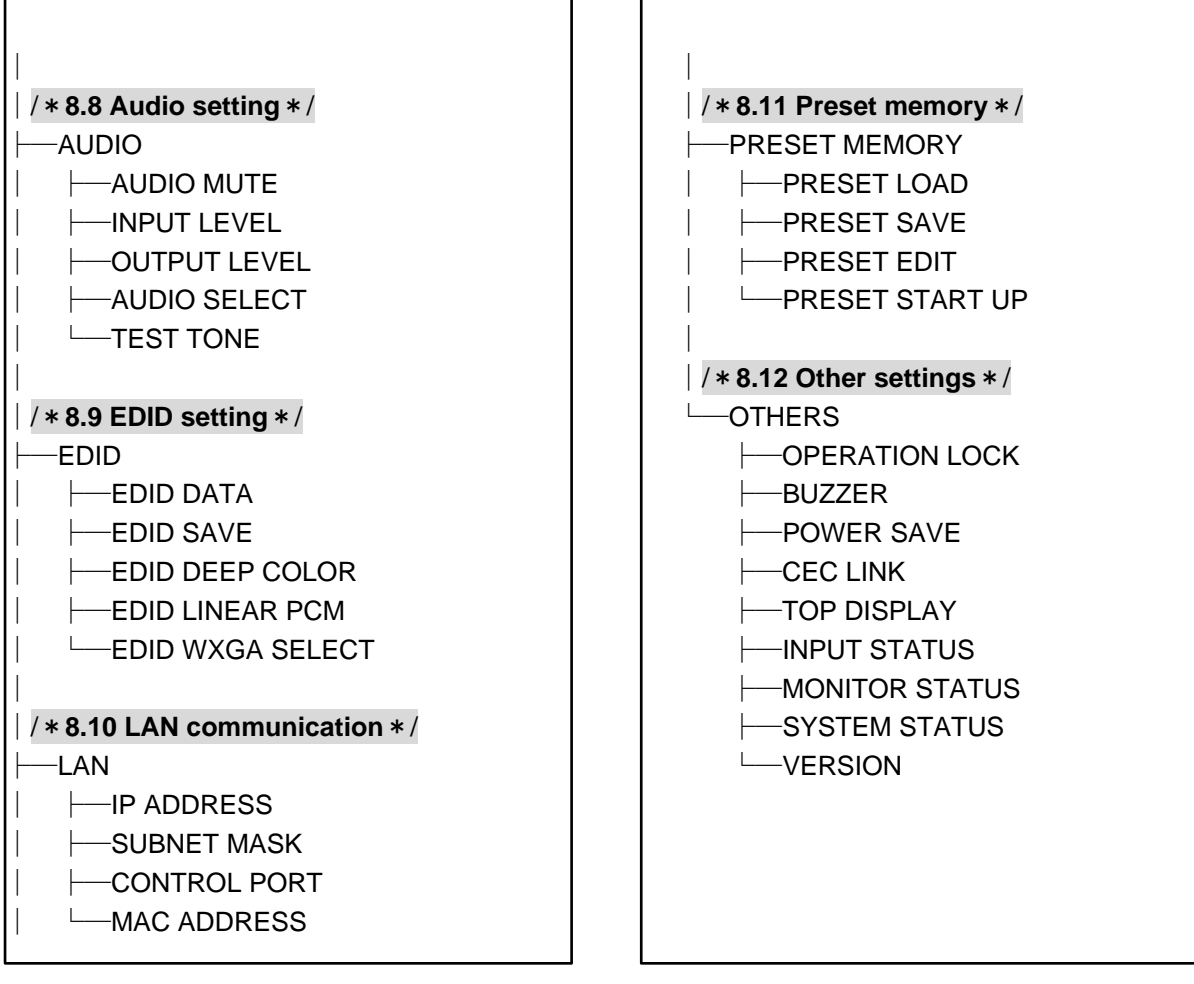

**[Fig. 8.2] Menu list (2/2)**

## <span id="page-33-0"></span>**8.2 Input setting**

## <span id="page-33-1"></span>**8.2.1 No-signal input monitoring**

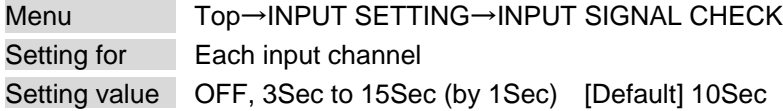

If you change the EDID settings of the ICP or power the ICP off/on, the source device may not output a video signal. Use this menu to set the monitoring time which is from when a source device stops outputting signal to when the ICP requests the source device to output video signal.

<span id="page-33-2"></span>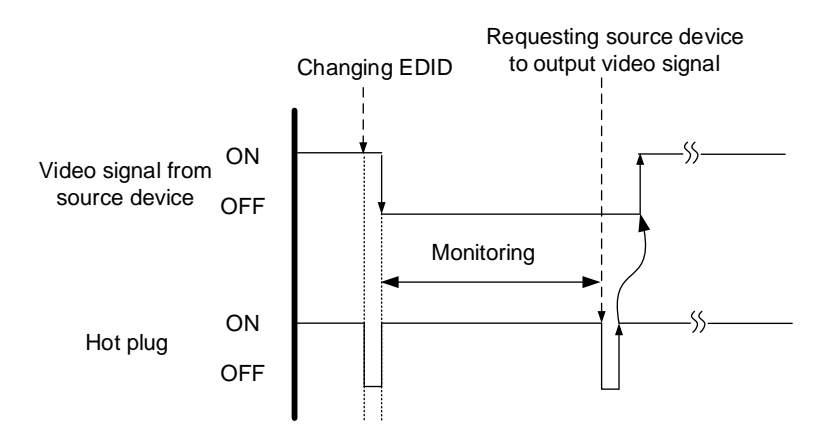

**[Fig. 8.3] Monitoring absence of input signal**

#### *Note:*

If you are using the monitor power-saving or dual monitor features on your PC, set this feature to "OFF". This will avoid unpredictable operation.

When using this feature, ensure that the "monitoring time" is set for a value greater than the amount of time needed for the source to provide an output signal.

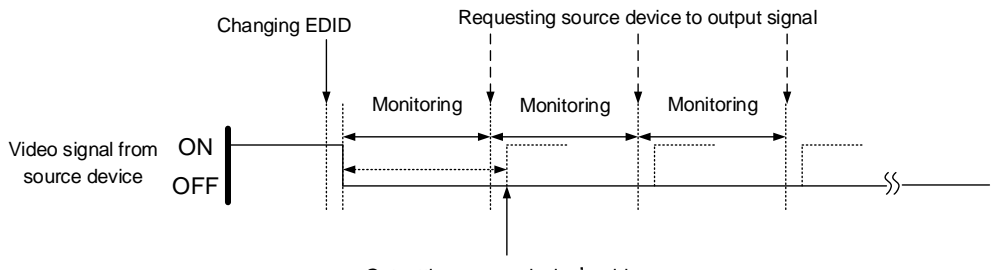

Outputting source device's video

**[Fig. 8.4] Repeating output reset**

## <span id="page-34-0"></span>**8.2.2 HDCP input setting**

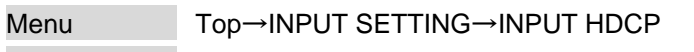

Setting for ALL, each input channel

Setting value

- <span id="page-34-1"></span>・HDCP 2.2 : Supports HDCP 2.2 and HDCP 1.4 [Default]
- ・HDCP 1.4 : Supports HDCP 1.4
- ・DISABLE : Not support HDCP

Some source devices negotiate with the connected device to determine if it supports HDCP encryption. After this negotiation, the source device decides whether they encrypt HDCP signal or not. This process takes place with some source device, even if the content being presented is not copyright protected. The ICP is HDCP compliant, if it is connected to a display device that does not support HDCP, video may not be displayed. Under these circumstances and if the content is not protected, the problem can be solved by setting this menu to "DISABLE."

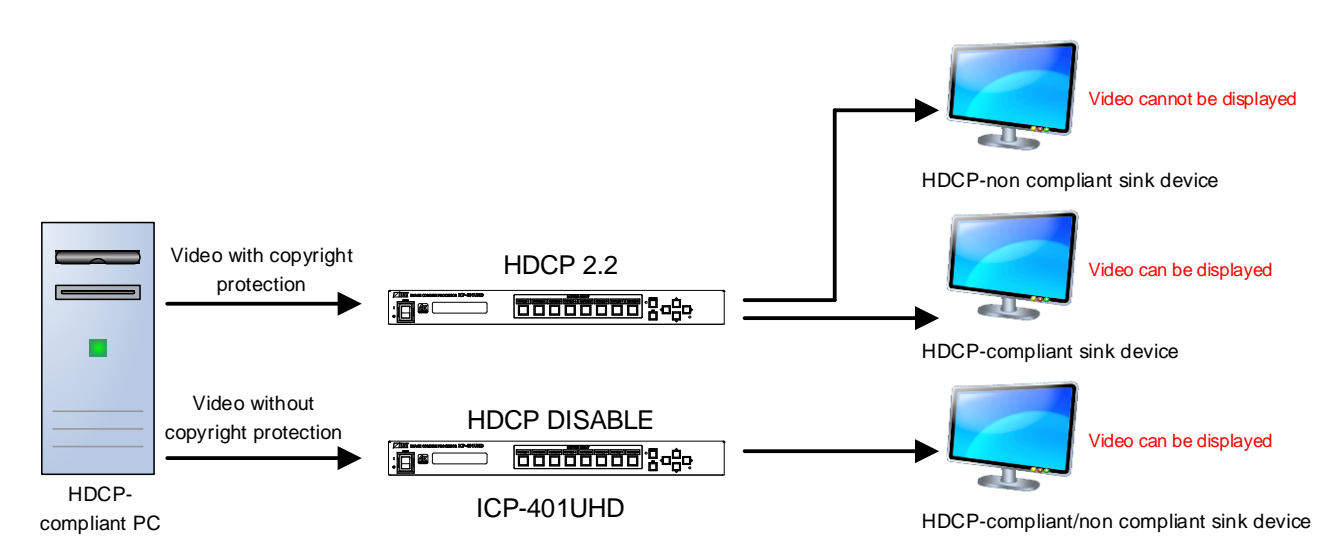

**[Fig. 8.5] HDCP-compliant and HDCP-non compliant sink device**

#### *Notes:*

- ・ HDCP2.2 (stream type 0) contents can be displayed on sink devices supporting HDCP1.4.
- ・ HDCP2.2 (stream type 1) contents can be displayed on sink devices supporting HDCP2.2 but cannot be displayed on sink devices supporting HDCP1.4.

## <span id="page-35-0"></span>**8.3 Input timing**

## <span id="page-35-1"></span>**8.3.1 Start position**

<span id="page-35-3"></span>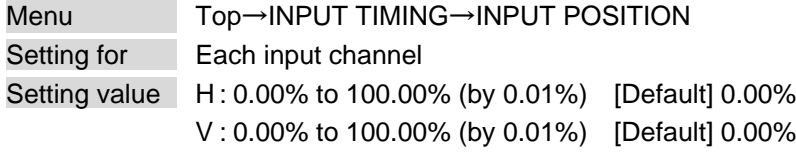

You can set the horizontal/vertical starting position.

## <span id="page-35-2"></span>**8.3.2 Active area**

<span id="page-35-4"></span>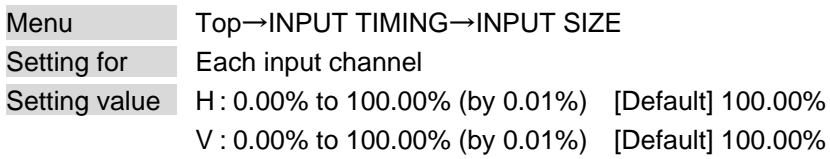

You can set the horizontal/vertical active area of input video.

The total number of active area from the set start position must be less than 100%. If either of those values from start positions exceeds 100%, this exceeded area is not displayed.

Select "H&V" in the front panel to change the settings of both horizontal and vertical sizes from the current setting values.

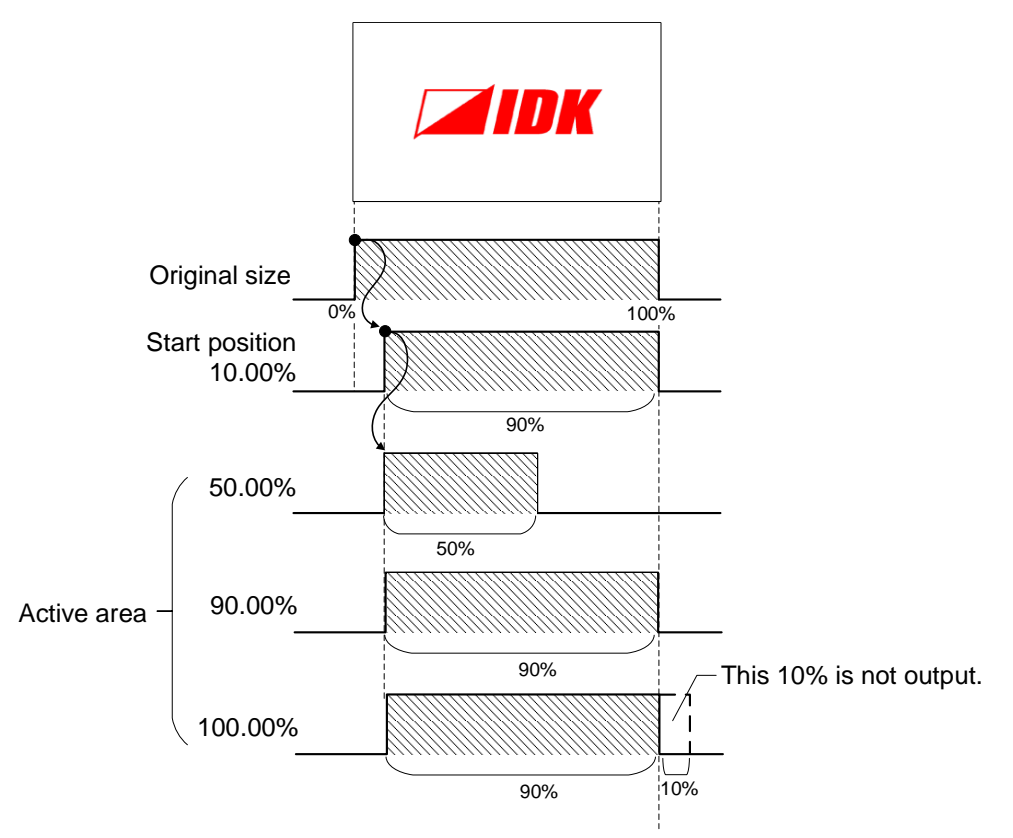

**[Fig. 8.6] Start position and active area**
## <span id="page-36-0"></span>**8.3.3 Aspect ratio**

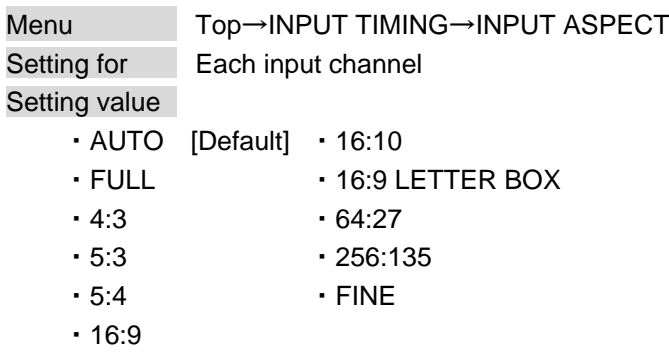

You can set the aspect ratio for each video input.

AUTO: Normally set this function to "AUTO". The video is displayed at the aspect ratio that is automatically detected depending on the input signal.

FULL: Video is displayed in full screen mode.

FINE: You can specify the desired aspect ratio from "0.33333" to "3.00000" (horizontal;/vertical).

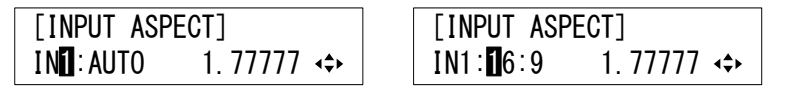

#### **[Fig. 8.7] Aspect ratio (Left: AUTO, Right: "16:9")**

## <span id="page-36-1"></span>**8.3.4 Contrast**

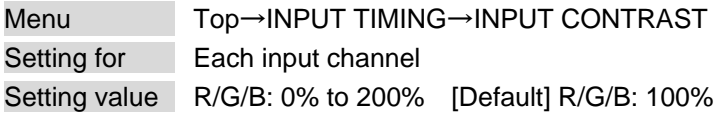

You can set the contrast of video image.

Select "A" in the front panel to change the settings of "R" (leftmost), "G" and "B" relatively from the current setting values.

## <span id="page-37-0"></span>**8.3.5 Brightness**

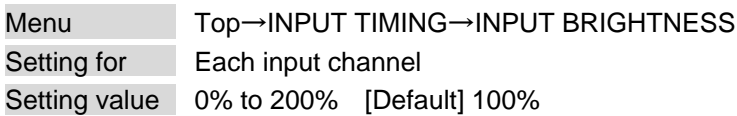

You can set the brightness level for each input signal.

## <span id="page-37-1"></span>**8.3.6 Blank color**

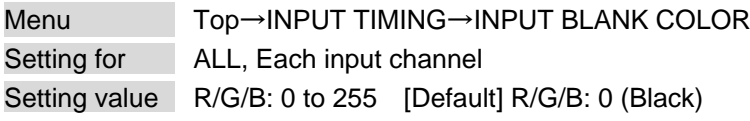

You can set the color for when no video is input.

Select "A" in the front panel to change the settings of "R" (leftmost), "G" and "B" relatively from the current setting values.

## <span id="page-38-0"></span>**8.4 Window setting**

### <span id="page-38-1"></span>**8.4.1 Window position**

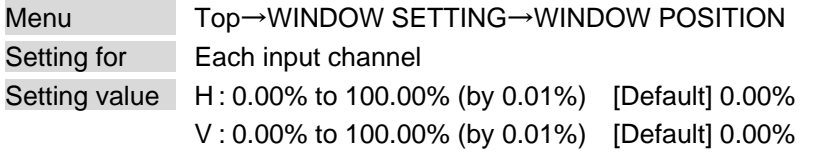

You can set the window display position.

【See: [7.4](#page-20-0) [Cropping and Positioning input video](#page-20-0)】

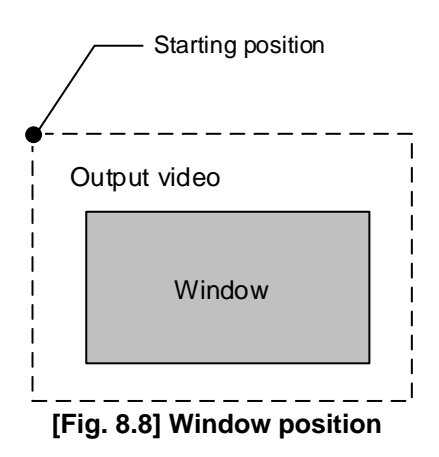

## <span id="page-38-2"></span>**8.4.2 Window size**

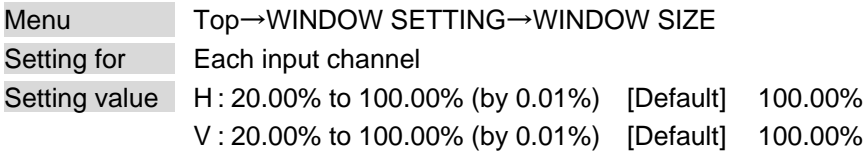

You can set the window display size based on the output size (100%), and it starts from the upper left.

Select "H&V" in the front display to set the horizontal and vertical output sizes relatively. Select either of "H" or "V" to set the output size separately.

【See: [7.4](#page-20-0) [Cropping and Positioning input video](#page-20-0)】

### <span id="page-39-1"></span>**8.4.3 Window's video start position**

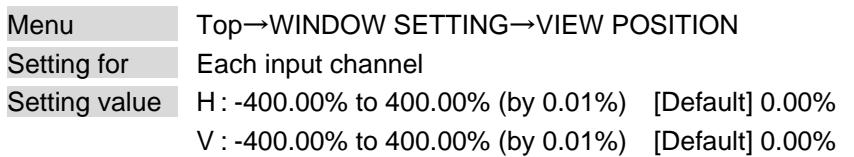

You can set the horizontal and vertical window' video start positions based on the original video size (100%), and it starts from the upper left.

【See: [8.4.4](#page-39-0) [Window's video](#page-39-0) size】

### <span id="page-39-0"></span>**8.4.4 Window's video size**

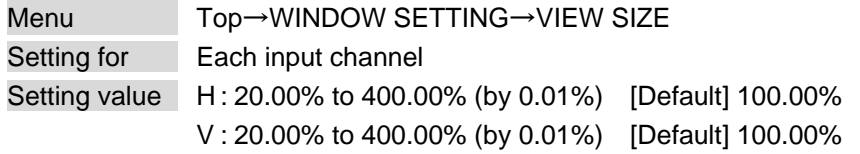

You can set the horizontal and vertical window's video display sizes based on the original video size (100%), and it starts from the upper left.

Horizontal and vertical window display sizes to 100.00% : Displayed fully Horizontal and vertical window display sizes to less than 100.00% : Enlarged Horizontal and vertical window display sizes to more than 100.00% : Shrinked If the horizontal and vertical display sizes are set to the same value, the aspect ratio is kept.

Select "H&V" in the front display to set the horizontal and vertical output sizes relatively. Select either of "H" or "V" to set the output size separately.

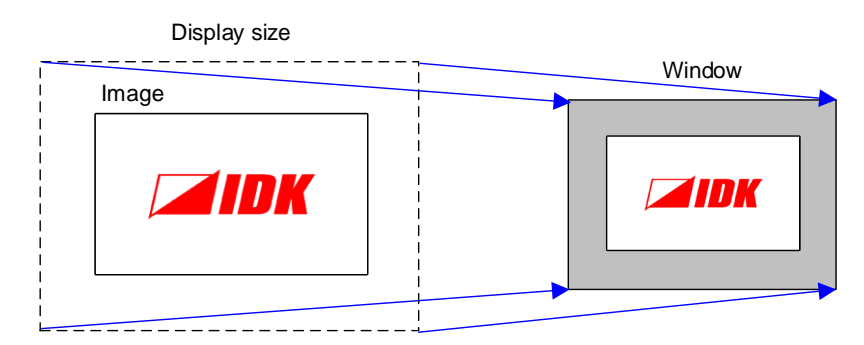

**[Fig. 8.9] Window display size**

## <span id="page-40-0"></span>**8.4.5 Window background color**

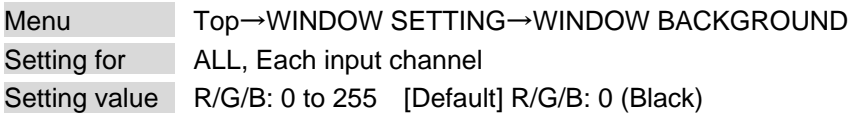

You can set the window background color.

Select "A" in the front panel to change the settings of "R" (leftmost), "G" and "B" relatively from the current setting values.

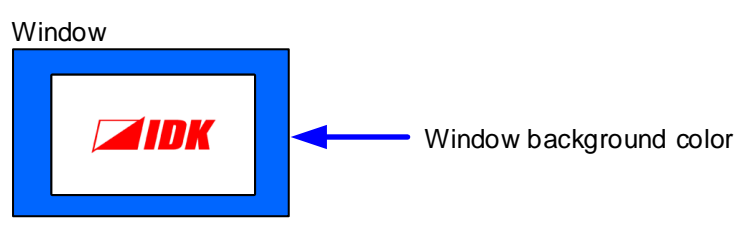

**[Fig. 8.10] Window background color (Example: Blue)**

## <span id="page-40-1"></span>**8.4.6 Window layer order**

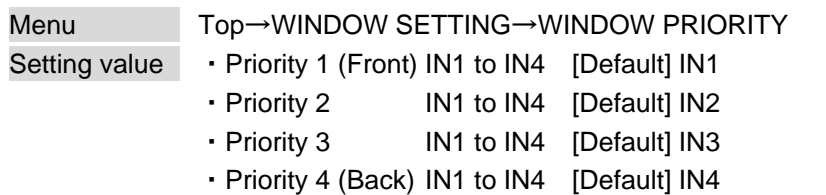

You can set the window layer order.

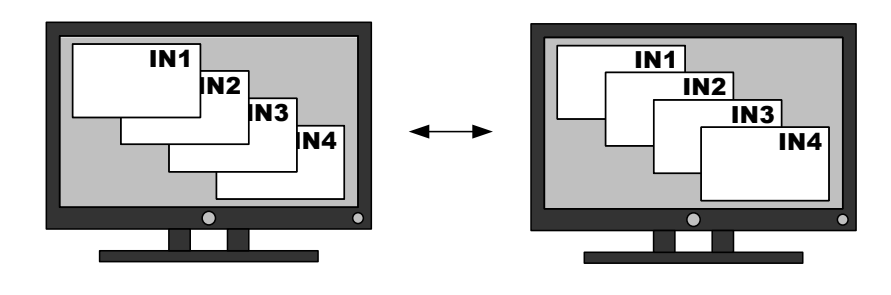

IN1>IN2>IN3>IN4 IN4>IN3>IN2>IN1

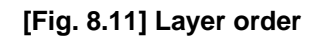

## **8.4.7 Window overlay titling**

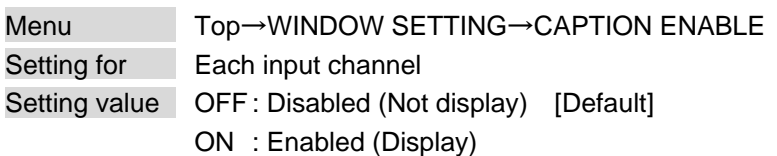

You can enable/disable the window overlay titling.

If there is no space for the titling, the title cannot be displayed.

【See[: 8.4.8](#page-41-0) Editing [window overlay titling](#page-41-0)】

## <span id="page-41-0"></span>**8.4.8 Editing window overlay titling**

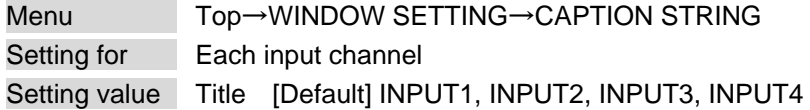

You can name the title using up to 16 characters x 2 lines in ASCII codes (0x20 to 0x7D). Press the MENU/SET key to apply setting.

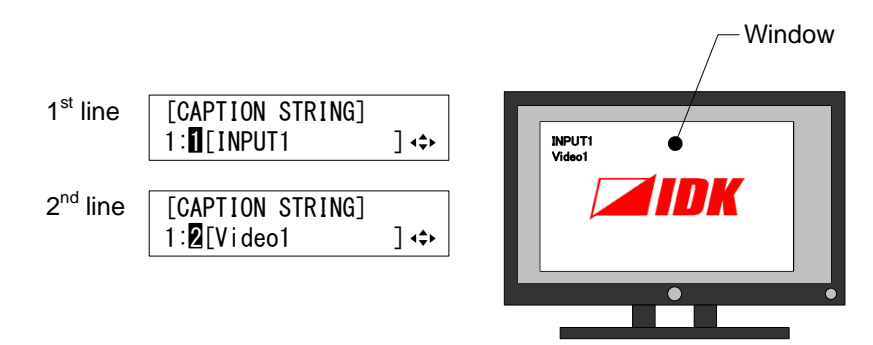

**[Fig. 8.12] Editing overlay titling (Example: IN1)**

## <span id="page-42-0"></span>**8.4.9 Window hiding**

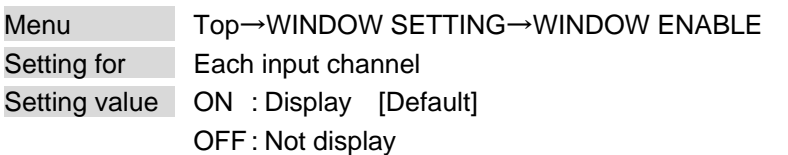

You can display/hide each window.

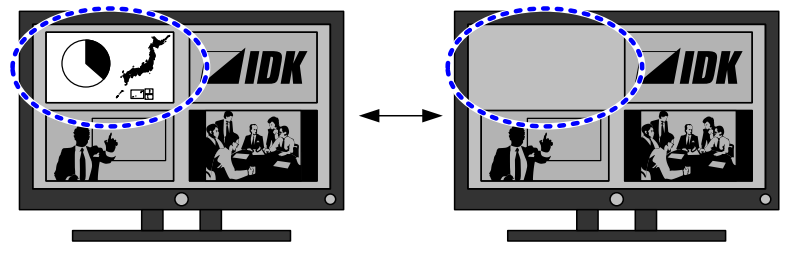

**[Fig. 8.13] Hiding window**

## **8.4.10 Window transition effect**

Menu Top→WINDOW SETTING→WINDOW FADE OUT-IN Setting value OFF : Cut [Default] ON : Fade out/in

You can select either a cut or fade effect.

#### *Note:*

If selecting "OFF (Cut)", PATTERN 1 to PATTERN 4 are switched with a black frame while PATTERN 5 to PATTERN 8 are switched seamlessly.

## <span id="page-43-0"></span>**8.5 Pattern memory**

### **8.5.1 Recalling window layout pattern**

Menu Top→PATTERN MEMORY→PATTERN LOAD Setting value | 01 to 32: Pattern memory 1 to 32

You can recall a window pattern that is registered in the pattern memory. Press the MENU/SET key to apply setting.

### **8.5.2 Saving window layout pattern**

Menu Top→PATTERN MEMORY→PATTERN SAVE Setting value 01 to 32: Pattern memory 1 to 32

You can save the settings of the current window layout pattern to a pattern memory. Press the MENU/SET key to apply setting.

<span id="page-43-1"></span>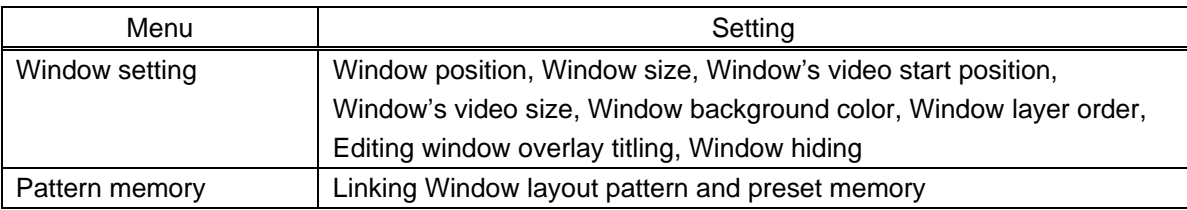

#### **[Table 8.1] Settings to be saved in window pattern**

#### *Note:*

Do not power off the ICP while "Saving" is displayed, otherwise the setting information may be lost.

### **8.5.3 Editing window layout pattern name**

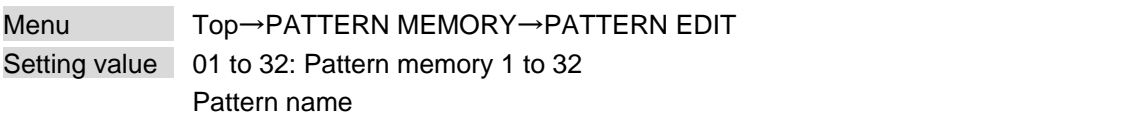

You can name window layout pattern using up to 10 characters in ASCII codes (0x20 to 0x7D). Press the MENU/SET key to apply setting.

#### *Note:*

Do not power off the ICP while "Saving" is displayed, otherwise the setting information may be lost.

### <span id="page-44-0"></span>**8.5.4 Linking Window layout pattern and preset memory**

Menu Top→PATTERN MEMORY→PATTERN LINK Setting value OFF, PRESET 01 to PRESET 32 [Default] OFF

You can assign a preset memory to a window layout pattern.

【See: [8.11.1](#page-62-0) [Recalling preset memory](#page-62-0)】

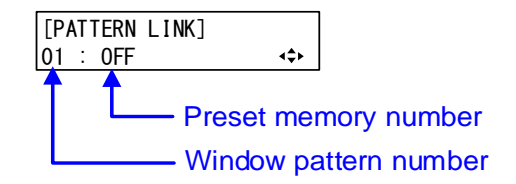

**[Fig. 8.14] Assigning preset memory**

### **8.5.5 Window pattern at startup**

Menu Top→PATTERN MEMORY→PATTERN START UP Setting value LAST MEMORY : Last window pattern [Default] DEFAULT MEMORY: Display IN1 video (settings in "**[Table [8.1\] Settings to be saved in window pattern](#page-43-1)**" are initialized) PATTERN 01 to 32 : One of registered window pattern 1 to 32

You can select a window pattern for when the ICP is powered.

*Tip:*

When the window pattern setting is changed from menu operation or communication command, the settings are saved in the ICP.

## **8.6 Output setting**

### <span id="page-45-0"></span>**8.6.1 Output mode**

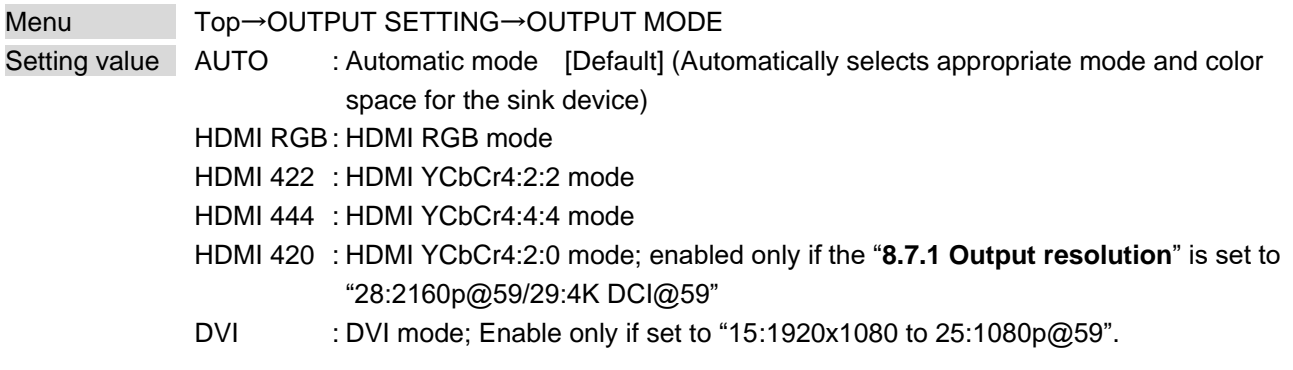

You can set video signal mode and color space to be output to the sink device.

#### *Tip:*

For "AUTO", if the sink device supports 4K@60Hz YCbCr4:2:0 and 4K@60Hz is set for output resolution, video is output at YCbCr4:2:0. In any other case, it is output at RGB.

## **8.6.2 Sink device EDID check**

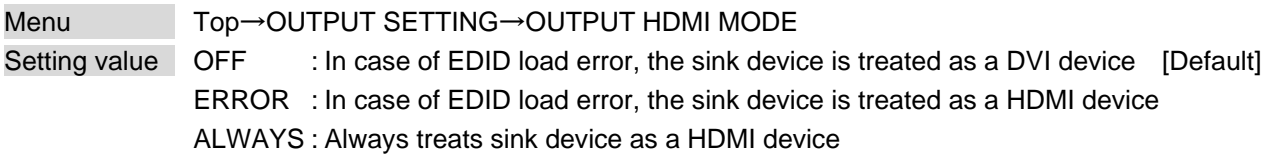

The ICP acquires EDID from the sink device and determines if the sink device is an HDMI device or DVI device in order to output HDMI signals.

#### *Notes:*

- ・ If setting this menu to "OFF" or "ERROR", set the EDID resolution to a value other than "EXTERNAL" and set the EDID according to the resolution of the target sink device. Otherwise, the source device cannot acquire EDID and problems may occur.
- ・ This menu is available if the output mode is set to a value other than "DVI".

【See: [8.6.1](#page-45-0) [Output mode](#page-45-0)】 【See: [8.9.1](#page-55-0) [EDID Resolution](#page-55-0)】

## **8.6.3 Hot plug ignoring duration**

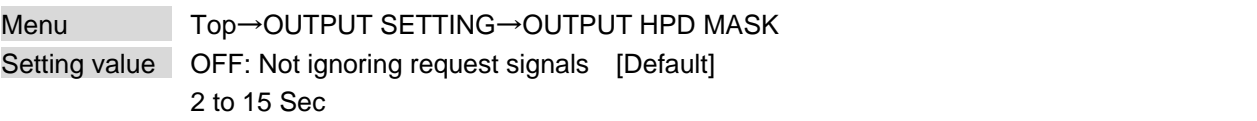

Time for ignoring the video output request signals sent from the sink device.

If the request signals are repeated in a short cycle, the ICP processes video output from the first cycle. As a result, video may not be output. This problem can be solved by setting the ignoring time.

## **8.6.4 Deep Color**

Menu Top→OUTPUT SETTING→OUTPUT DEEP COLOR Setting value 24Bit [Default], 30Bit

You can select the color depth of HDMI signal.

"30Bit": signals are output with "30 bit/pixel (10 bit/component)" only if a sink device supporting Deep Color is connected.

Since the transmission clock of "30 bit/pixel (10 bit/component)" is faster than that of "24 bit/pixel

(8 bit/component)", noise may occur if a poor-quality cable or long cable is connected. In those cases, the noise may be removed by selecting "24Bit".

For 2560x1440, 2560x1600, 3840x2160, and 4096x2160, the color depth is "24 bit/pixel (8 bit/component)".

## **8.6.5 HDCP output**

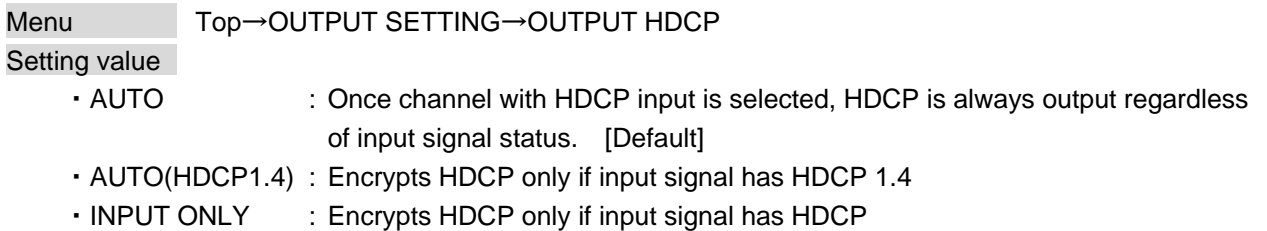

You can set the HDCP output for when an HDCP-compliant sink device is connected. Normally set this function to "AUTO".

If a sink device which does not support HDCP is connected, the ICP outputs video signals which do not have HDCP regardless of this menu's setting.

#### *Notes:*

- ・ HDCP2.2 (stream type 0) contents can be displayed on sink devices supporting HDCP1.4.
- ・ HDCP2.2 (stream type 1) contents can be displayed on sink devices supporting HDCP2.2 but cannot be displayed on sink devices supporting HDCP1.4.

## <span id="page-48-1"></span>**8.7 Output timing**

## <span id="page-48-0"></span>**8.7.1 Output resolution**

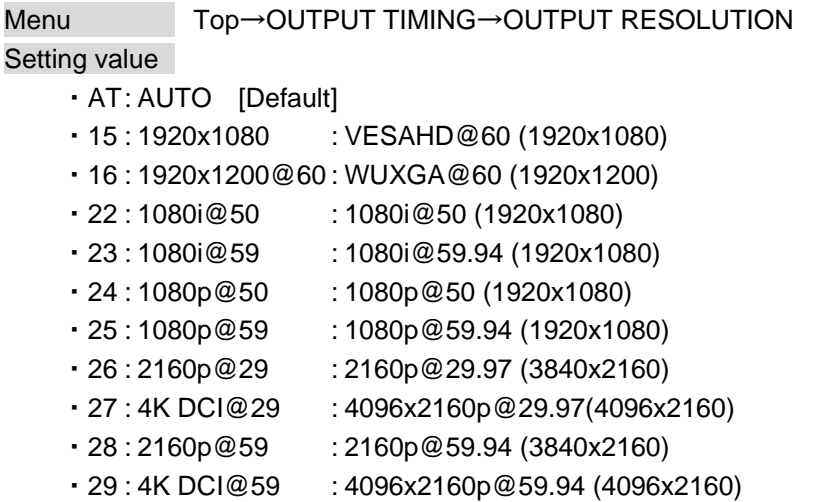

The optimal resolution will be selected automatically if you set this menu to "AT". Press the MENU/SET key to apply setting.

Numbers following "@" represent the vertical sync frequency.

1080i/1080p/2160p/4096x2160 are timing formats relating to the CEA-861 standard.

Others are timing formats meeting either the VESA DMT standard or the VESA CVT standard.

For VESAHD@60 and WUXGA@60, only Reduced Blanking is supported.

<span id="page-49-1"></span>**8.7.2 Aspect ratio of sink device**

| Menu          | Top→OUTPUT TIMING→OUTPUT ASPECT |          |
|---------------|---------------------------------|----------|
| Setting value |                                 |          |
|               | · AUTO [Default] · 16:10        |          |
| $\cdot$ 4:3   |                                 | .64:27   |
| $-5.3$        |                                 | .256:135 |
| $-5.4$        |                                 | • FINE   |
| $-16.9$       |                                 |          |

You can set the aspect ratio of the connected sink device.

If you select "AUTO," the aspect ratio of the resolution selected in "**[8.7.1](#page-48-0) [Output resolution](#page-48-0)**" will be applied. If aspect ratios of the target sink device and the resolution selected in "**[8.7.1](#page-48-0) [Output resolution](#page-48-0)**" are different from each other, you can select an aspect ratio for the sink device of: "4:3", "5:4", "5:3", "16:9", "16:10", "64:27", "256:135", and "FINE".

If you select "FINE", you can specify the aspect ratio range of 0.33333 to 3.00000.

## <span id="page-49-2"></span>**8.7.3 Test pattern**

Menu Top→OUTPUT TIMING→OUTPUT TEST PATTERN Setting value [\[Fig. 8.15\] Test pattern](#page-49-0)

The resolution that is set in "**[8.7.1](#page-48-0) [Output resolution](#page-48-0)**" will be applied while a test pattern is displayed. Test pattern is output on full screen with the resolution set in "**[8.7.1](#page-48-0) [Output resolution](#page-48-0)**".

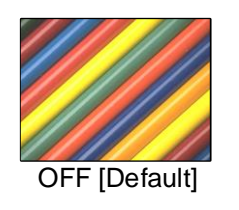

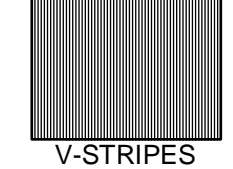

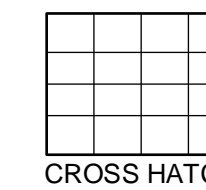

<span id="page-49-0"></span>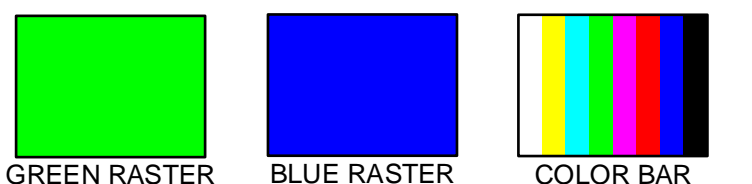

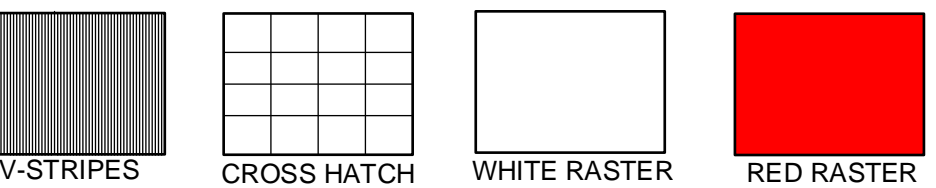

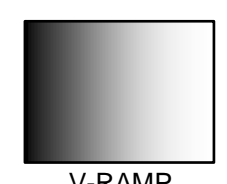

8STEP GLAY V-RAMP

**[Fig. 8.15] Test pattern**

## <span id="page-50-0"></span>**8.7.4 Display position**

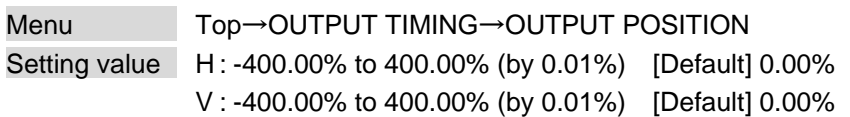

You can set the horizontal and vertical display positions based on the output video (100%), and it starts from the upper left.

## <span id="page-50-1"></span>**8.7.5 Display size**

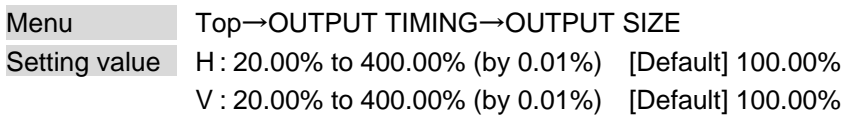

You can set the horizontal and vertical window display sizes based on the window size (100%), and it starts from the upper left.

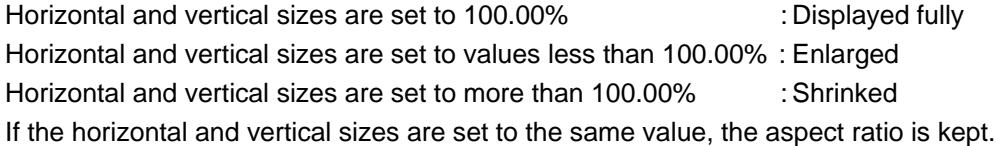

Select "H&V" in the front display to set the horizontal and vertical output sizes relatively. Select either of "H" or "V" to set the output size separately.

<span id="page-50-2"></span>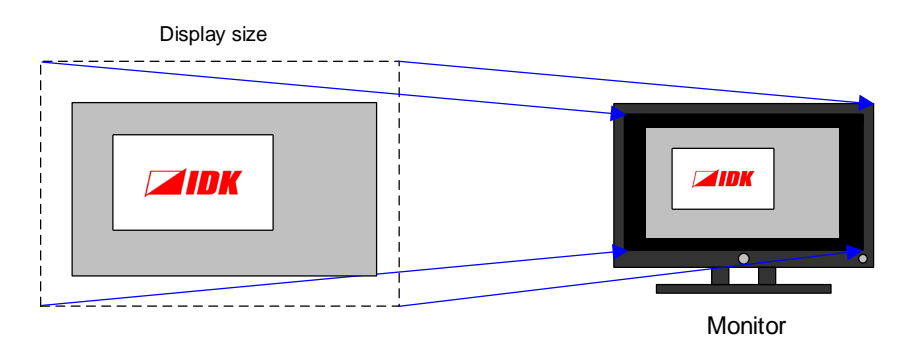

**[Fig. 8.16] Display size**

## **8.7.6 Background color**

Menu Top→OUTPUT TIMING→OUTPUT BACKGROUND Setting value R/G/B: 0 to 255 [Default] R/G/B: 0 (Black)

You can set the background color for blanking area when "**[8.7.4](#page-50-0) [Display position](#page-50-0)**" and "**[8.7.5](#page-50-1) [Display size](#page-50-1)**" are set.

Select "A" in the front panel to change the settings of "R" (leftmost), "G" and "B" relatively from the current setting values.

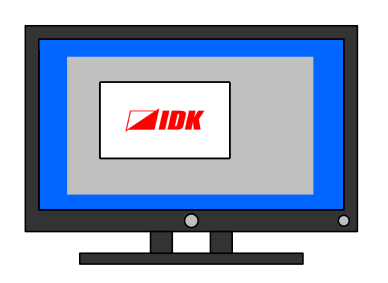

**Monitor [Fig. 8.17] Background color (Example: Blue)**

## <span id="page-52-0"></span>**8.8 Audio setting**

HDMI digital audio supports 2-channel LPCM.

When multi-channel LPCM is input, only Front Left and Front Right can be output. Other audio formats are not supported.

## **8.8.1 Audio output mute**

Menu Top→AUDIO→AUDIO MUTE Setting value OFF [Default] ON

You can mute/unmute the output audio.

## <span id="page-52-1"></span>**8.8.2 Audio input level**

Menu Top→AUDIO→INPUT LEVEL Setting for Each input channel Setting value -60dB to 10dB [Default] 0dB

You can set the audio input level for each input channel separately to correct the gap in audio input levels of each input signal.

## <span id="page-52-2"></span>**8.8.3 Audio output level**

Menu Top→AUDIO→OUTPUT LEVEL Setting value -60dB to 10dB [Default] 0dB

You can set the audio output level.

## <span id="page-53-0"></span>**8.8.4 Selecting audio input channel**

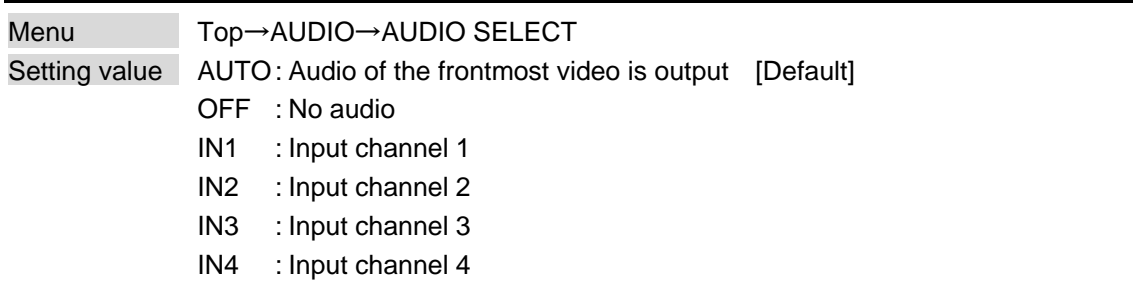

You can select the input channel that outputs audio.

【See: [8.4.6](#page-40-1) [Window layer order](#page-40-1)】

## <span id="page-53-1"></span>**8.8.5 Test tone**

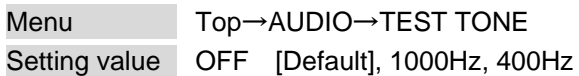

You can output test tone.

## **8.9 EDID setting**

You can set or customize EDID to be sent to the source device. Change the setting as needed.

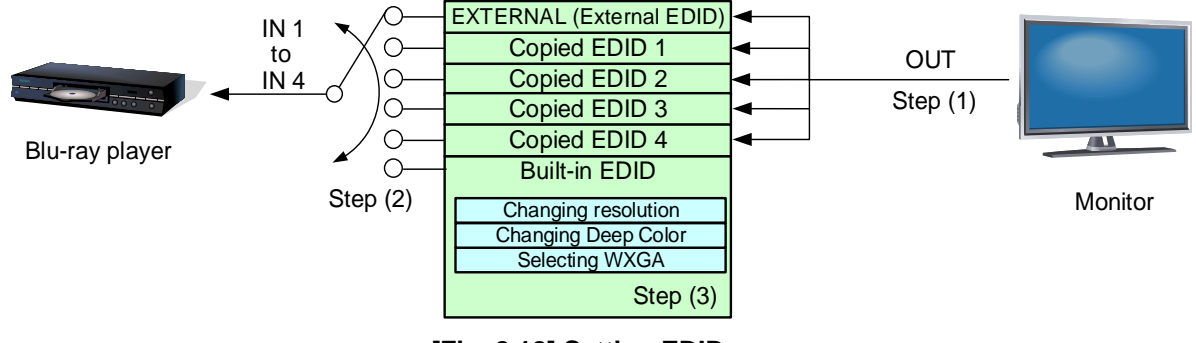

**[Fig. 8.18] Setting EDID**

Step 1: If you use external EDID or copied EDID, copy the target EDID from the sink device. 【See: [8.9.2](#page-58-0) [Copying EDID](#page-58-0)】

Step 2: Set the EDID that will be sent to the source device. 【See: [8.9.1](#page-55-0) [EDID Resolution](#page-55-0)】

Step 3: If you use built-in EDID, customize the data as usage. 【See: [8.9.3](#page-58-1) [Deep](#page-58-1) Color】 【See: [8.9.4](#page-59-0) [LPCM](#page-59-0)】

## <span id="page-55-0"></span>**8.9.1 EDID Resolution**

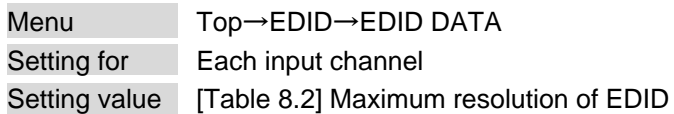

You can set the resolution requested to be output from the source device.

This setting will also be applied for controlling output resolution when AV devices (such as Blu-ray players) are connected via HDMI.

"05" to "46" are the built-in EDID.

Timing of 720p, 1080i, 1080p, and 2160p is the same as that of HD signal meeting the CEA-861 standard. For other resolutions, timings meet the VESA DMT or VESA CVT standards.

Select the maximum resolution supported by the connected sink device. The lower resolutions are also supported.

For PCs, select the maximum resolution supported by the connected PC.

<span id="page-55-1"></span>Press the MENU/SET key to apply setting.

#### **[Table 8.2] Maximum resolution of EDID**

 $[1/2]$ 

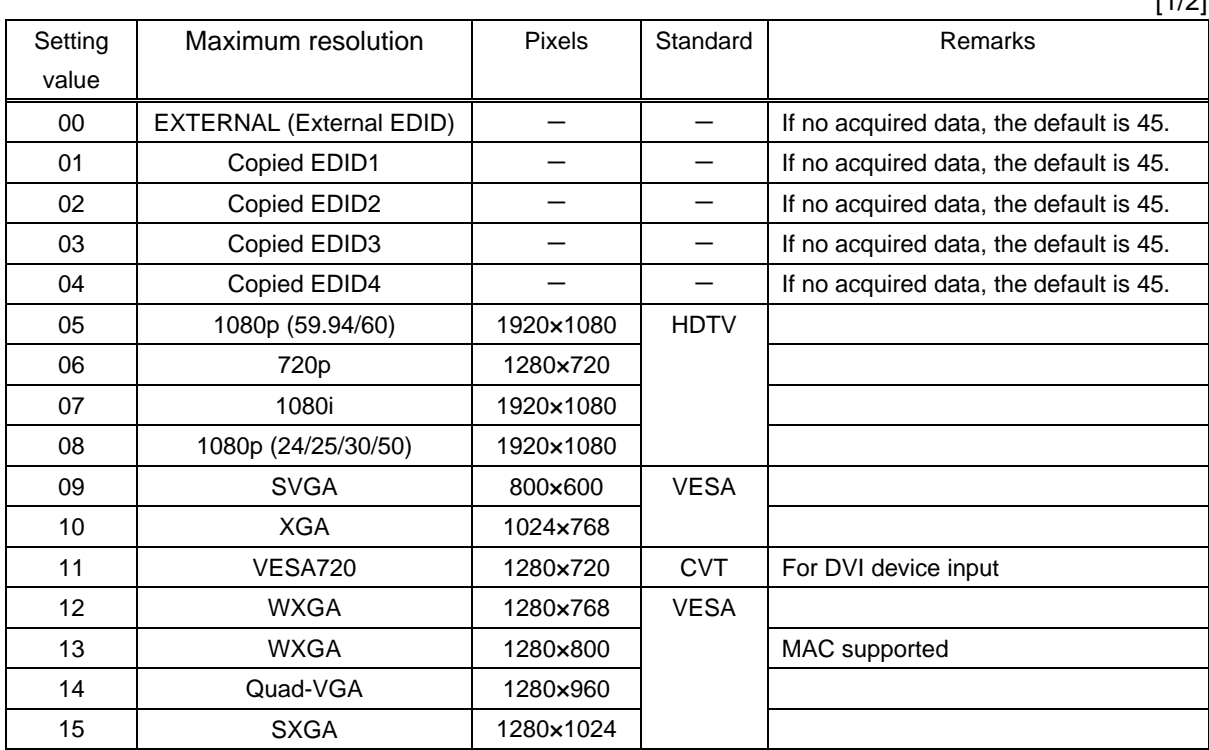

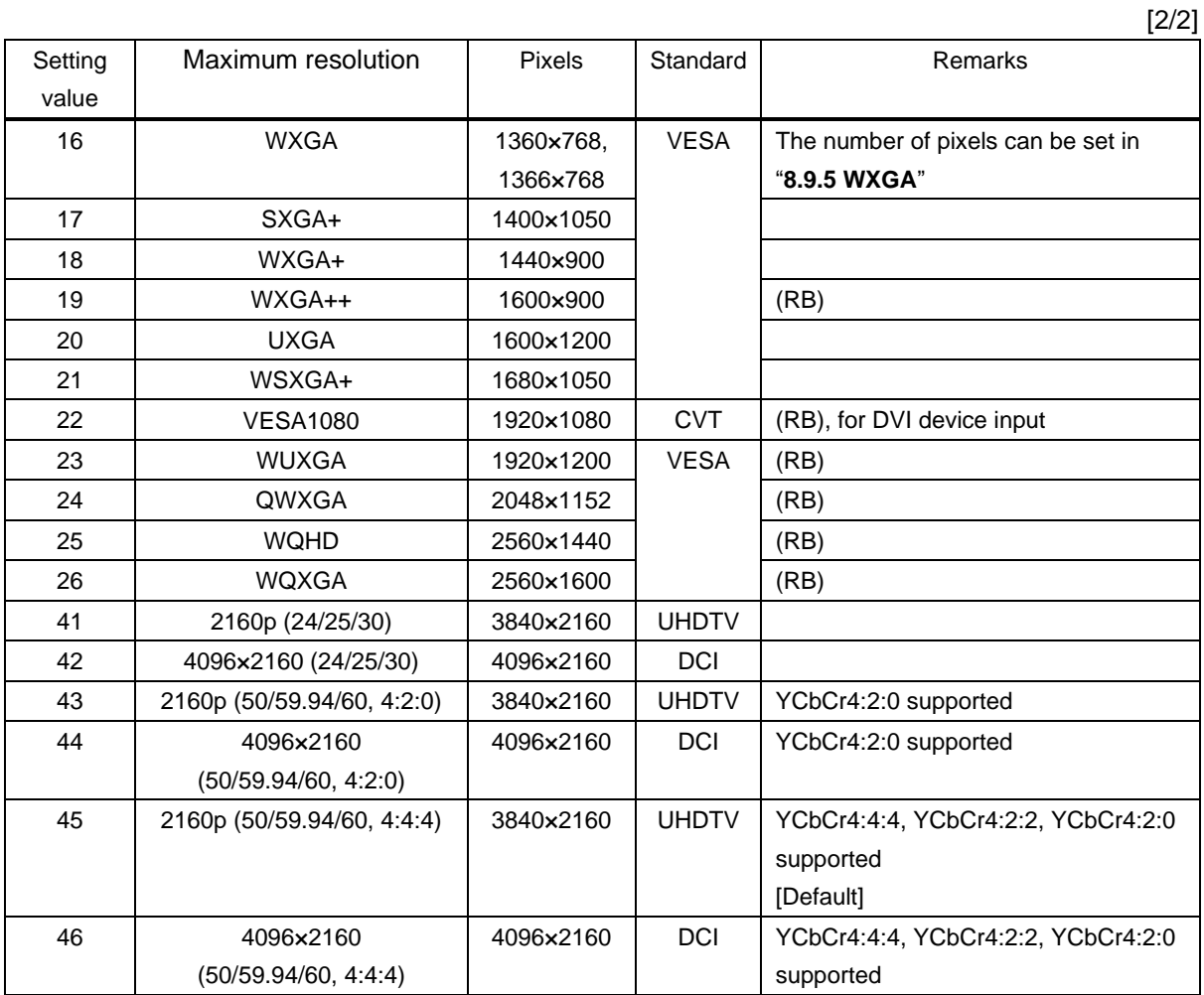

(RB): Reduced Blanking

#### *Notes:*

・ For 4096x2160 ("42", "44", "46"):

The source device may select 3840x2160 (30p, YCbCr 4:4:4) depending on the EDID definition. First set built-in EDID and then select 4096x2160 in the source device side.

・ For YCbCr4:2:0 ("43", "44"):

The source device may select 3840x2160 (30p, YCbCr 4:4:4) depending on the EDID definition. First set built-in EDID and then select YCbCr 4:2:0 in the source device side.

<span id="page-57-0"></span>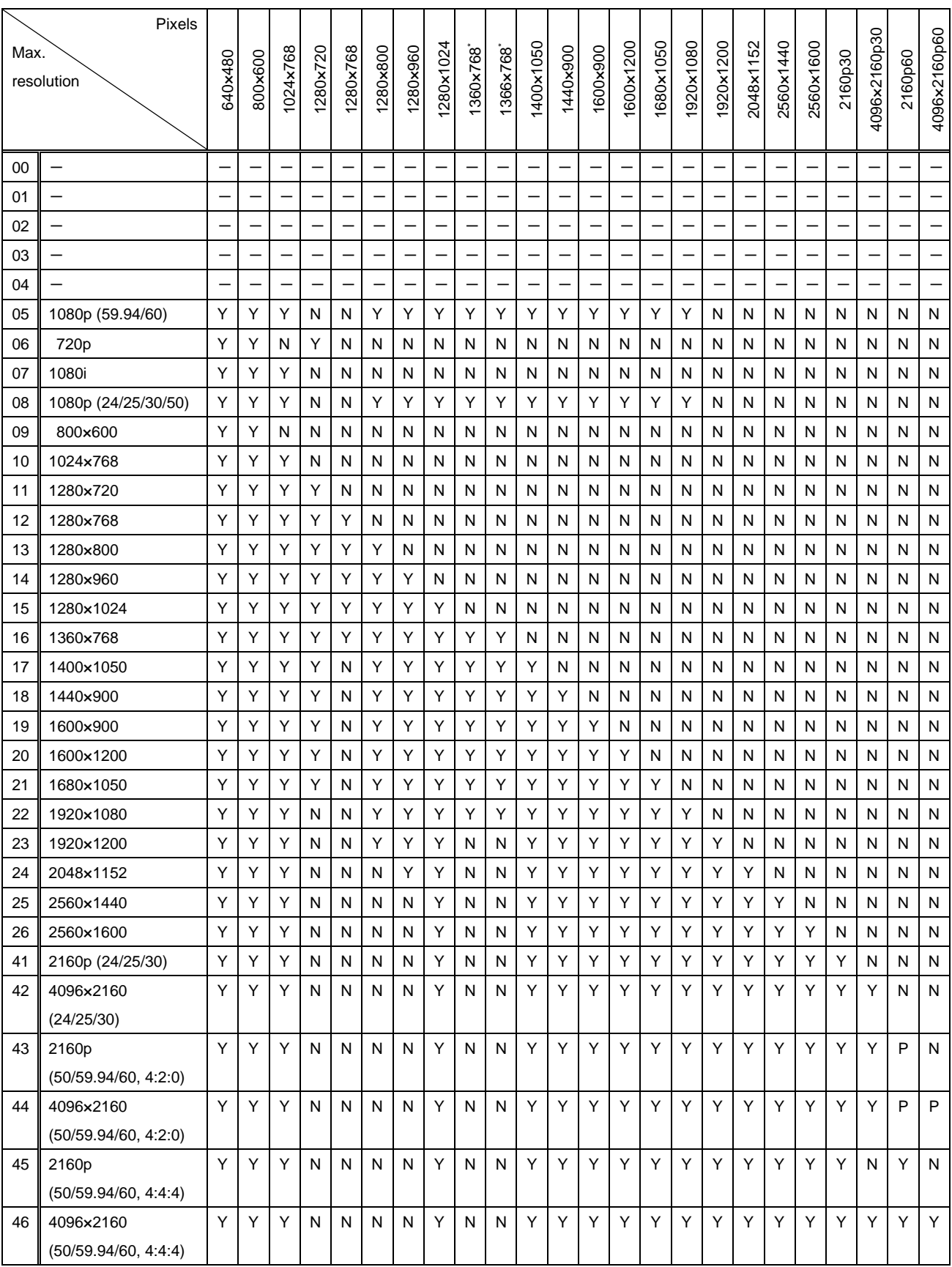

#### **[Table 8.3] Maximum resolution and supported pixels**

Y: Supported, P: Only YCbCr 4:2:0, N: Not supported, -: Not used

\* Set the EDID supported pixels of 1360x768 and 1366x768 in ["8.9.5](#page-59-1) [WXGA"](#page-59-1). 1360x768 is set by default.

### <span id="page-58-0"></span>**8.9.2 Copying EDID**

Menu Top→EDID→EDID SAVE

EDID of the sink device is loaded and registered to the ICP.

The copied EDID will be treated as built-in EDID if "**[8.9.1](#page-55-0) [EDID Resolution](#page-55-0)**" is set for "01" to "04". Press the MENU/SET key to execute the copy.

"45:2160p (50/59.94/60, 4:4:4)" is saved by default.

The EDID's vendor code is displayed as the copied EDID name.

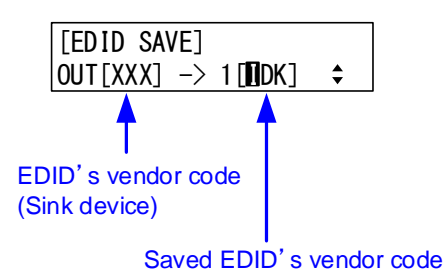

**[Fig. 8.19] Default EDID saving**

### <span id="page-58-1"></span>**8.9.3 Deep Color**

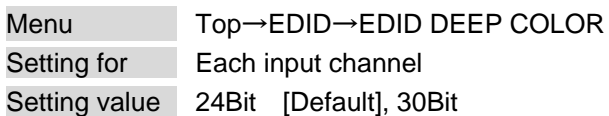

You can set the color depth to be output from the source device. The setting will be applied only if built-in EDID ("05" to "46") is selected for "**[8.9.1](#page-55-0) [EDID Resolution](#page-55-0)**".

If you select "30Bit", compared to "24Bit", "30Bit" is transmitted using a higher clock frequency, which may cause noise if a cable with a bad quality or a long cable is connected. In such a case, the noise may be removed by setting the color to "24Bit".

Press the MENU/SET key to apply setting.

## <span id="page-59-0"></span>**8.9.4 LPCM Audio**

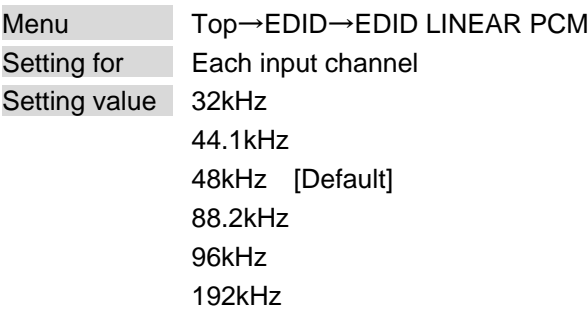

You can set the maximum sampling frequency of LPCM that is output from the source device. The setting will be applied only if built-in EDID ("05" to "46") is selected for "**[8.9.1](#page-55-0) [EDID Resolution](#page-55-0)**". Press the MENU/SET key to apply setting.

## <span id="page-59-1"></span>**8.9.5 WXGA**

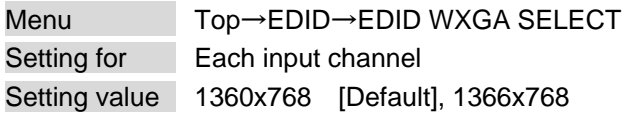

If the selected built-in EDID includes WXGA, you can select a resolution (1360x768 or 1366x768) of WXGA. The setting will be applied only if built-in EDID ("05", "08" and "16" to "22") is selected for

### "**[8.9.1](#page-55-0) [EDID Resolution](#page-55-0)**".

Press the MENU/SET key to apply setting.

【See: [Table [8.2\] Maximum resolution of EDID](#page-55-1)】 【See: [Table [8.3\] Maximum resolution](#page-57-0) and supported pixels】

## **8.10 LAN communication**

The ICP can be accessed and controlled through LAN communication.

The ICP does not support automatic acquisition of IP address using DHCP (Dynamic Host Configuration Protocol). If you use the ICP in a network with DHCP, keep a fixed IP address. If controlling peripheral devices connected over LAN from the ICP, keep multiple fixed IP addresses.

### **8.10.1 IP address**

Menu Top→LAN→IP ADDRESS Setting value 0.0.0.0 to 255.255.255.255 [Default] 192.168.1.199

You can set the IP address. Press the MENU/SET key to apply setting.

### **8.10.2 Subnet mask**

Menu Top→LAN→SUBNET MASK Setting value 0.0.0.0 to 255.255.255.254 [Default] 255.255.255.000

You can set the subnet mask. Press the MENU/SET key to apply setting.

## **8.10.3 TCP port number**

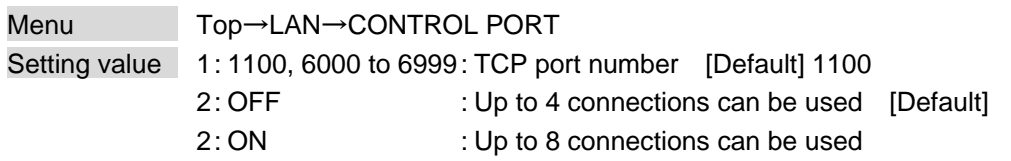

You can set the TCP port number to control the ICP externally.

"OFF" : Connections will be divided into 4 for WEB browser control (HTTP port number is fixed 80) and 4 for communication command control at maximum.

"ON" : Connections will be assigned to 8 communication command controls at maximum. For communication command control, set the port number to a value from "1100", "6000" to "6999". Press the MENU/SET key to apply setting.

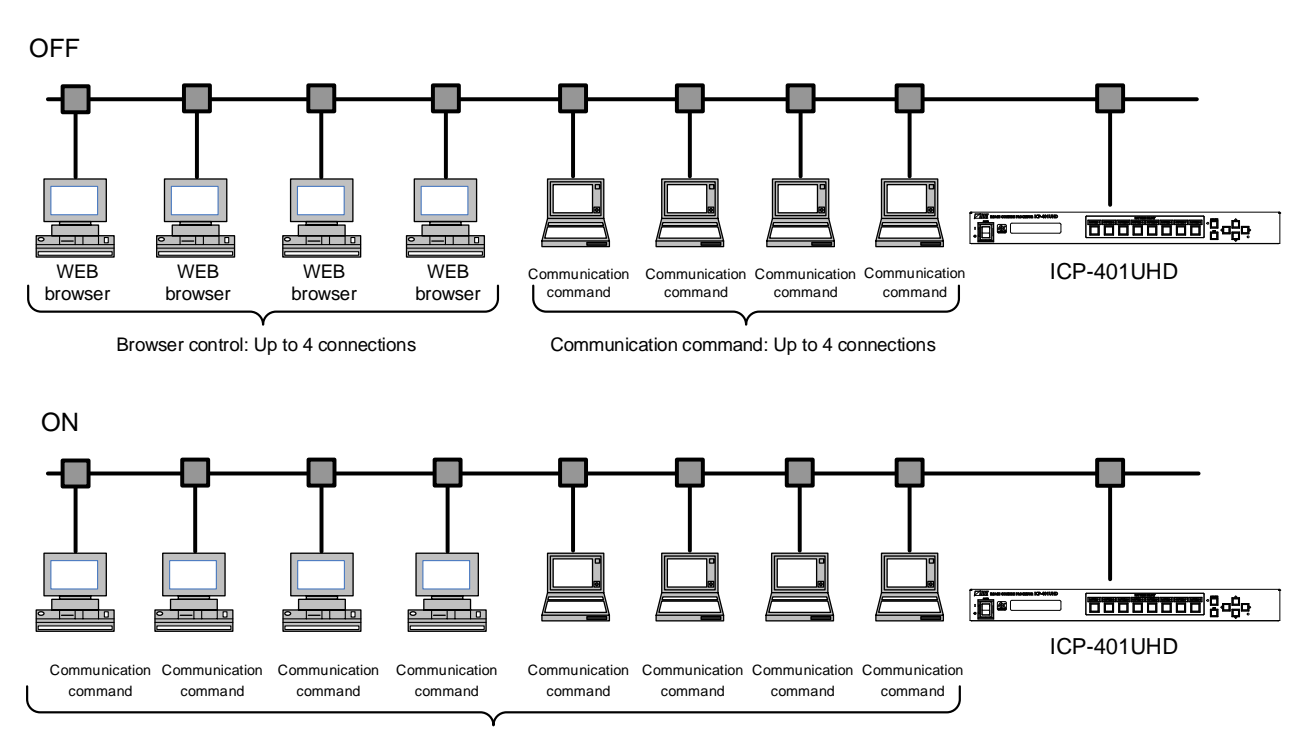

Communication command: Up to 8 connections

#### **[Fig. 8.20] Connection setting**

### **8.10.4 MAC address**

Menu Top→LAN→MAC ADDRESS

You can display the MAC address.

## **8.11 Preset memory**

### <span id="page-62-0"></span>**8.11.1 Recalling preset memory**

Menu Top→PRESET→PRESET LOAD Setting value 01 to 32: The number of preset memory 1 to 32

You can recall settings saved in the preset memory. Once you recall a setting, output video settings will be updated. Press the MENU/SET key to apply setting.

### <span id="page-62-1"></span>**8.11.2 Saving preset memory**

Menu Top→PRESET MEMORY→PRESET SAVE Setting value 01 to 32: The number of preset memory 1 to 32

You can save the current settings into the preset memory.

Up to 32 preset memories can be saved and named (up to 10 characters in ASCII codes, 20 to 7D). If you do not need to name the memory, you can skip the step.

Press the MENU/SET key to apply setting.

#### **[Table 8.4] Settings saved in preset memory**

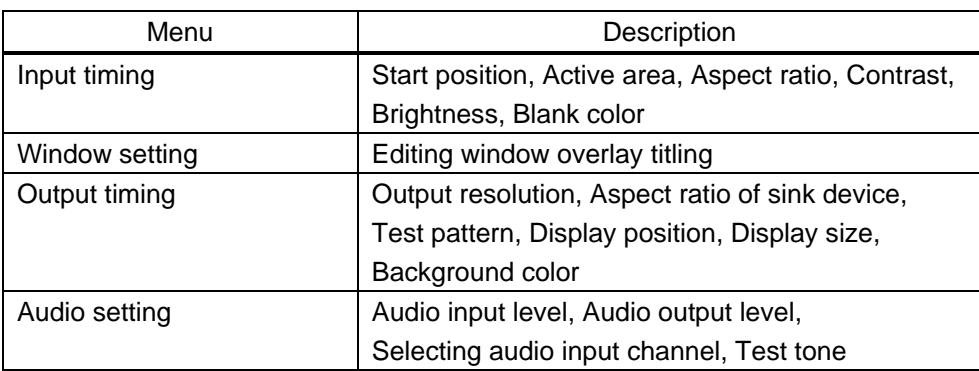

#### *Note:*

Do not power off the ICP while "Saving" is displayed, otherwise the setting information may be lost.

## **8.11.3 Editing preset memory name**

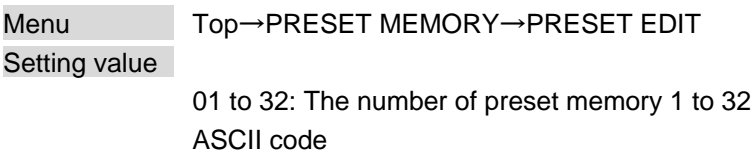

You can name preset memory using up to 10 characters in ASCII codes. Press the MENU/SET key to apply setting.

#### *Note:*

Do not power off the ICP while "Saving" is displayed, otherwise the setting information may be lost.

## **8.11.4 Start-up setting**

Menu Top→PRESET MEMORY→PRESET START UP Setting value [Table [8.5\] Start-up setting](#page-63-0)

You can set which settings will be applied at start-up

#### **[Table 8.5] Start-up setting**

<span id="page-63-0"></span>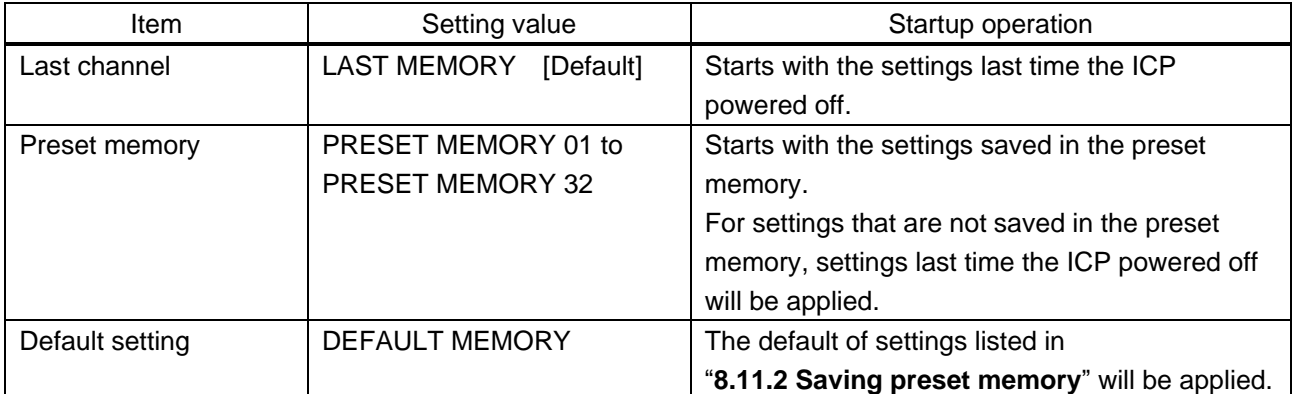

## **8.12 Other settings**

## **8.12.1 Key function lock**

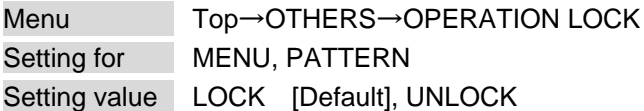

You can set the key function lock.

PATTERN: PATTERN SELECT keys will be locked/unlocked MENU: MENU/SET, ESC, and arrow keys will be locked/unlocked

【See: [7.5](#page-22-0) [Locking/unlocking](#page-22-0) front key function】

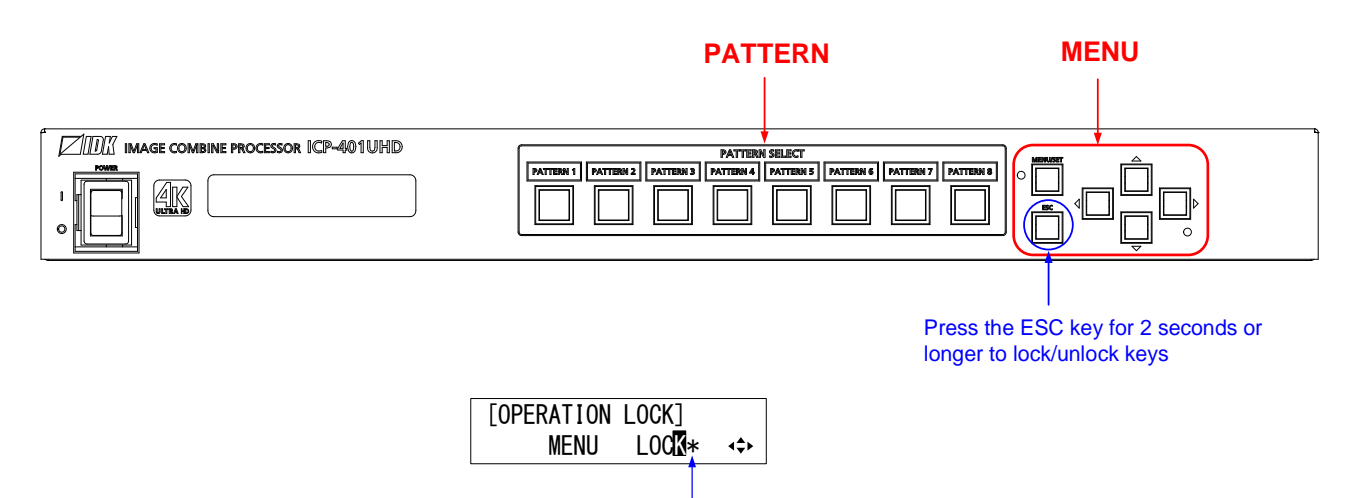

\*: Displayed when changing setting

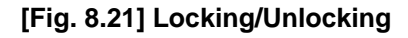

## **8.12.2 Beep**

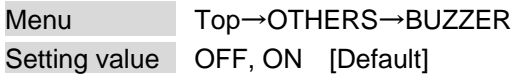

You can enable/disable the audible beep (sounding every time you press a front panel key).

### **8.12.3 Power saving**

Menu Top→OTHERS→POWER SAVE Setting value OFF, ON [Default]

If you select "ON" and no key function is operated for 10 seconds, the display brightness is reduced to approximately 25%. When you operate any key, the luminance returns to 100%.

## **8.12.4 CEC connection**

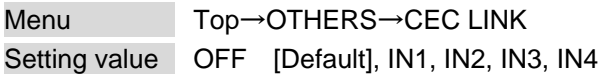

You can set the CEC connection for when CEC-supported device is connected to HDMI input connector. Press the MENU/SET key to apply setting.

## <span id="page-66-0"></span>**8.12.5 Top page**

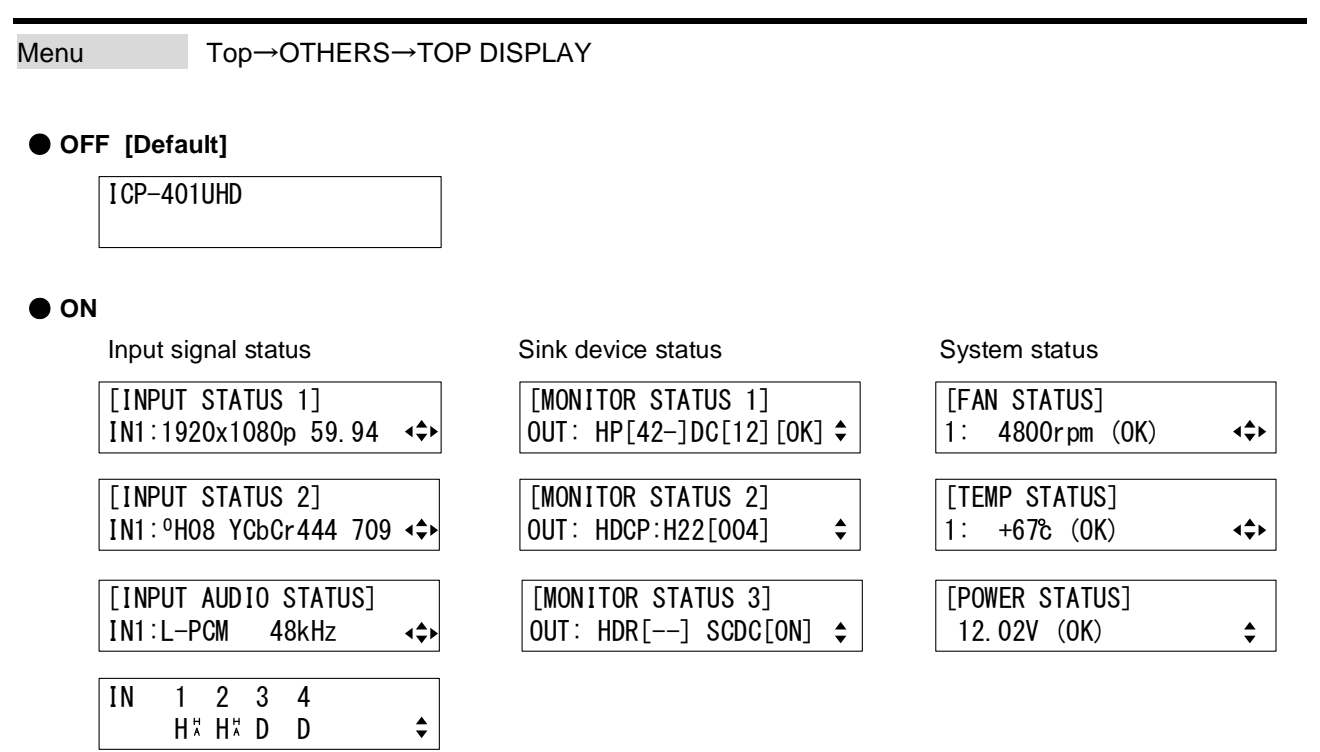

#### **[Fig. 8.22] Top page of VFD screen**

You can change the status displayed in the top page.

ON: One page of input signal status (4 pages), sink device status (3 pages), and system status (3 pages) is displayed.

Pages can be switched using "▲" and "▼" keys.

【See: [8.12.6](#page-67-0) [Input signal status](#page-67-0)】 【See: [8.12.7](#page-68-0) [Sink device status](#page-68-0)】 【See: [8.12.8](#page-69-0) [System status](#page-69-0)】

## <span id="page-67-0"></span>**8.12.6 Input signal status**

Menu Top→OTHERS→INPUT STATUS

You can view the input signal status that is input from HDMI input connector.

【See: [8.12.5](#page-66-0) [Top page](#page-66-0)】

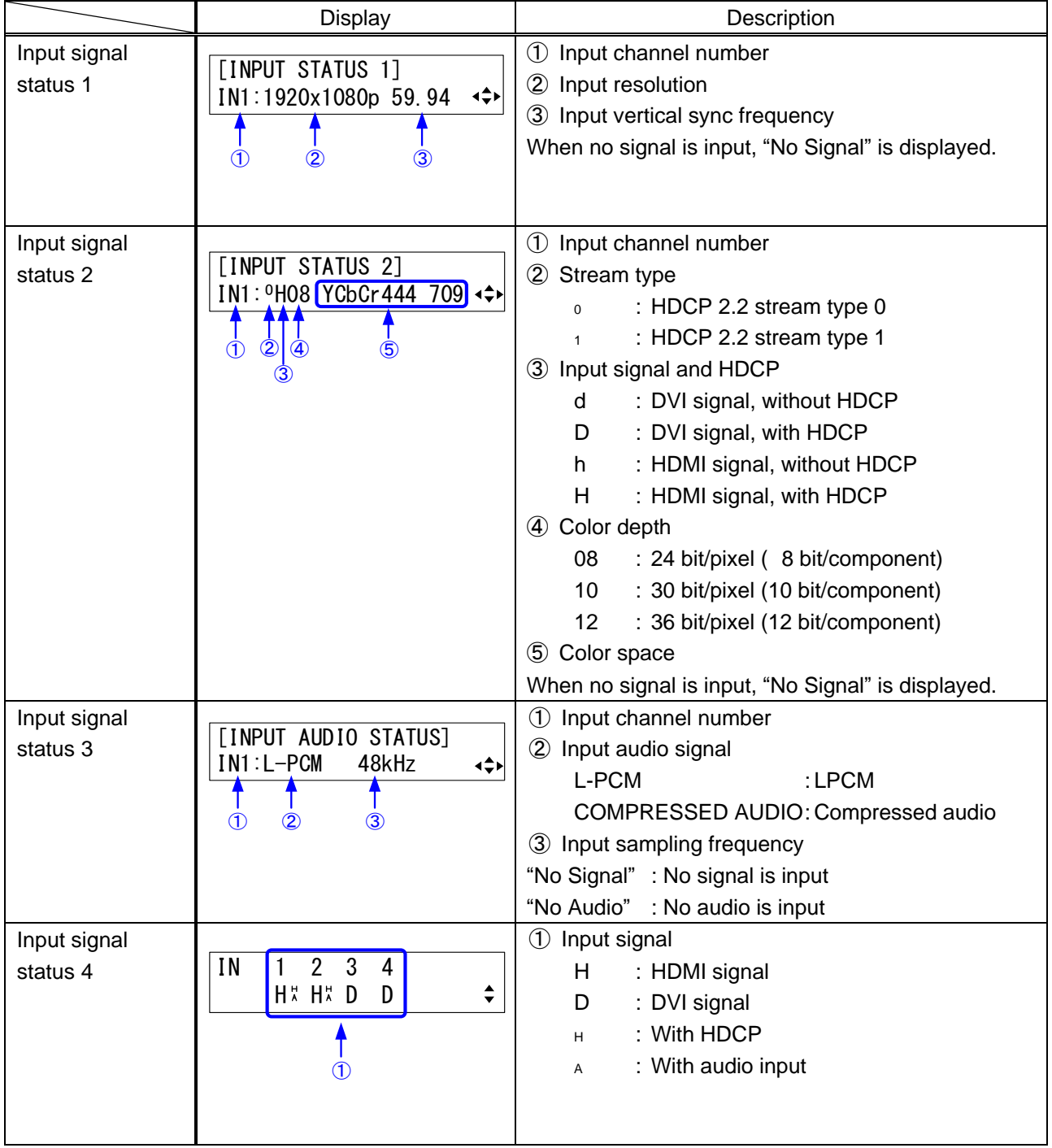

**[Table 8.6] Input signal status**

## <span id="page-68-0"></span>**8.12.7 Sink device status**

Menu Top→OTHERS→MONITOR STATUS

You can view the status of sink device connected to output connectors.

【See: [8.12.5](#page-66-0) [Top page](#page-66-0)】

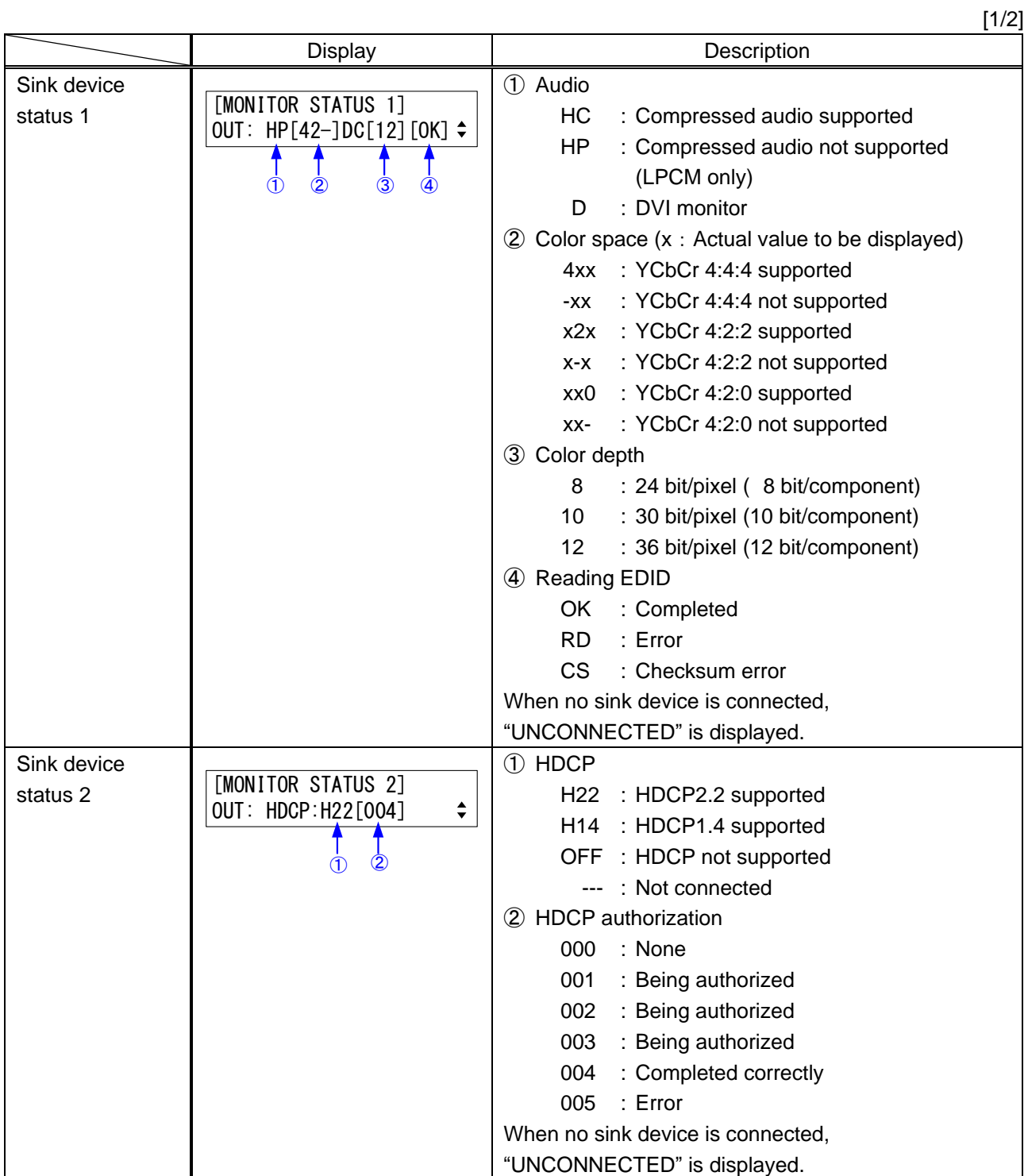

#### **[Table 8.7] Sink device status**

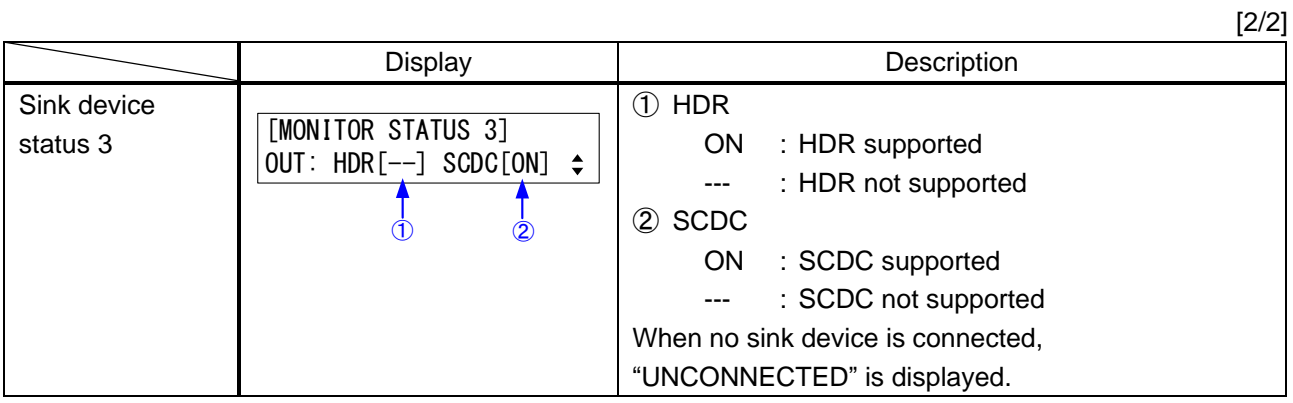

## <span id="page-69-0"></span>**8.12.8 System status**

Menu Top→OTHERS→SYSTEM STATUS

You can view the system status of system.

【See: [8.12.5](#page-66-0) [Top page](#page-66-0)】

#### **[Table 8.8] System status**

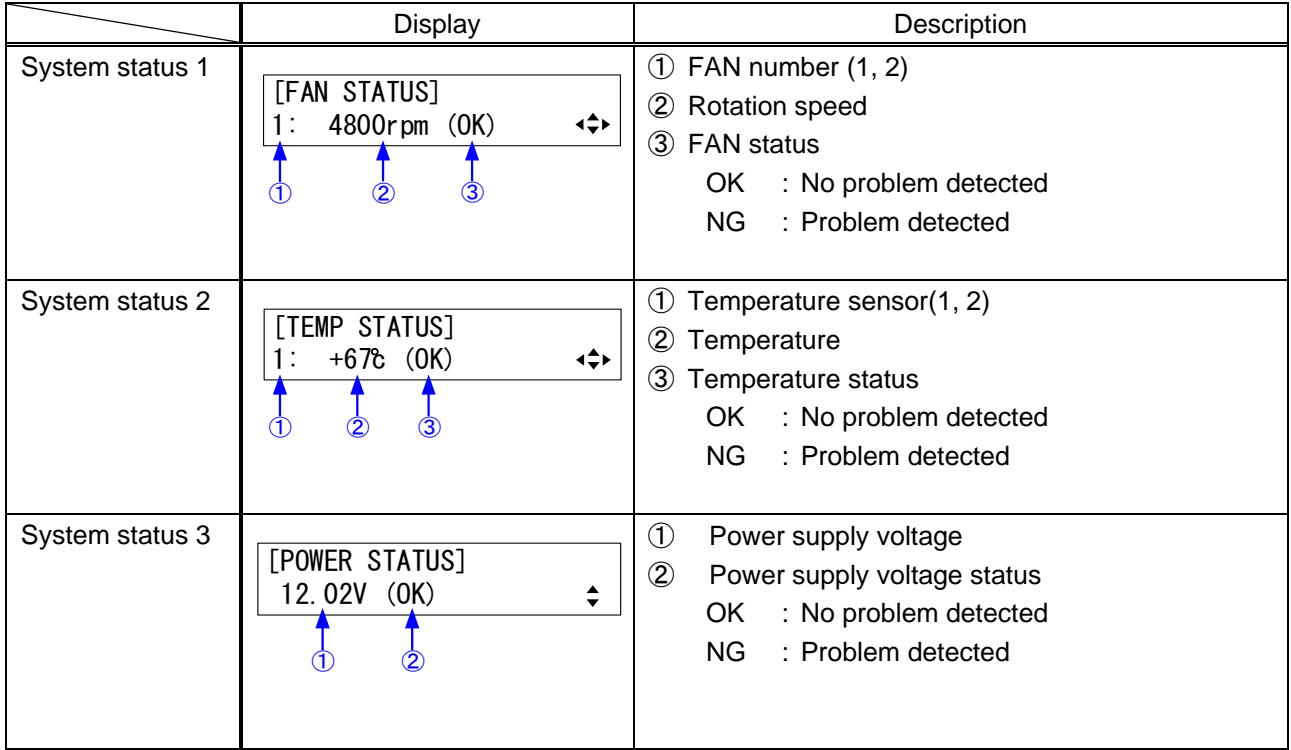

70

## **8.12.9 Viewing version information**

#### Menu Top→OTHERS→VERSION

You can view the firmware and hardware versions.

The version information is displayed on two pages, and you can switch pages by pressing "▲" and "▼" keys.

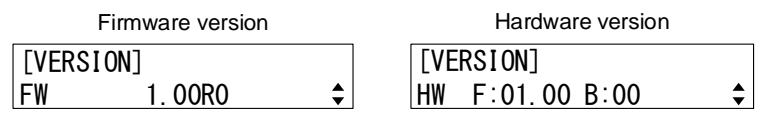

**[Fig. 8.23] Viewing versions**

# **9 Product specification**

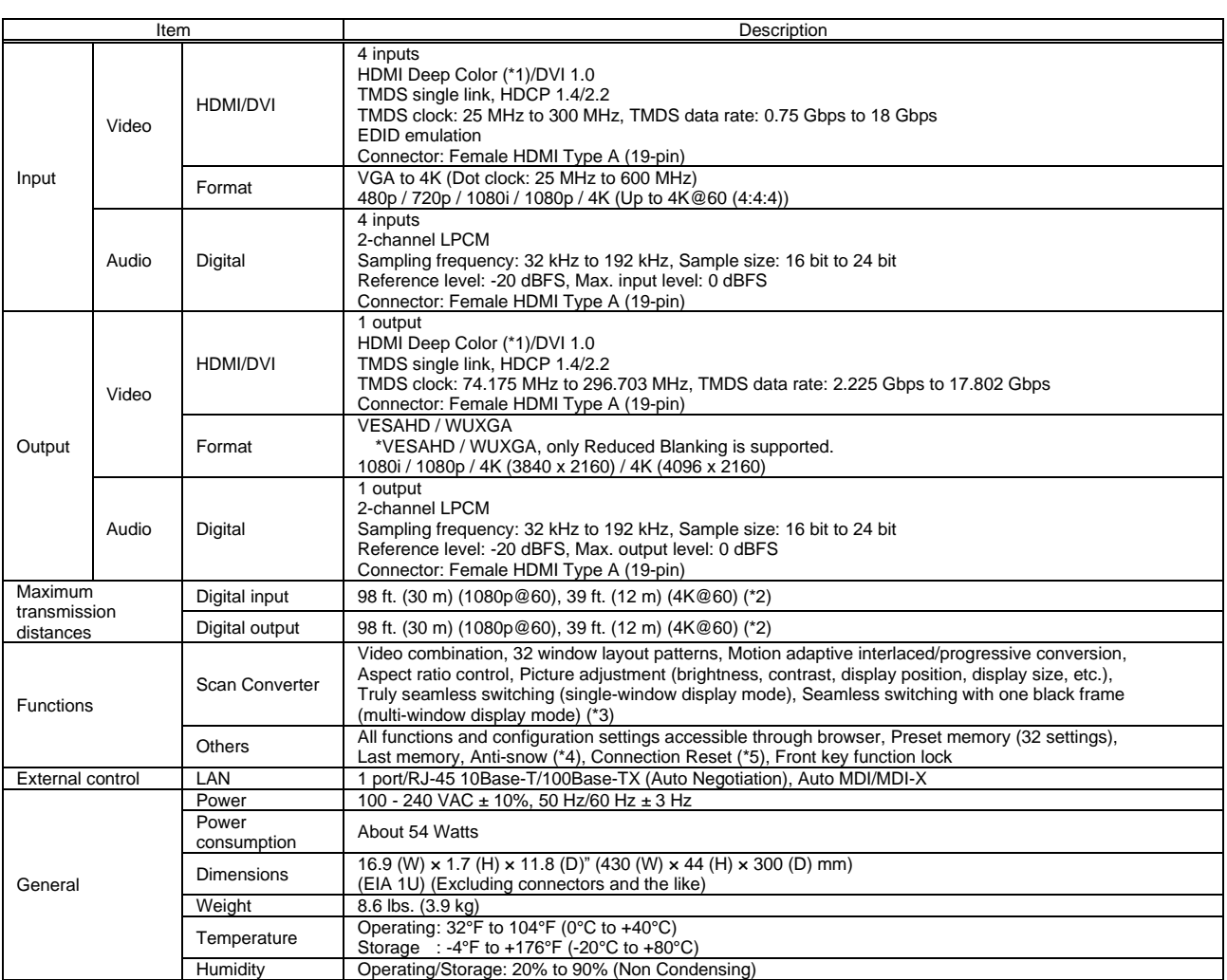

130 bit/pixel (10 bit/component) Deep Color is supported while x.v.Color, 3D, ARC and HEC are not supported.<br>WQHD, WQXGA of input signal and 4K format of I/O signal: 24 bit/pixel (8 bit/component) is supported.<br>21 The max

• 4K@60 :when IDK's 18 Gbps supported cable was used and signals of 4K@60 24 bit/pixel (8 bit/component) was input or output<br>The maximum cable distance depends on the connected devices. The distance may not be extended wi

Seamless switching with a black frame<br>
"A Beamless switching with a black frame<br>
The anti-snow feature advantically lixes snow noise that is a specific symptom of HDCP-compliant signals and mainly occurs at start-up. This
## **10 Troubleshooting**

This chapter recommends what to do if you have problems operating the ICP.

In case the ICP does not work correctly, please check the following items first.

- ・ Are the ICP and all devices plugged in and powered on normally?
- ・ Are cables connected correctly?
- ・ Are there no loose connections?
- ・ Are correct cables supported by devices being used?
- ・ Are specifications of connected devices matched to each other?
- ・ Are settings of the sink device correct?
- ・ Are there any nearby objects that may cause noise?

If the problem still cannot be solved, perform the following actions. Refer to manuals of connected devices as well, since they may possibly be the cause of the problem.

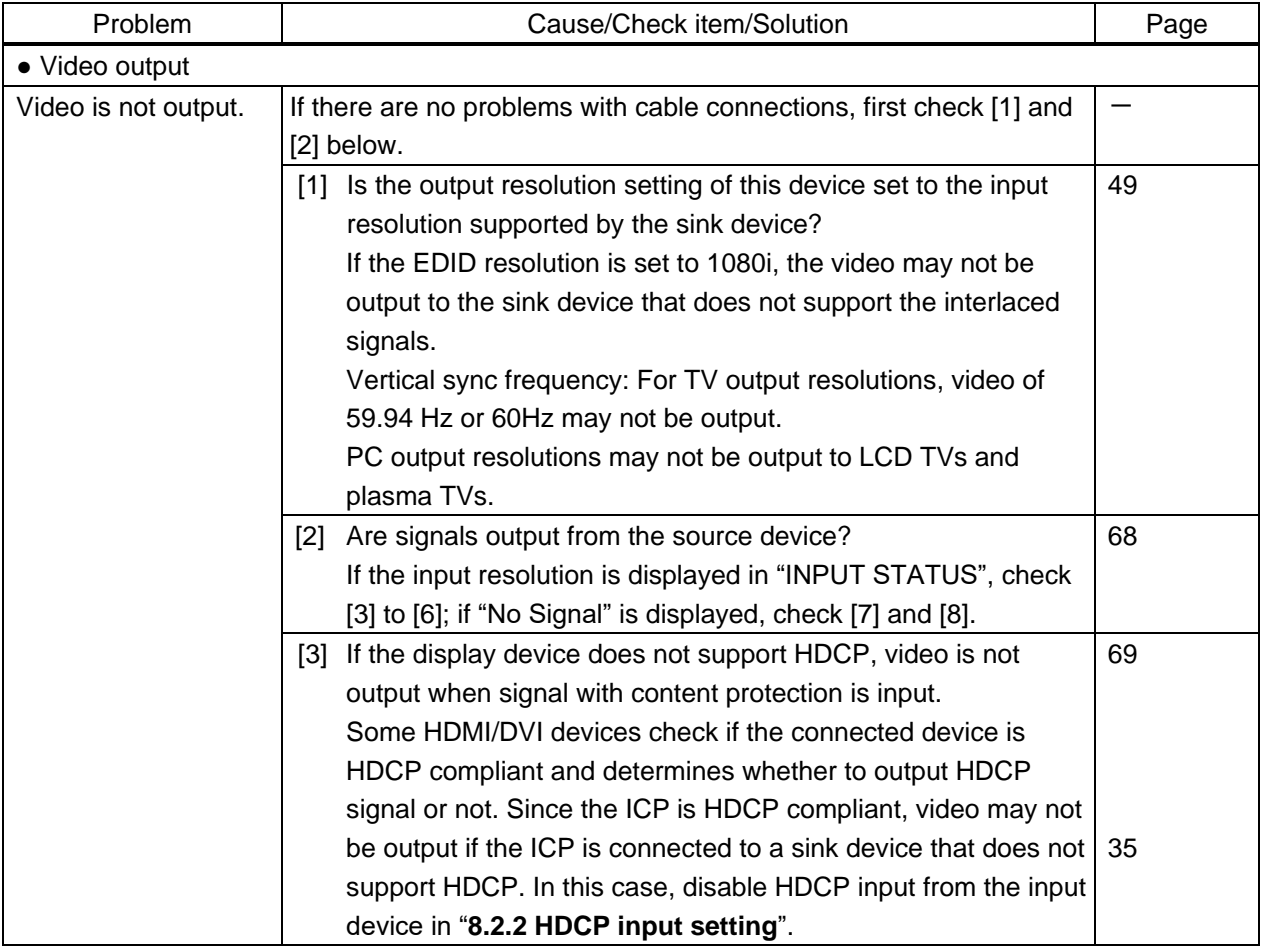

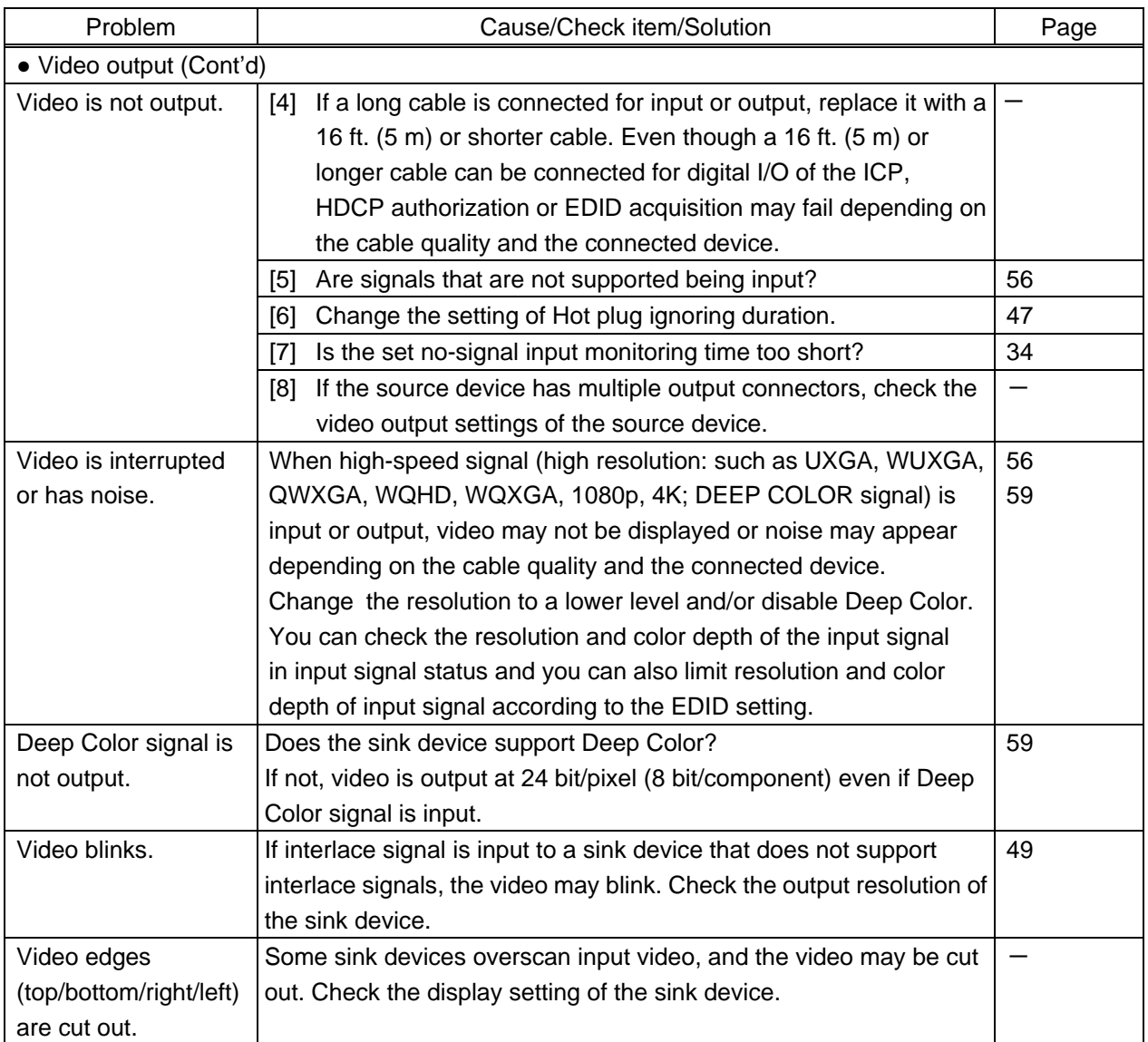

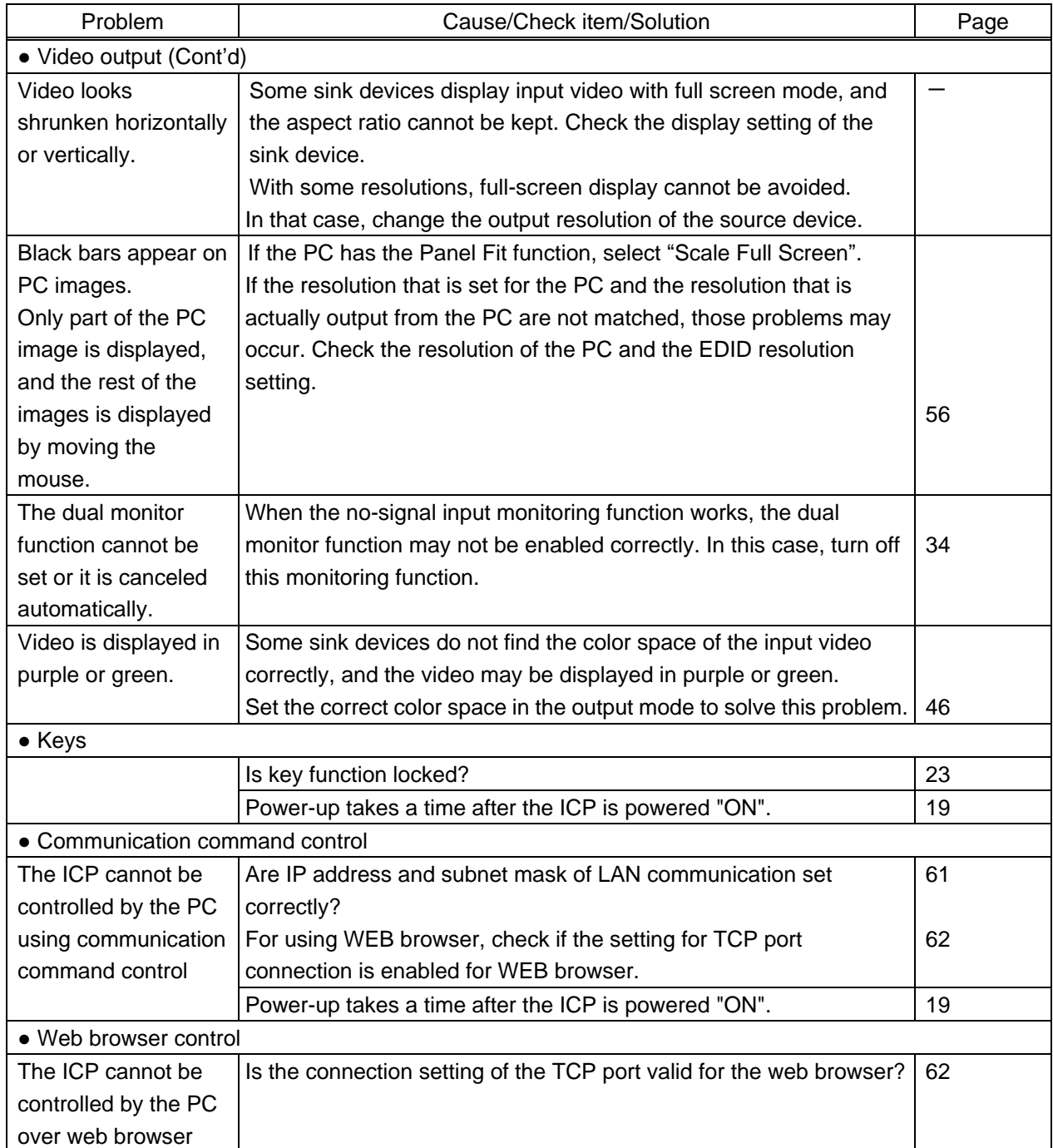

If additional assistance is required, please perform the following tests and then contact us.

- Does the same problem occur at all connectors?
- ⚫ Connect the devices using genuine cables without connecting the ICP. The problem still cannot be solved? Please contact us for assistance.

## User Guide of ICP-401UHD

## Ver.1.4.0

## Issued on: 3 February 2023

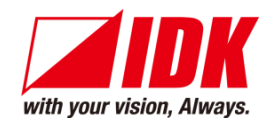

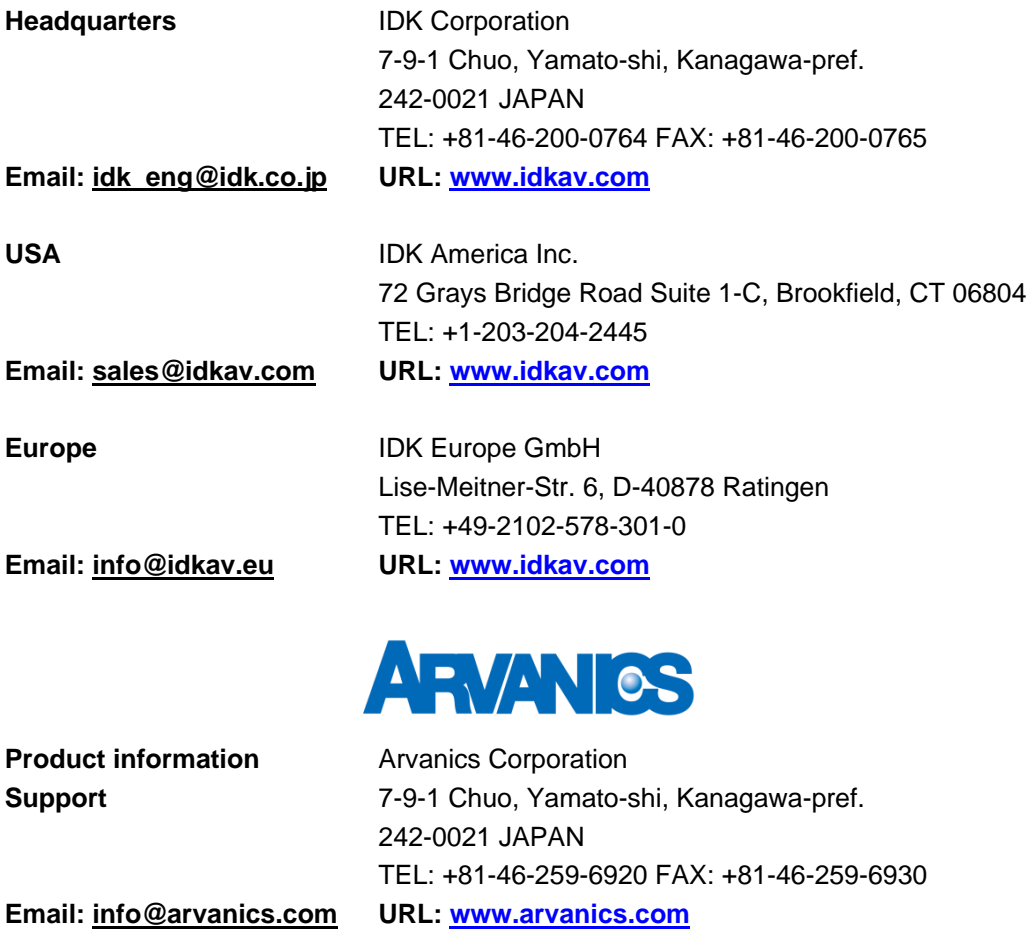

**Information in this document is subject to change without notice.**

**©2019 IDK Corporation, all rights reserved. All trademarks mentioned are the property of their respective owners.**